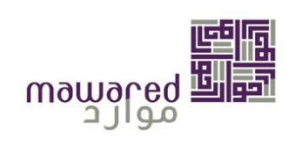

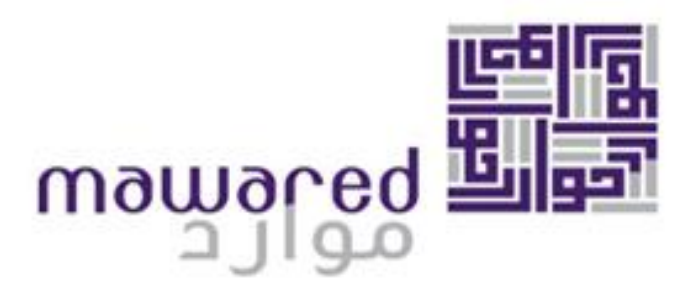

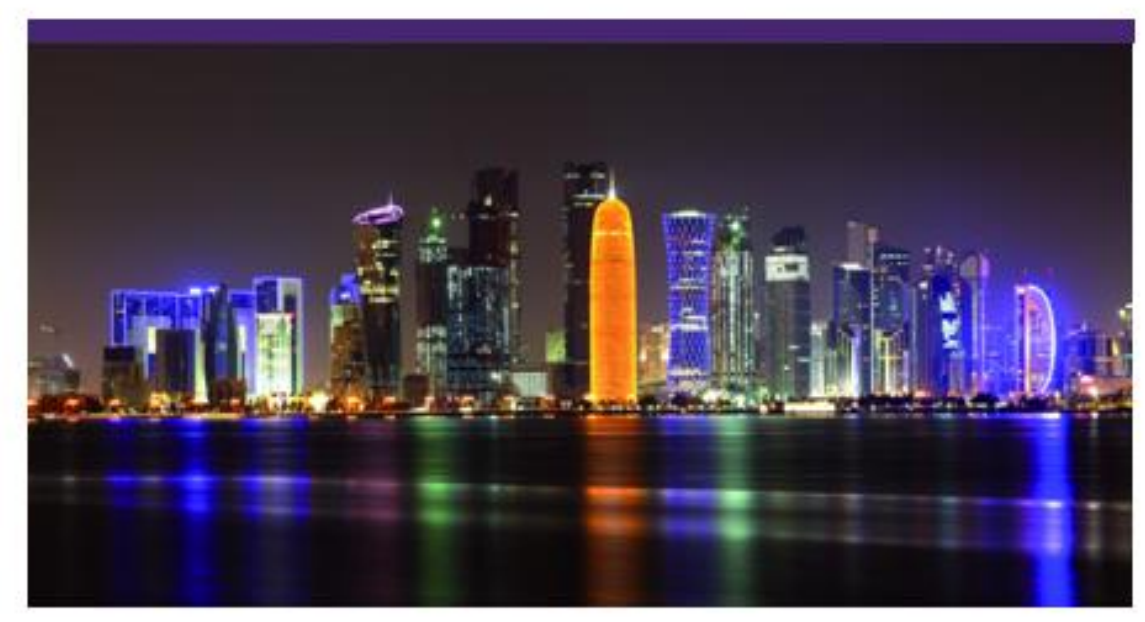

# **الخدمة الذاتية للموظف**

**إعداد**

**فريق العمل بقسم الخدمات**

**املساندةبمركز نظم معلوماتاملواردالبشرية**

**بوزاةالتنميةاإلدا يةوالعملوالشؤون االجتماعية** 

**ديسمـبر 2020**

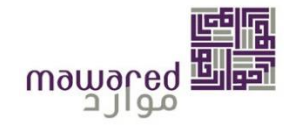

<span id="page-1-0"></span>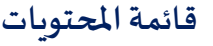

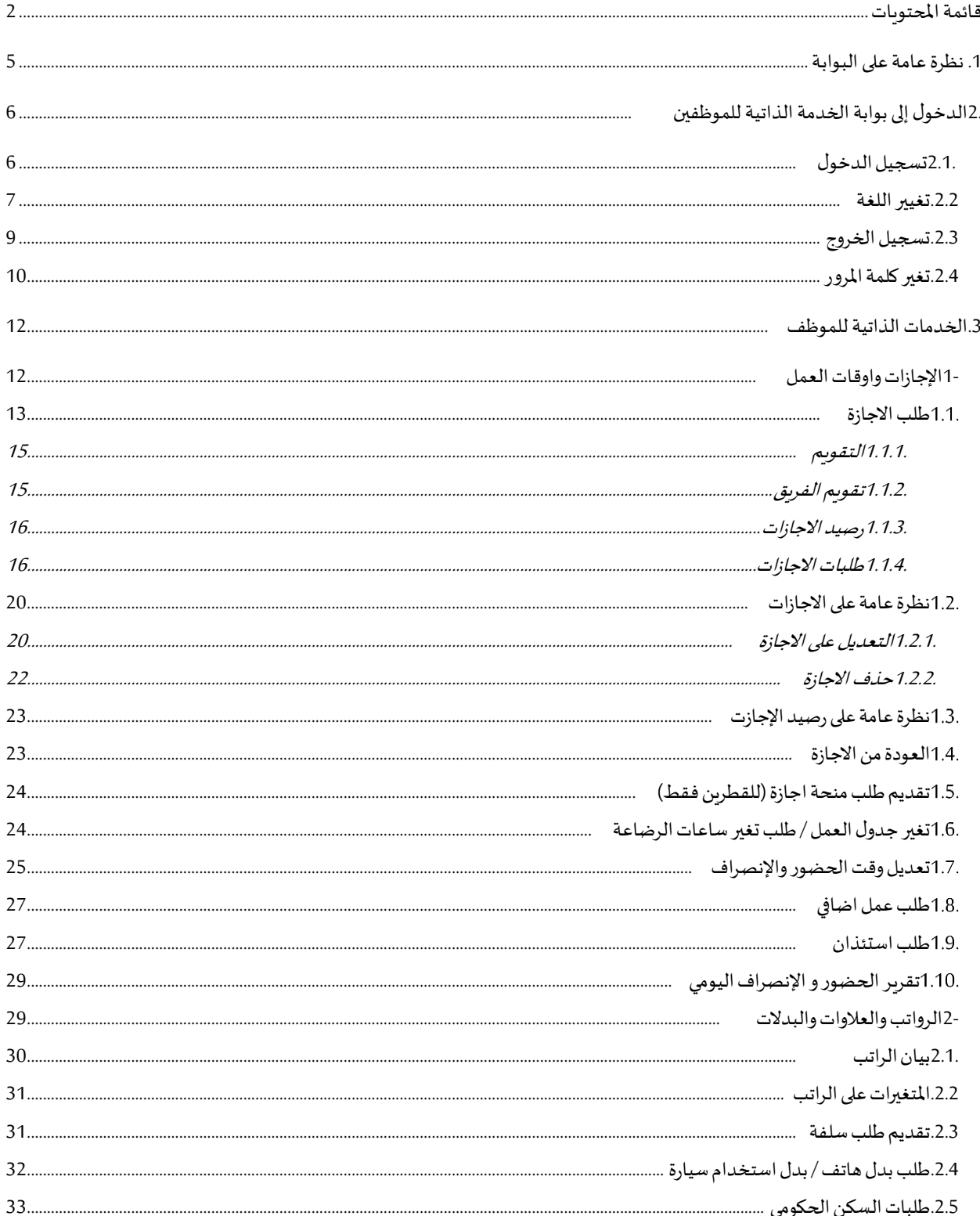

<u> De Santa Carlos de Santa Carlos de Santa Carlos de Santa Carlos de Santa Carlos de Santa Carlos de Santa Carlos de Santa Carlos de Santa Carlos de Santa Carlos de Santa Carlos de Santa Carlos de Santa Carlos de Santa Car</u>

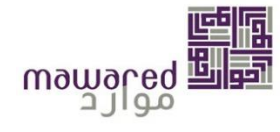

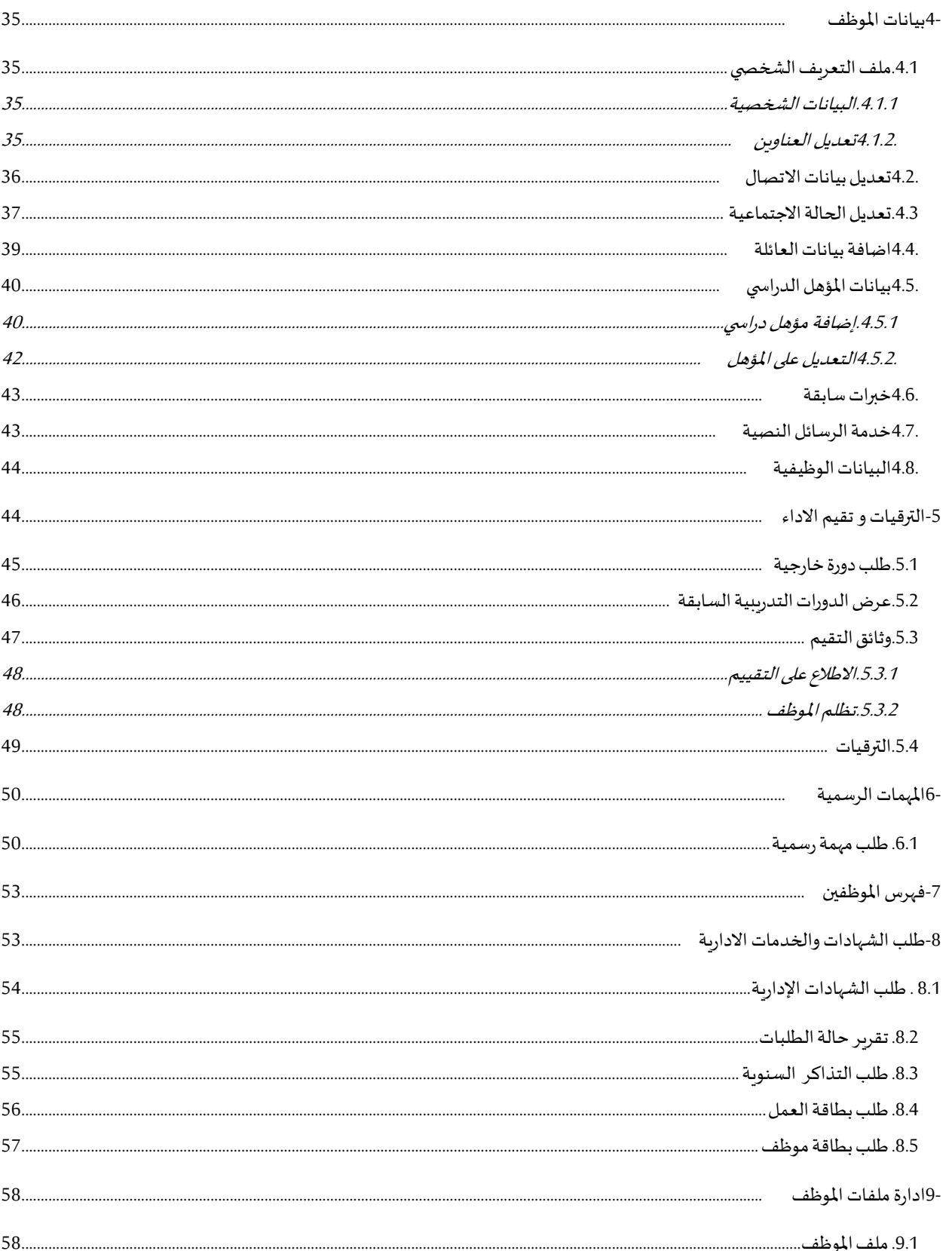

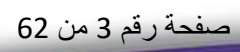

<u> De Carrier de Carrier de Carrier de Carrier de Carrier de Carrier de Carrier de Carrier de Carrier de Carrier de Ca</u>

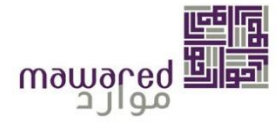

 $\overline{\phantom{a}}$ 

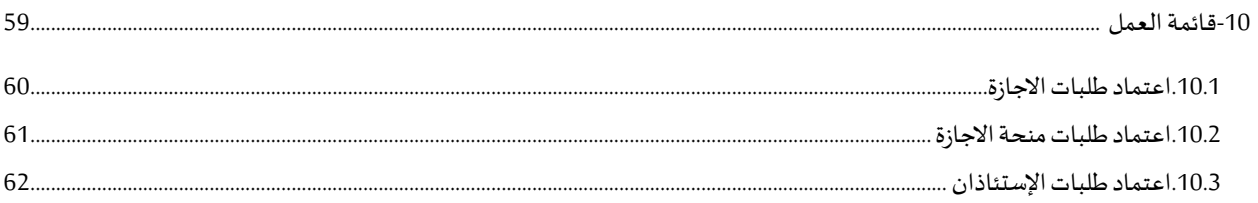

<u> a shekara ta 1991 ya ga shekara t</u>

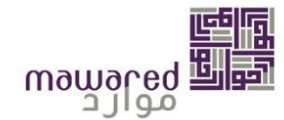

## <span id="page-4-0"></span>**.1 نظرة عامة على البوابة**

يقدم هذا الدليل معلومات حول الخدمات الذاتية للموظف بما فيها الخدمات التي تقدمها إدارة الموارد البشرية من خلال مشروع تخطيط املواردالحكومية(Mawared).

البوابة هي واجهة على شبكة الإنترنت تسمح للمستخدمين والمنظمات للوصول إلى المعلومات وتبادلها عبر الإنترنت.

الخدمة الذاتية للموظف (ESS) تطبيق من موارد لتمكين الموظف بشكل تفاعلي من تتبع وطلب الخدمات المتوافقة مع العمليات المحددة للجهة.

الخدمة الذاتية للموظف تهدف الى مساعدتك على تقديم جميع الطلبات الخاصة التي ينص عليها قانون الموارد البشربة المدنية ولائحته التنفيذية مثل: التقديم على الإجازات , طلب سلفة, وعرض بيانات الراتب وتمكنك ايضاً من عرض وإنشاء و تحديث  $\ddot{\phantom{0}}$ البيانات الخاصة بك في أي وقت وفي أي مكان عبر النظام.

#### **األهداف:**

**هذا الدليلسوف يمكن املوظفين من عمل اآلتي:**

- الدخول/الخروج من البوابة (بوابة الخدمة الذاتية).
	- تصفح معلومات األفراد.
	- االطالع على البيانات الشخصية.
	- إضافة أو تعديل عنوان السكن.
		- عرض بيانات الراتب.
- إدخال طلب إجازة واستخدام خدمات الوقت الأخرى.
	- البحث عن موظفين داخل الجهة.
		- التقديم على سلف.
		- التقديم على دورات تدريبية.
			- االطالع على تقييم االداء.

البوابة متاحة باللغتين العربية والإنجليزية، والموظف لديه خيار للعمل مع اللغة المفضلة له.

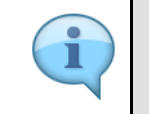

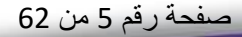

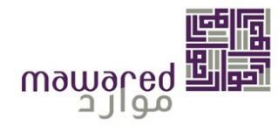

# <span id="page-5-0"></span>**.2 الدخول إلىبوابة الخدمةالذاتيةللموظفين**

سيتمكن الموظف بالدخول إلى البوابة للوصول إلى الخدمات الذاتية وذلك عبر شبكة الإنترنت.

- تظهر بوابة الخدمة الذاتية العديد من خدمات الموارد البشرية وذلك في صفحة واحدة، ليس على المستخدم سوى الدخول مرة واحدة إلى البوابة وتسجيل رقمه السري لتصبح كل المعلومات التي هي من صلاحيته متاحةً له.  $\ddot{\mathbf{r}}$
- تسمح بوابة الخدمة الذاتية من نظام موارد للموظفين بتتبع الأعمال اليومية والقيام بطلبات معينة بشكل فعال بما يتناسب مع سياق العمل املحدد داخل الجهة.

يتوجب على مستخدم الخدمة الذاتية للموظف الدخول للبوابةمن خالل هذا الرابط:

<https://sapepp.mawared.qa/irj/portal>

<span id="page-5-1"></span>**.2.1 تسجيل الدخول**

بعد الدخول على الرابط الموجود في الأعلى ستظهر الشاشة التالية:

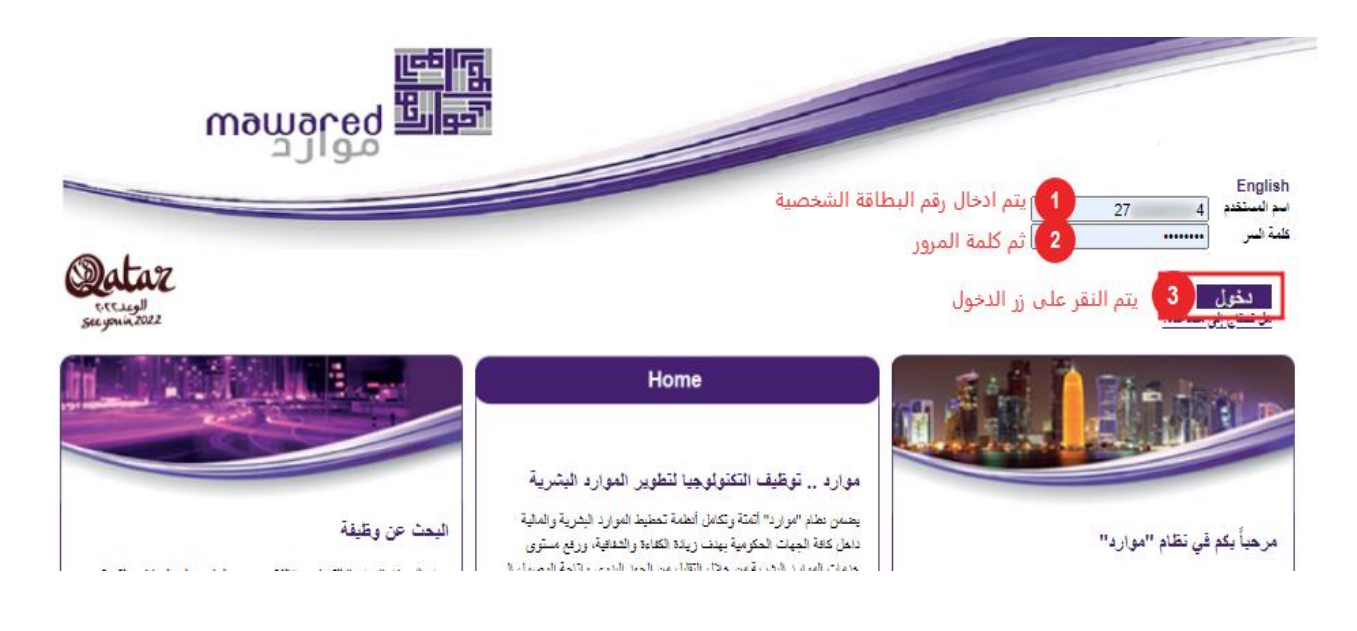

سيحصل الموظف على صلاحيات الدخول وفقًا لدوره وصلاحياته وسيتم إظهار علامات التبويب وفقًا **ً ً لذلك.** 

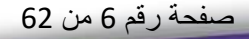

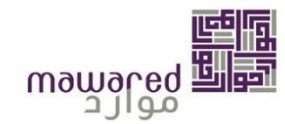

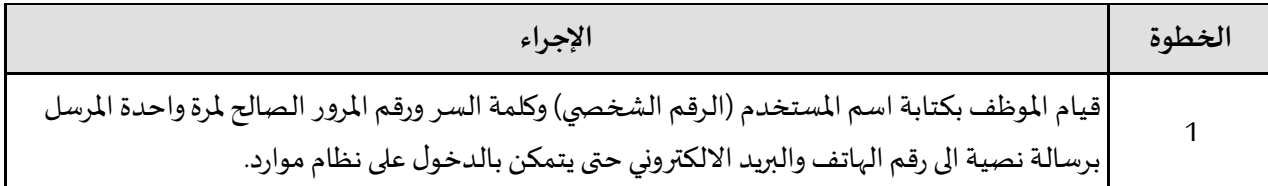

#### <span id="page-6-0"></span>**.2.2 تغيير اللغة**

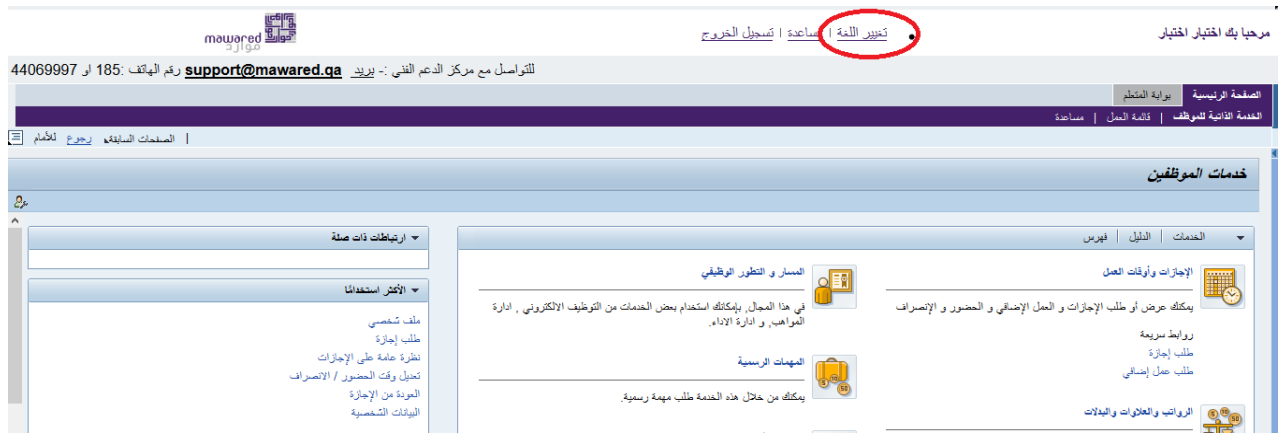

**يمكنكتغيير اللغة من العر بية إلى اإلنجليزية و العكس من خالل إتباع الخطوات التالية.** 

#### Change default language

f

Your default language is Arabic. Do you want to change it to English? Yes No

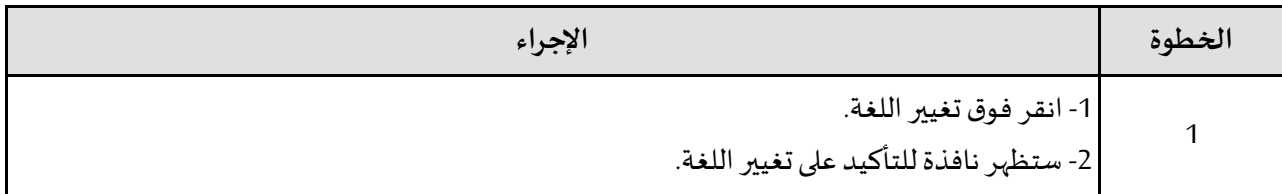

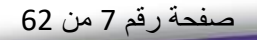

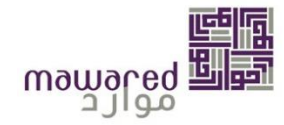

#### تغيير اللغة الاقتراضية

لنتك الافتراضية هي عربي. هل تريد تنييرها لـ إنجليزي؟  $\mathbb{Y}$  نعم  $\mathbb{Y}$ 

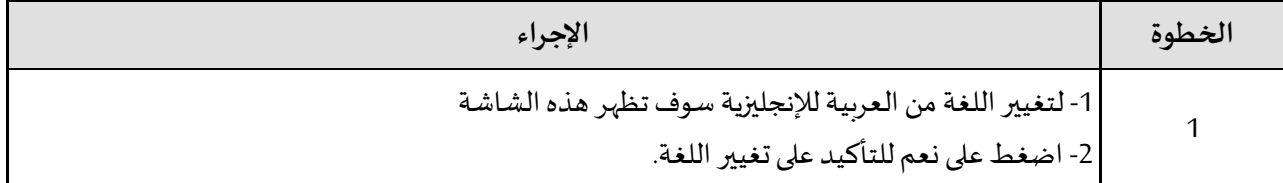

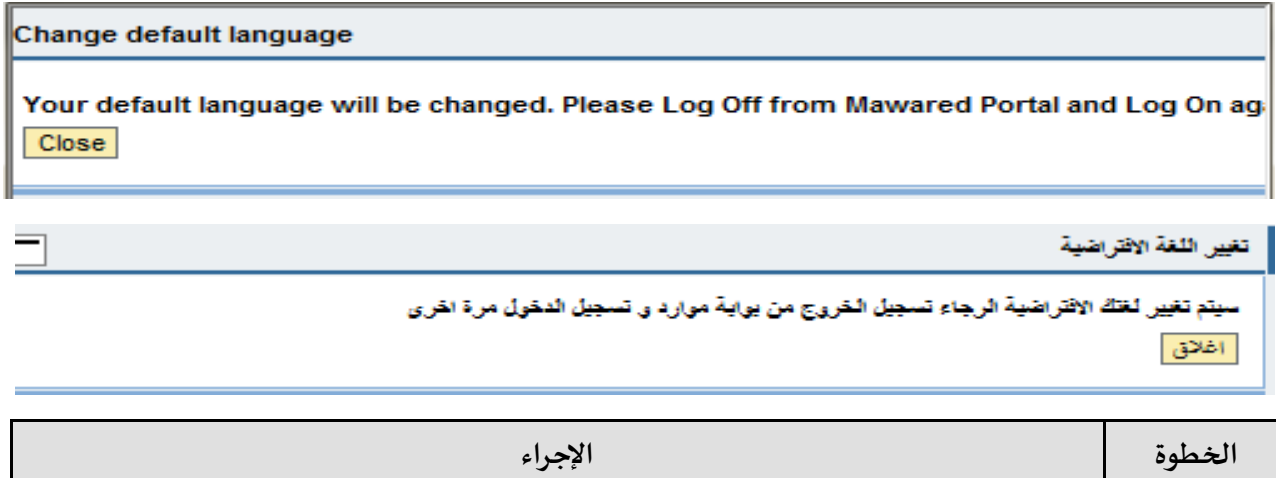

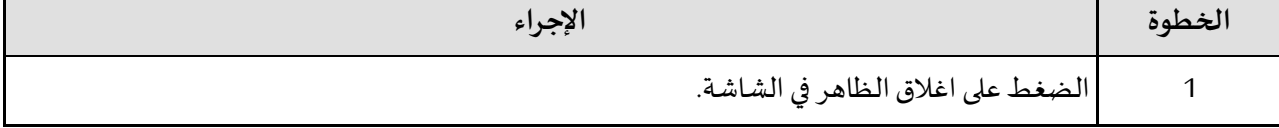

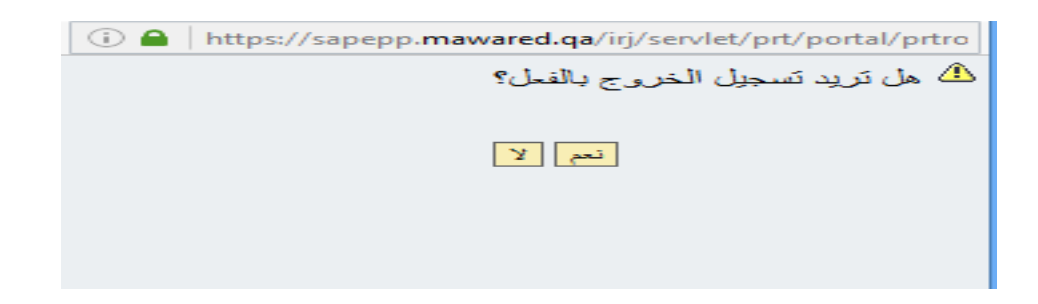

صفحة رقم 8 من 62

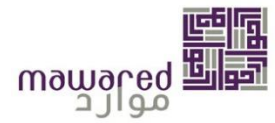

 $\overline{\text{A}}$  Are you sure you want to log off?  $Yes$  No

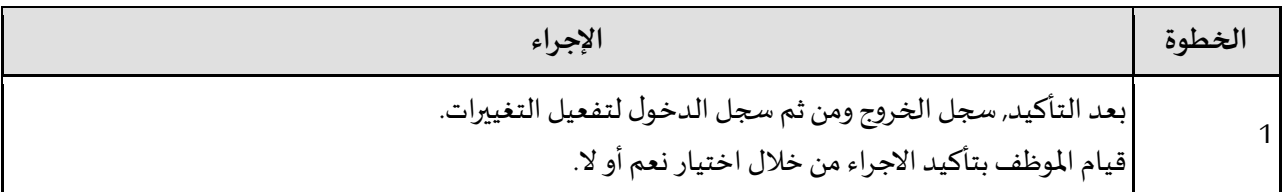

# <span id="page-8-0"></span>**.2.3 تسجيل الخروج**

 $\overline{\phantom{a}}$ 

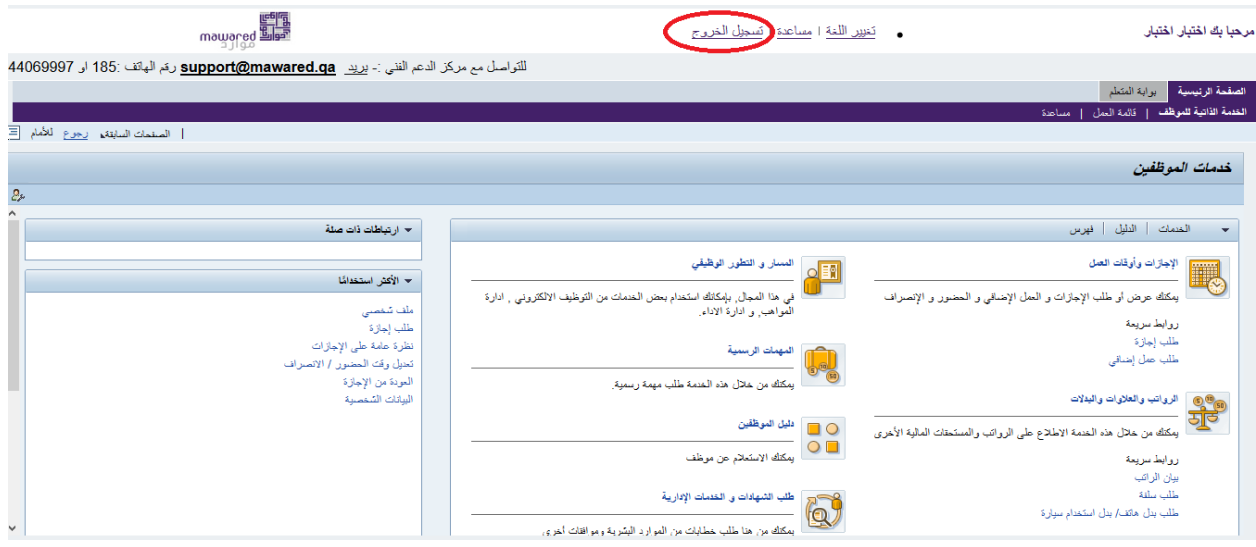

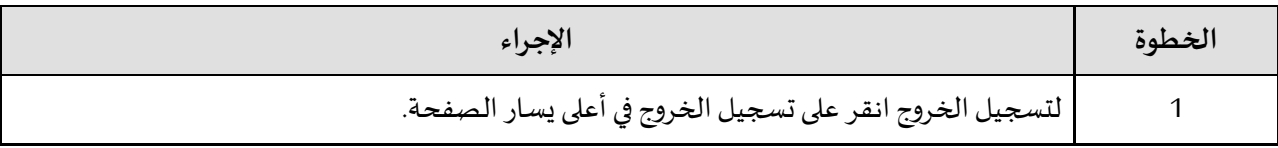

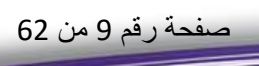

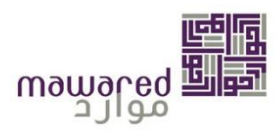

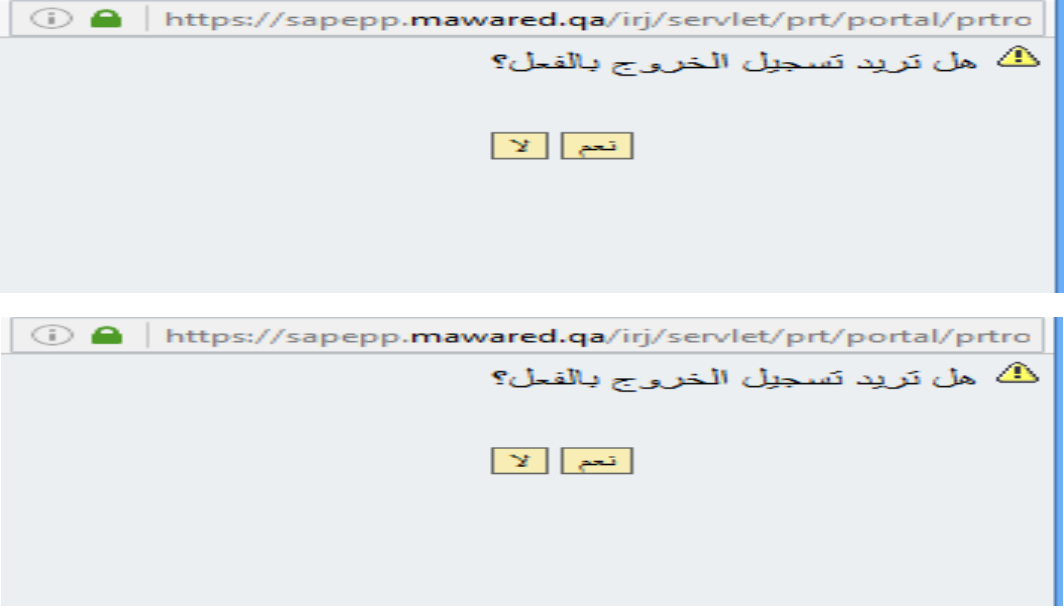

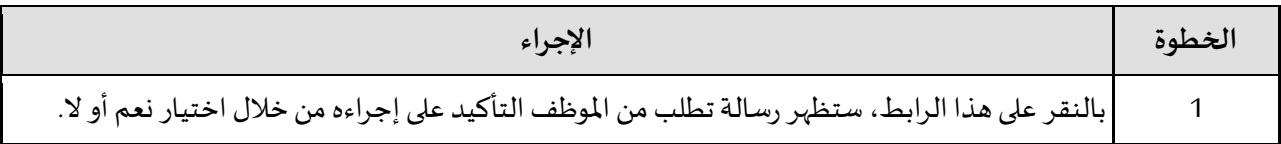

## <span id="page-9-0"></span>**.2.4 تغير كلمةاملرور**

اولاً: الدخول على الصفحة الرئيسية لصفحة موارد والنقر على "هل تحتاج إلى مساعدة" لإعادة تعيين كلمة المرور كما هو Ĺ موضح ادناه:

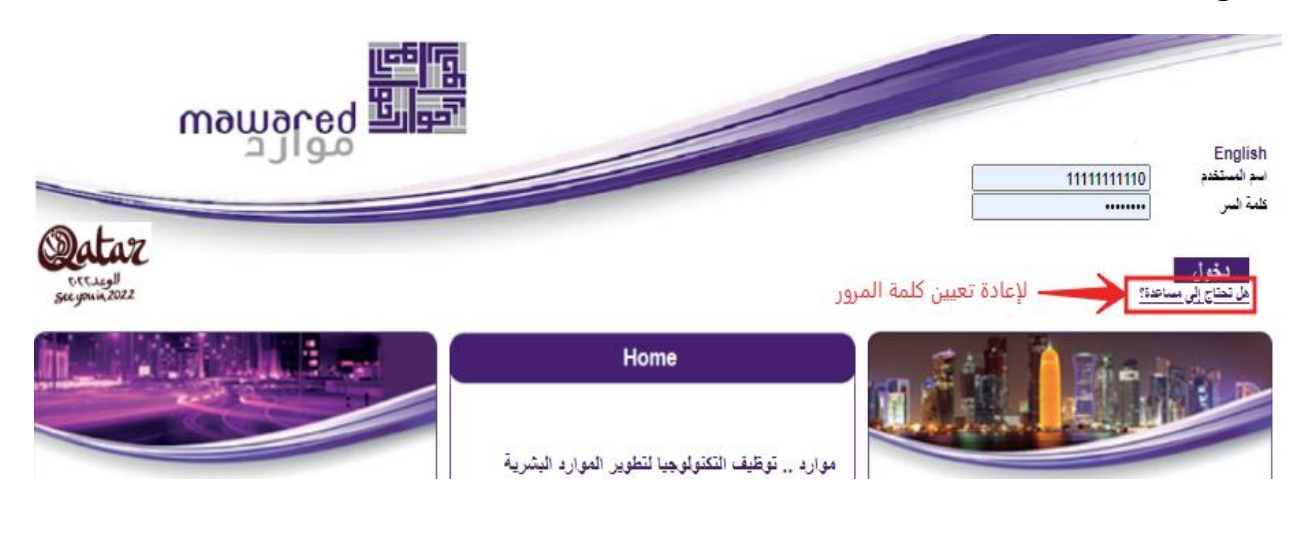

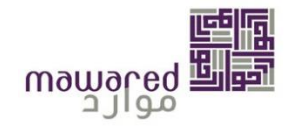

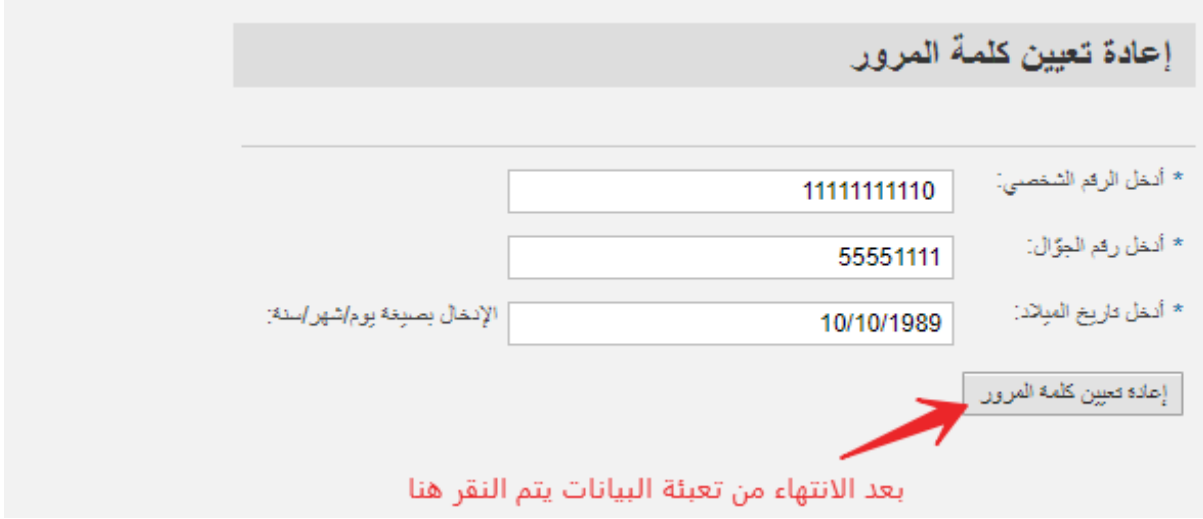

:  $\ddot{\phantom{0}}$ ثانياً: ادخال البيانات المطلوبة - كما في الصورة - وبعدها يتم النقر على إعادة تعيين كلمة المرور:

> :  $\ddot{\phantom{0}}$ ثالثا ستظهر الشاشة التالية:

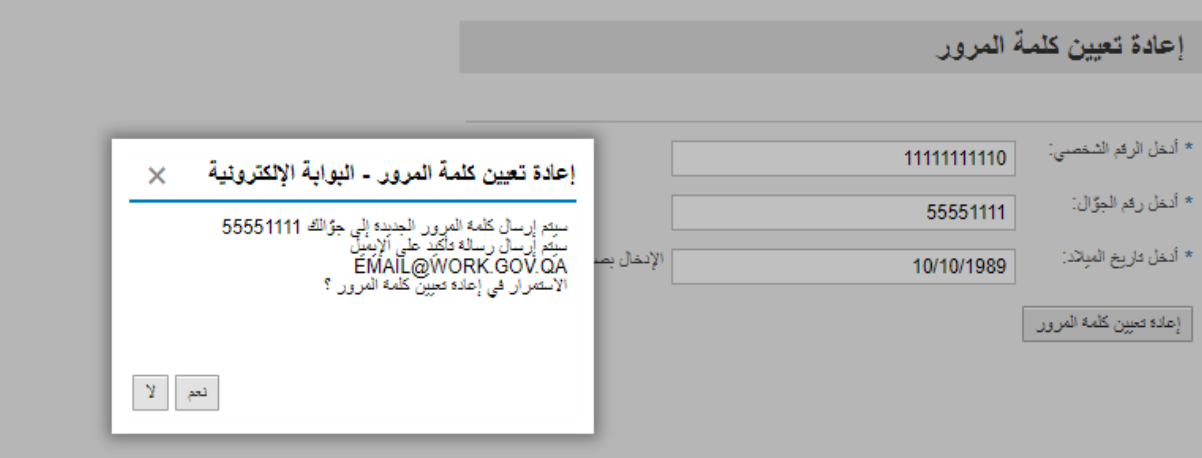

بعد ادخال كلمة المرور المؤقتة، ستظهر الشاشة التالية لتغير كلمة المرور المؤقتة، يجب ان لا تكون كلمة المرور الجديدة مطابقة لكلمة المرور السابقة حيث تتكون من:

- مجموعةمن االرقام والحروف)على االقل حرف كبير وحرف صغير(.
	- ال تقل عن 8 أحرف وارقام.
- تكون مختلفة عن اخر ثالثكلمات املرورالسريةالتياس تخدمت .

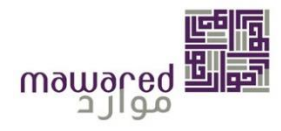

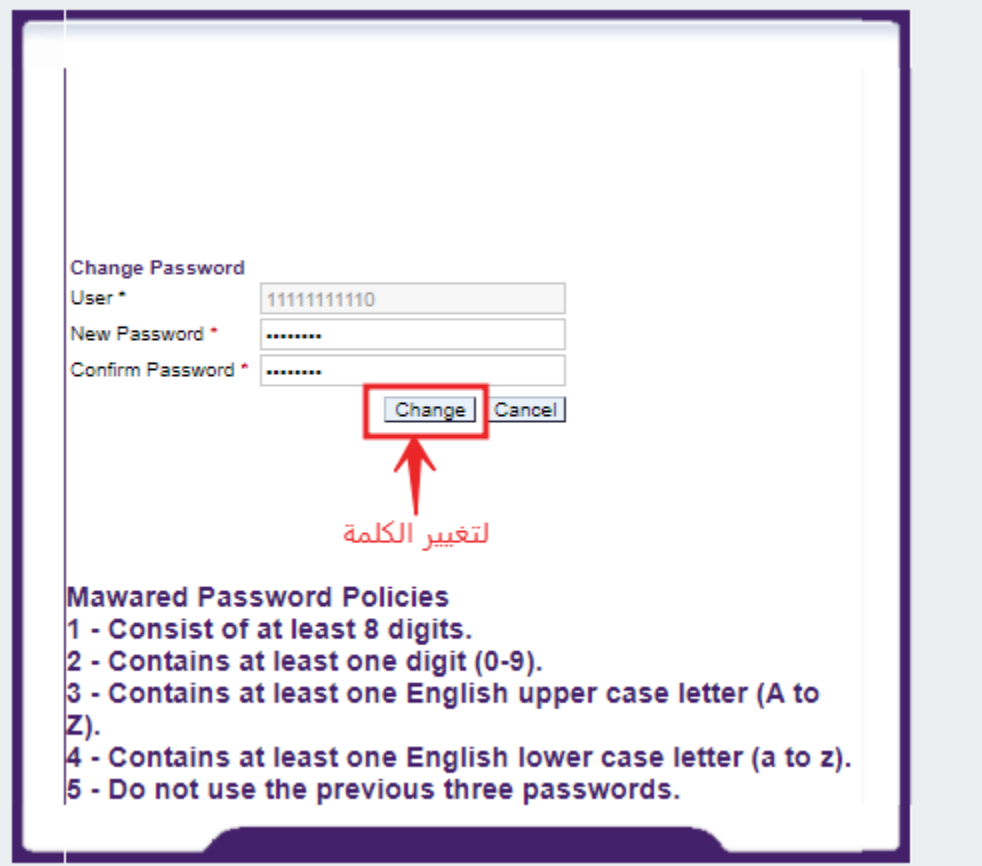

:  $\ddot{\cdot}$ اخيراً: يتم النقر على "Change" لتفعيل الكلمة الجديدة.

## <span id="page-11-0"></span>**.3 الخدمات الذاتية للموظف**

## <span id="page-11-1"></span>1- الإجازات واوقات العمل

.<br>في هذا القسم، سيكون الموظف قادرًا على رؤية كافة المعلومات المتعلقة بإجازاته وبإمكانه:

1- طلب الإجازة الدورية والإجازة العارضة وغيرها. كما سيكون قادراً على الاطلاع على تقويم إجازات الفريق.  $\ddot{\mathbf{r}}$ 

2- عرض نظرة عامة على الإجازات وبمكنك استعراض، تغيير، أو حذف طلبات الإجازة. كما يمكنك طلب إجازة جديدة من هنا.

3- الاطلاع على رصيد إجازتك المتبقية.

-4 طلب مباشرة العمل من خالل هذه الخدمة.

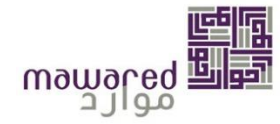

- 5- طلب منحة اجازة من خلال هذه الخدمة.
- -6 طلب تغيير ساعات الرضاعة من خالل هذه الخدمة.
- 7- عرض تقرير الحضور والانصراف الخاص بك من هنا.
- 8- تصحيح الأخطاء التي نشأت نتيجة الإدخالات الغير صحيحة أثناء تسجيل الوقت.
	- -9 طلب عمل إضافي من خالل هذه الخدمة.
	- -10 طلب استئذان من خالل هذه الخدمة.
	- 11- عرض أوقات العمل، الغياب، المكافآت، ورصيد الإجازات عن أي فترة.

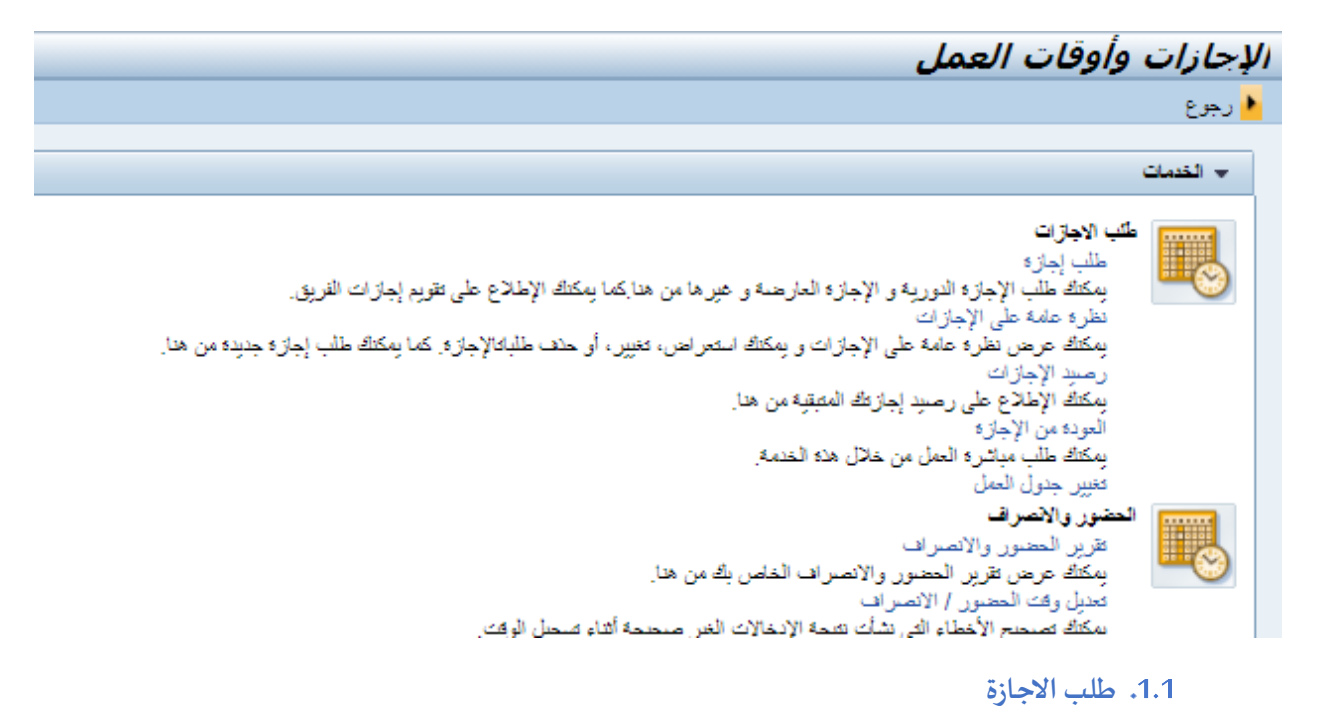

<span id="page-12-0"></span>يحتوي هذا الاختيار على كل البيانات الخاصة بطلب الاجازة (كما هو موضح في الصورة) من حيث النوع، المدة، ومعتمد الطلب كي يتسنى للموظف مراجعته في حاالت التنسيق الداخلي.

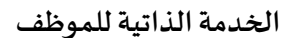

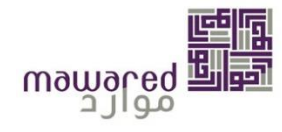

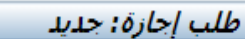

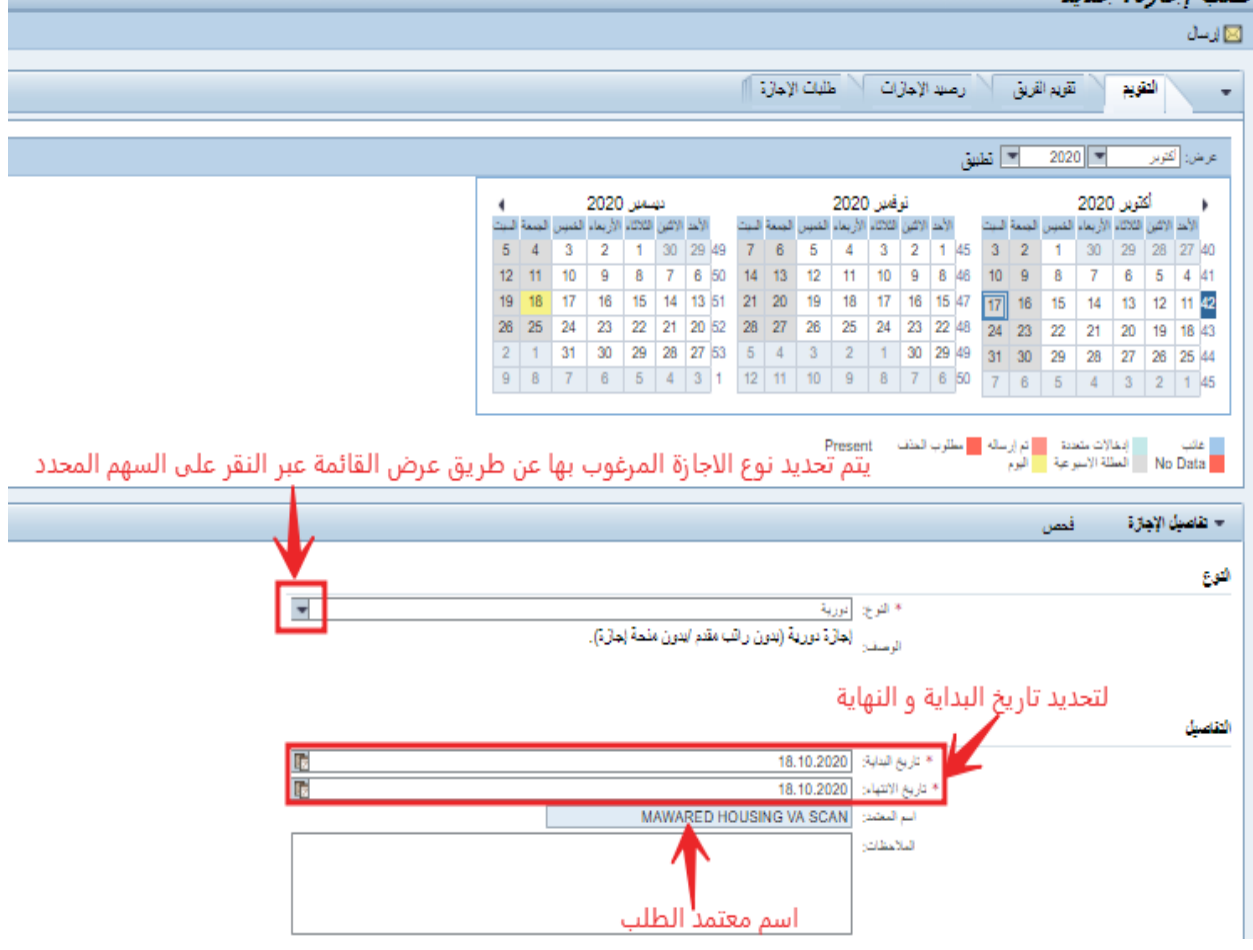

#### **املرفقات :**

في حالة ان الاجازة تتطلب صورة من المرفق – كالإجازة المرضية – يتم اختيار وتحميل الملف وارسال الطلب.

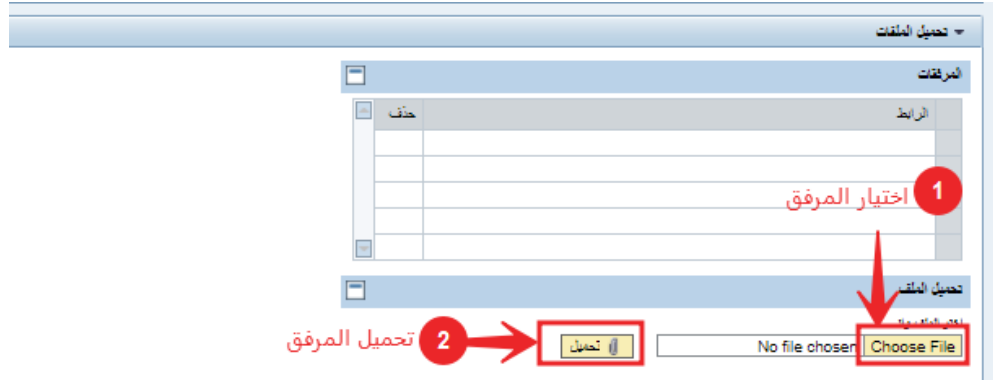

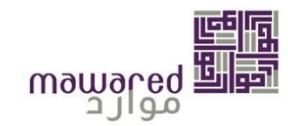

#### <span id="page-14-0"></span>**.1.1.1 التقويم**

يستطيع الموظف الاطلاع على التقويم الخاص به من خلال علامة التبويب المشار اليها ورؤية عطلات نهاية الأسبوع .<br>والعطلات الرسمية وأيام إجازاته، كما يمكن للموظف اختيار تاريخ بدء إجازته مباشرةً من هنا من خلال نقر اليوم .<br>المحدد من التقويم المعروض. كما يستطيع الموظف دائمًا عرض شهور مختلفة من خلال اختيار الشهر والسنة المرغوبة ثم النقر على تطبيق.

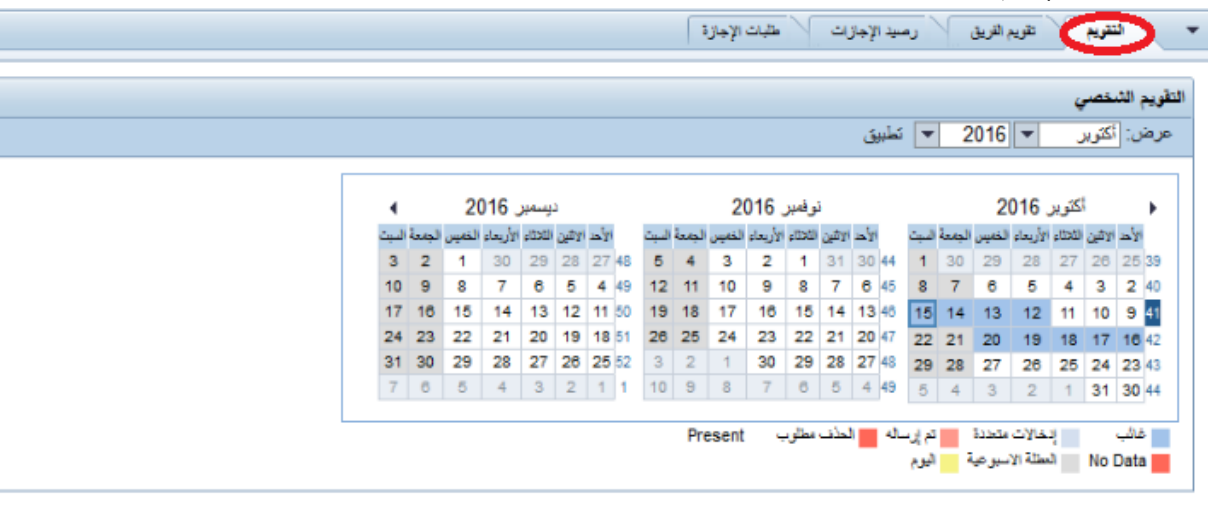

#### <span id="page-14-1"></span>**.1.1.2 تقويم الفريق**

تظهر علامة التبويب المشار اليها الاجازات الخاصة بالموظفين المندرجين تحت نفس الادارة أو القسم. وتوضح حالة طلبات الاجازات من حيث الرفض / القبول / تحت الاعتماد، وبمكن التفرقة بسهوله بينها حيث ان لكل حالة لون خاص بها. وتساعد علامة التبويب على تنسيق الاجازات بين الموظفين في نفس القسم.

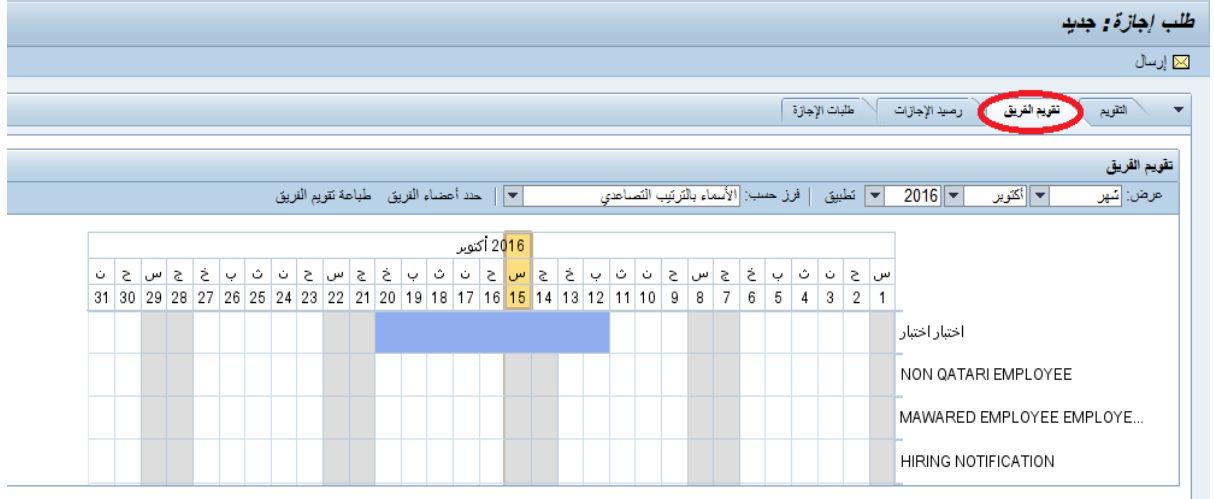

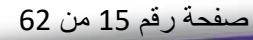

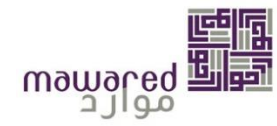

#### <span id="page-15-0"></span>**.1.1.3 رصيد االجازات**

يظهر هنا رصيد الاجازات الخاصة بالموظف، ويُمكن الموظف من معرفه الرصيد المستحق خلال السنة، بالإضافة الى ُ االستقطاع والرصيد املتبقي.

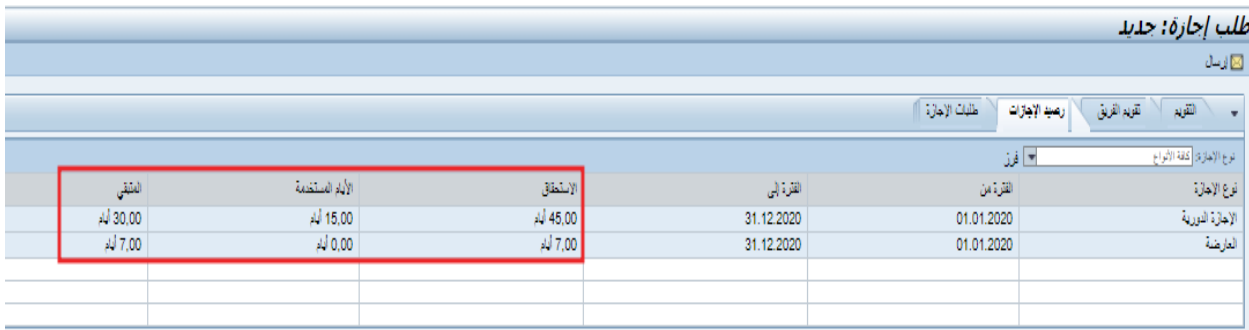

#### <span id="page-15-1"></span>**.1.1.4 طلباتاالجازات**

تمكن الموظف من الاطلاع على الاجازات السابقة وحالة الطلبات.

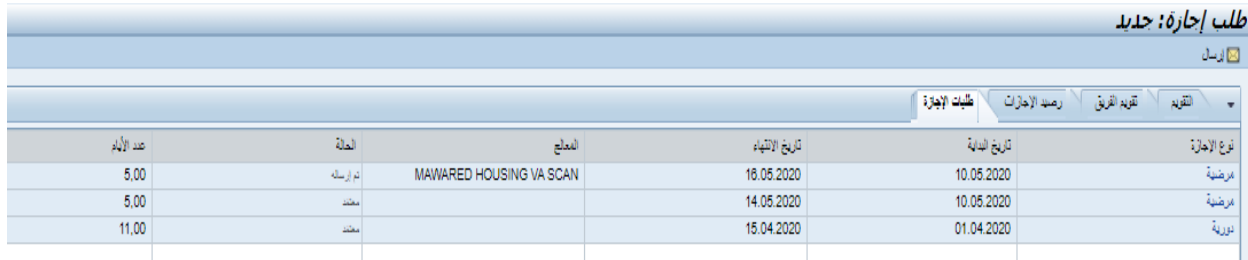

#### **طريقةالتقديم على طلبإجازة**

سيتضمن هذا القسم تفاصيل الإجازة ويتضمن بعض الحقول الأساسية والإلزامية للإجازات.

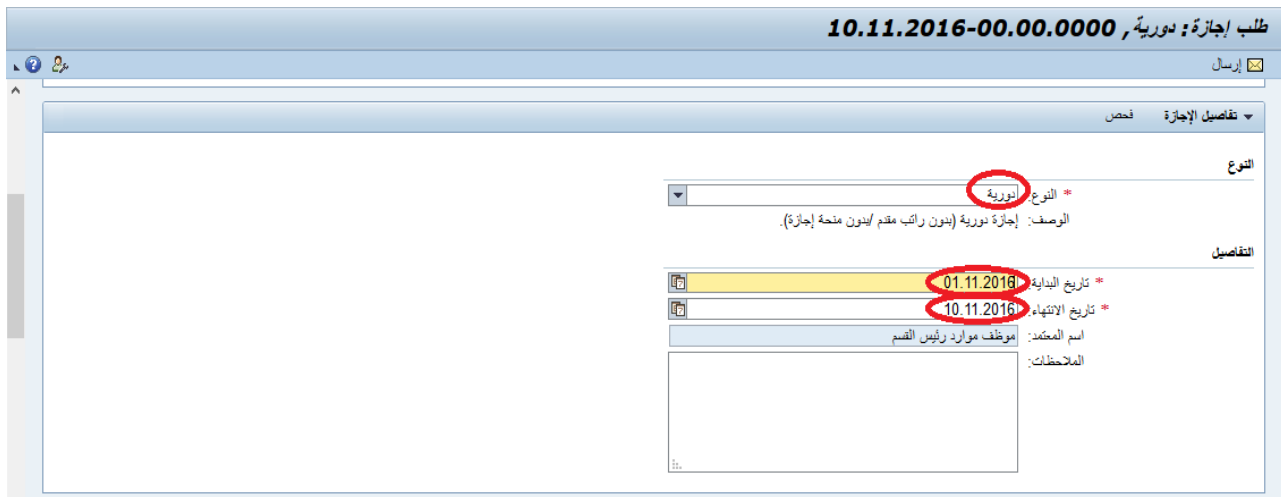

صفحة رقم 16 من 62

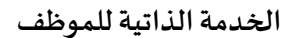

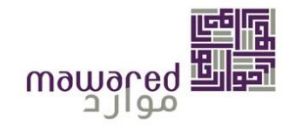

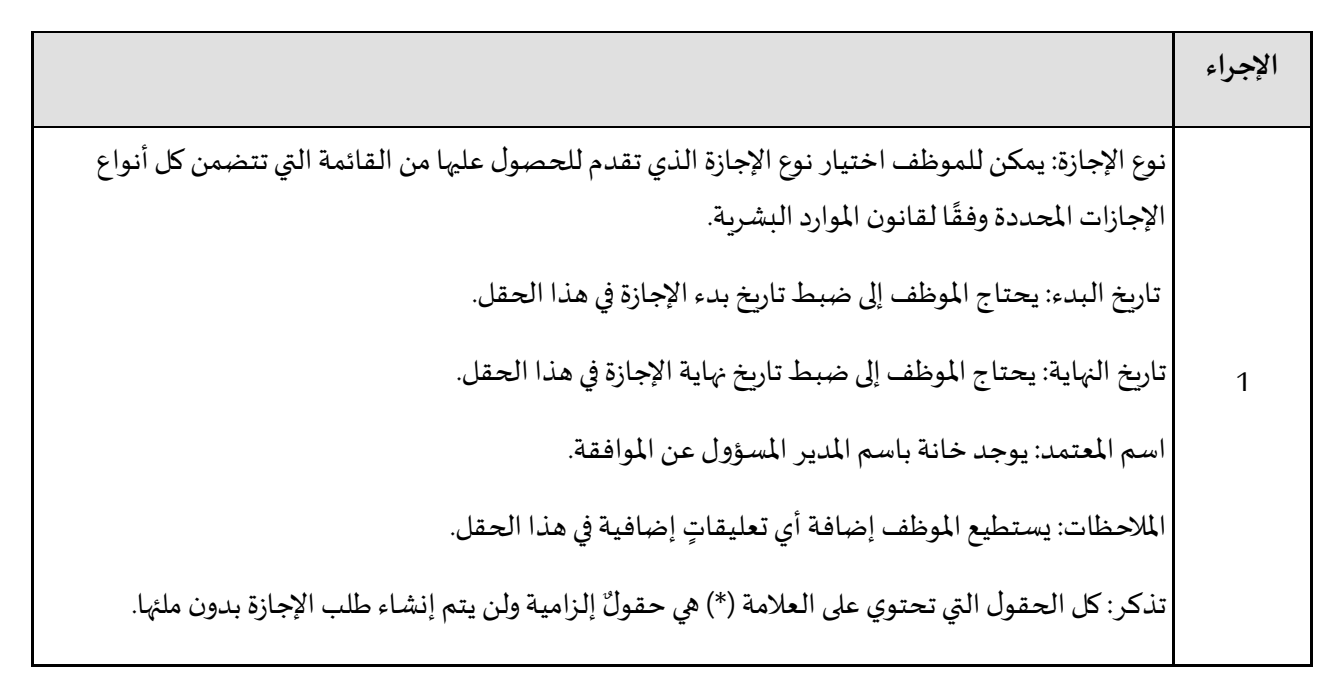

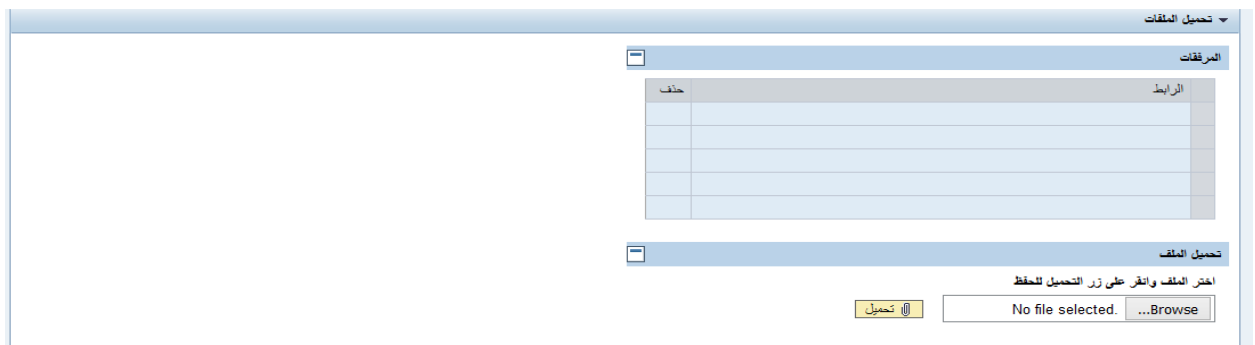

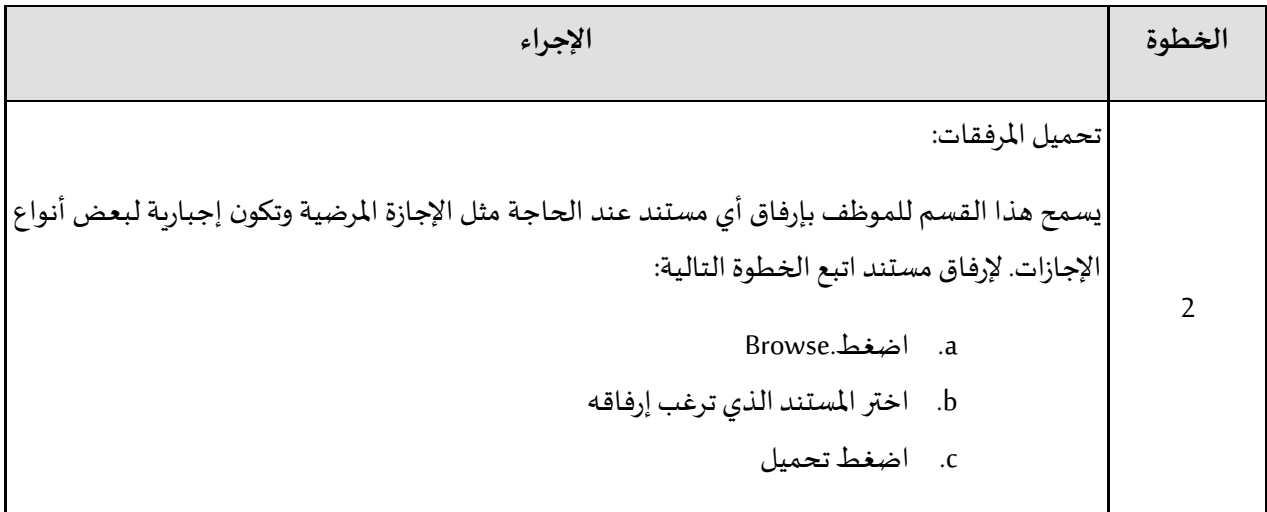

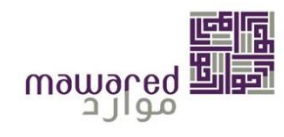

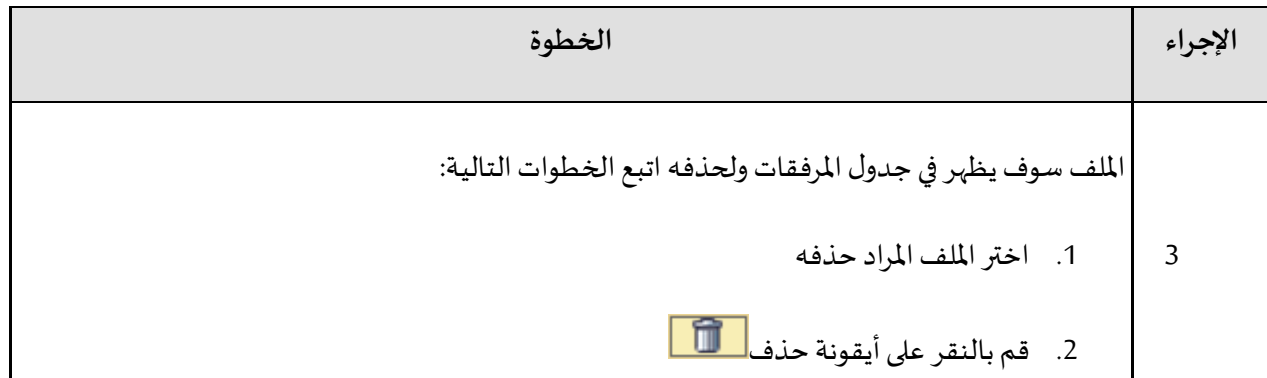

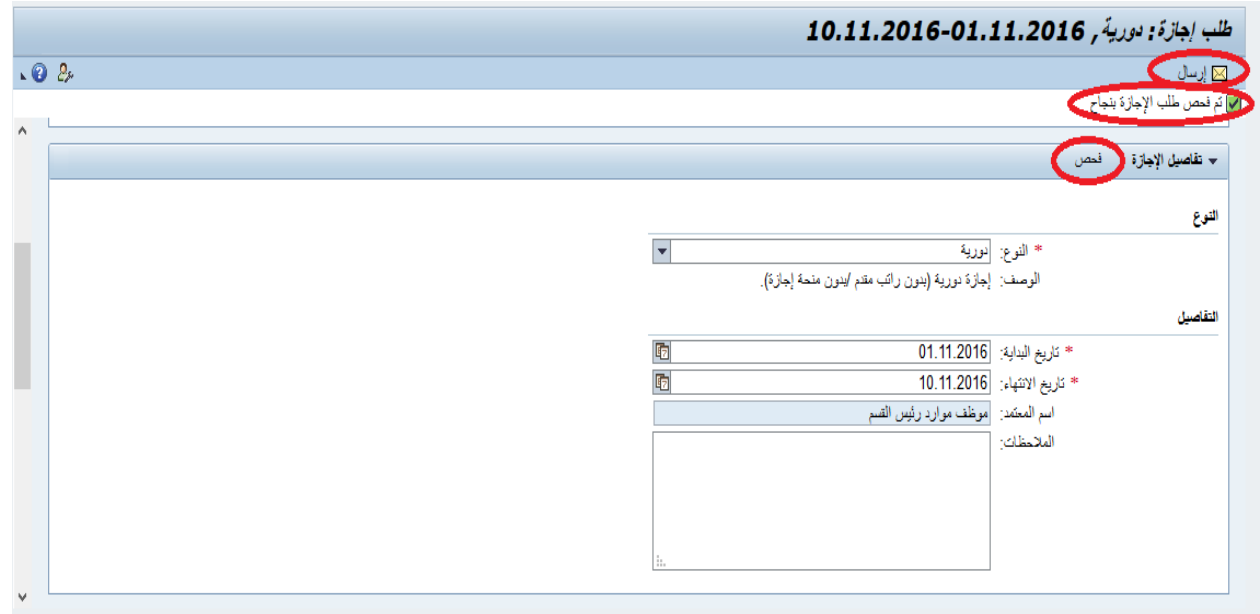

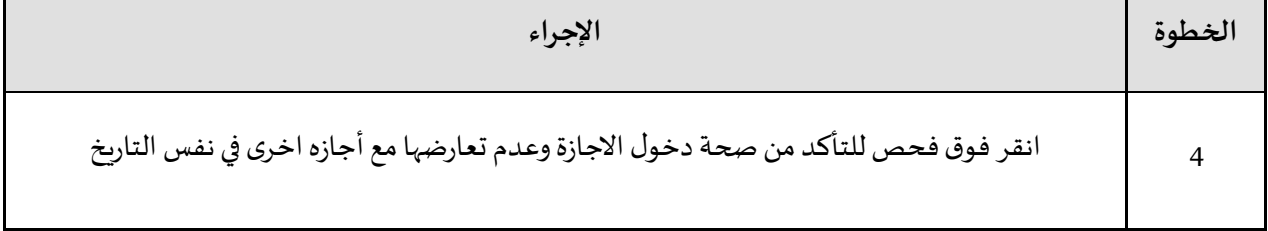

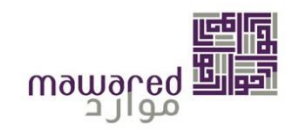

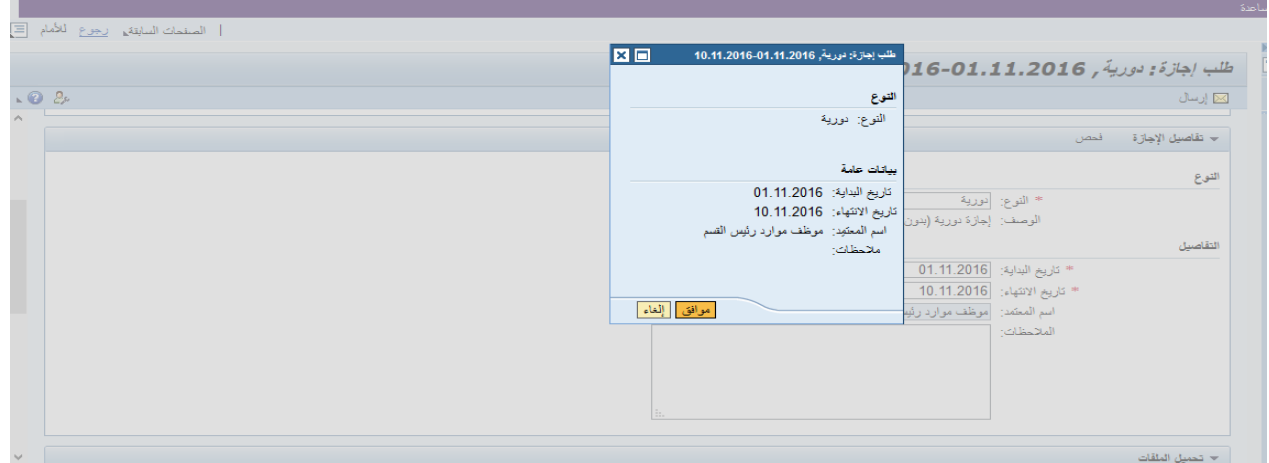

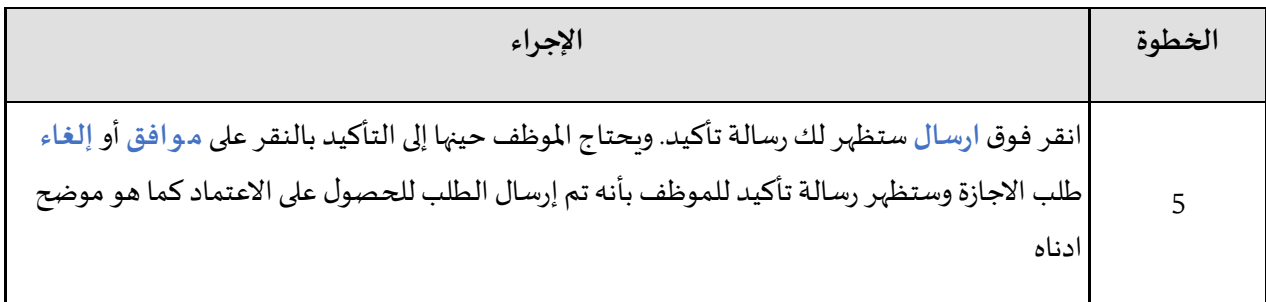

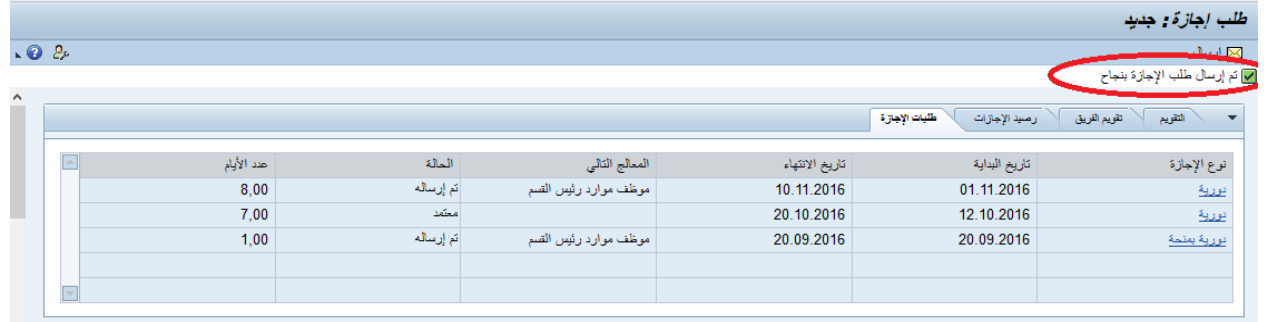

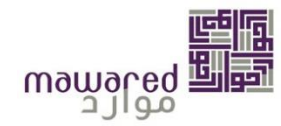

 $\frac{1}{1}$  $\frac{1}{1}$ **الإجازة الدورية: هي اجازة يتقدم بها الموظف وفقاً لرصيد الاجازات المقرر له سنوياً**.  $\ddot{\cdot}$ **الإجازة الدورية ببيان:** هي اجازه يستحق فيها الموظف راتب مقدماً عن فترة الاجازة. **االجازةالعارضة:**ملدة ال تجاوز سبعةأيام عمل فيالسنة. **إجازةالحج:** يمنح املوظف املسلم ملرة واحدة خالل مدة خدمته، إجازةملدة 21 يوم براتب اجمالي وذلك ألداء مناسك الحج. i **إجازةالزواج:** عند تقديم الوثائق واملستندات الداعمة يحق لكل موظف الحصو ل علىإجازةزواج مدتها 15 يوم مدفوعة. إجازة في أ**يام العطل الرسمية والأسبوعية: ل**ن يسمح البرنامج للموظف للتقديم بطلب إجازة نافذة في يوم عطلة رسمية أو أسبوعية. بالإضافة الى جميع الاجازات المستحقة الأخرى.

## <span id="page-19-0"></span>**نظرة عامة علىاالجازات**

يسمح هذا الاختيار للموظف امكانية التعديل، التمديد، او حذف اي اجازة سابقة، كما انه يظهر حالة الطلب والمعتمد.

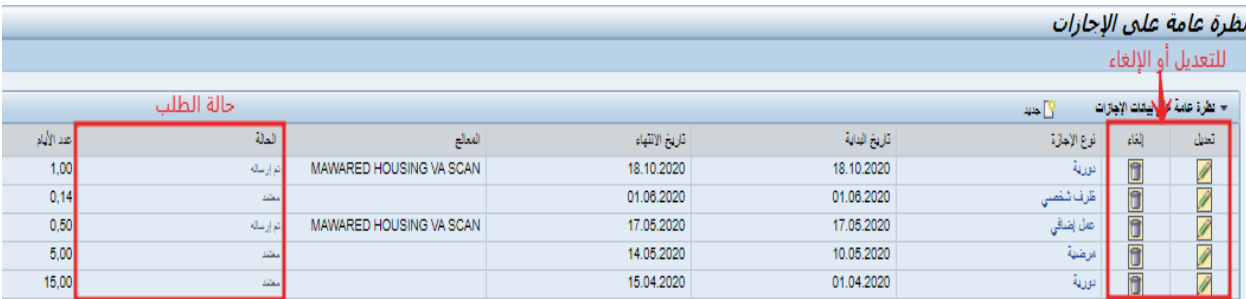

## <span id="page-19-1"></span>**.1.2.1 التعديل علىاالجازة**

في حالة الرغبة في التعديل، يتم الضغط على رمز القلم، ومن ثم اختيار المدة الجديدة. بعد التعديل يتم الضغط على ارسال والعودة للخلف حتى يتم ارسال الطلب مجدداً الى المعتمد. ֚֡֞<br>֧֩֕֘֜֜֜֜֜֜֜

 **)م مالحظة: التعديل مسموح فقط لإلجازاتالتيتم امل وافقة عليهامسبقا عتمد( وال يمكن التعديل على الحالة اذا )تم ً ارساله(.**

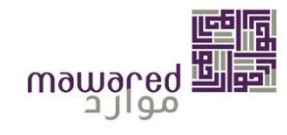

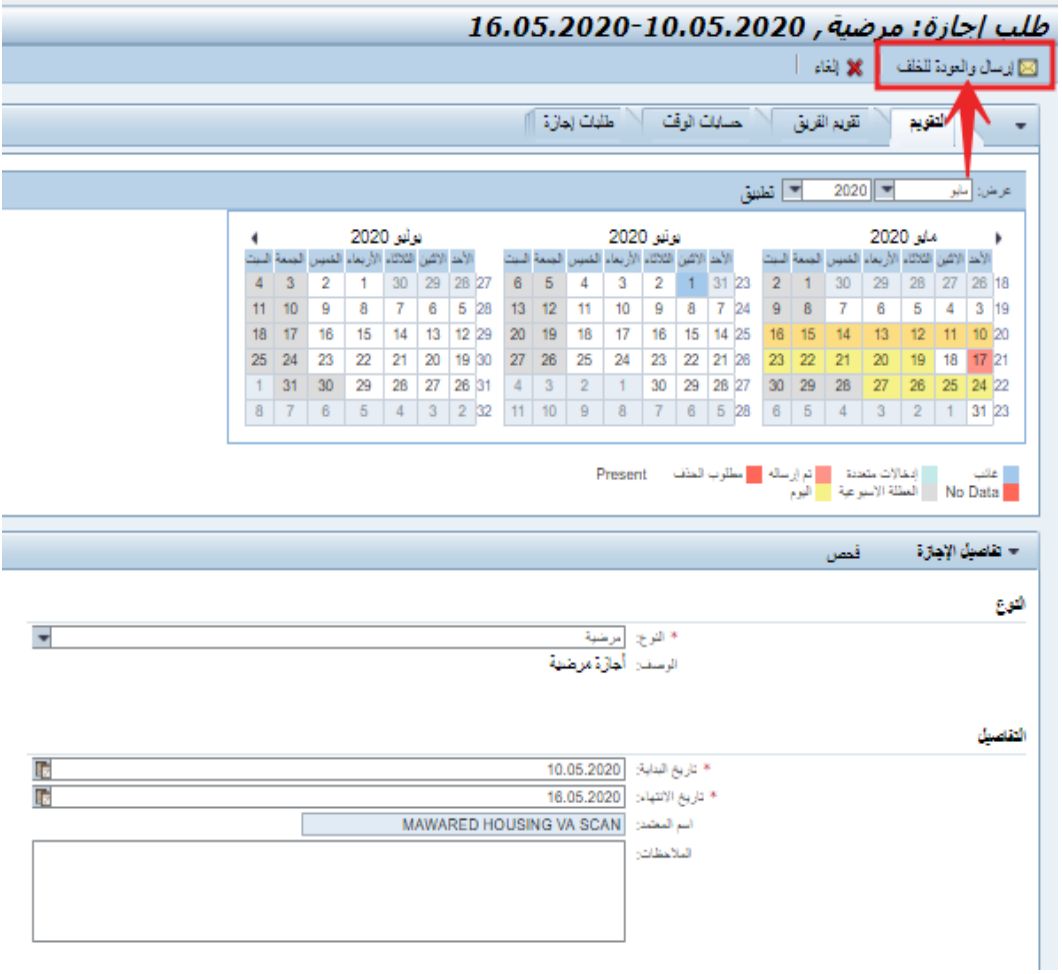

رسالة التأكيد بعد التغير:

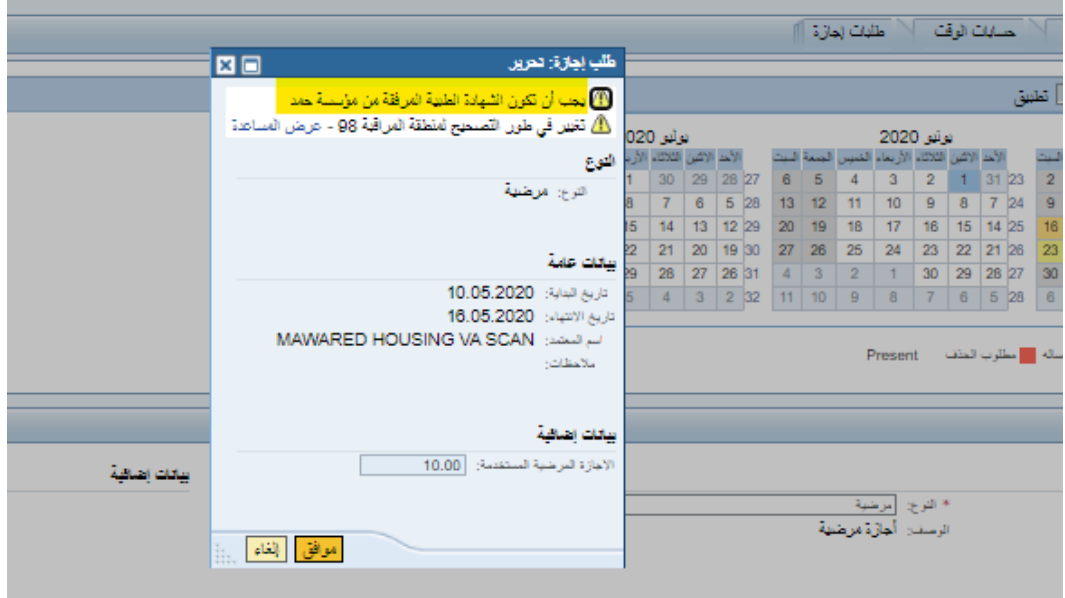

صفحة رقم 21 من 62

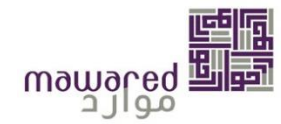

## تم رسال الطلب بنجاح.

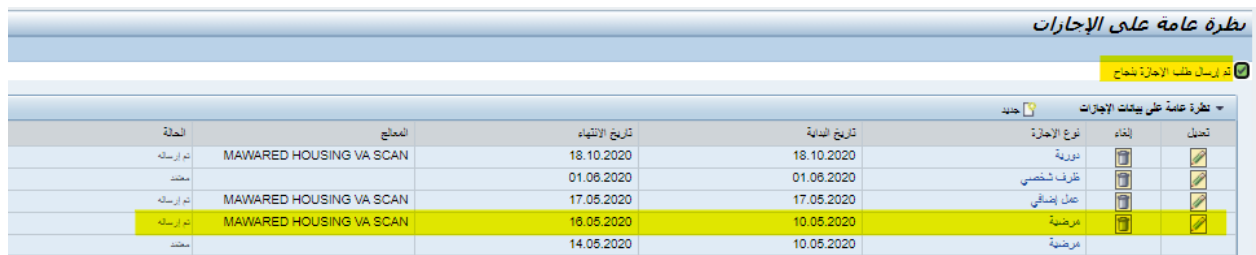

#### <span id="page-21-0"></span>**.1.2.2 حذف االجازة**

في حالة الرغبة في حذف الاجازة، يتم الضغط على رمز الالغاء (سلة المهملات) كما هو موضح:

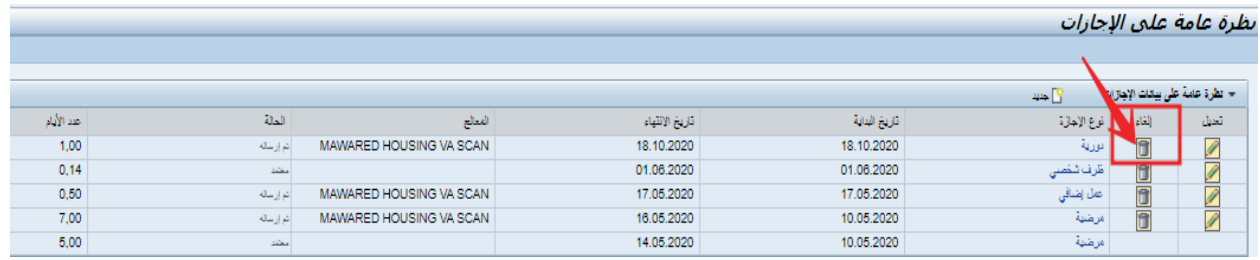

ستظهر رسالة التأكيد:

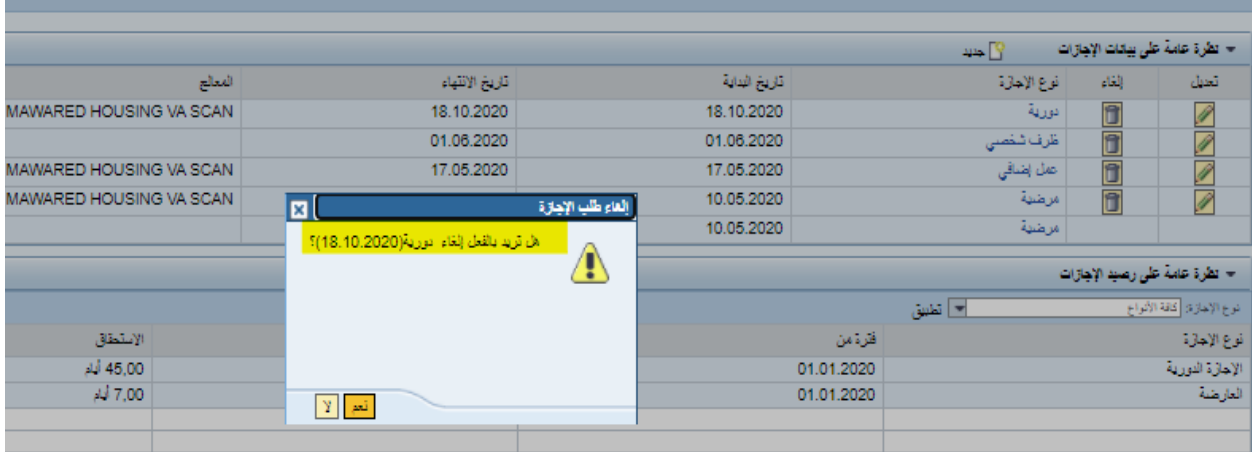

بعد الموافقة، سيختفي طلب الاجازة من الجدول وستظهر رسالة للتأكيد على نجاح العملية.

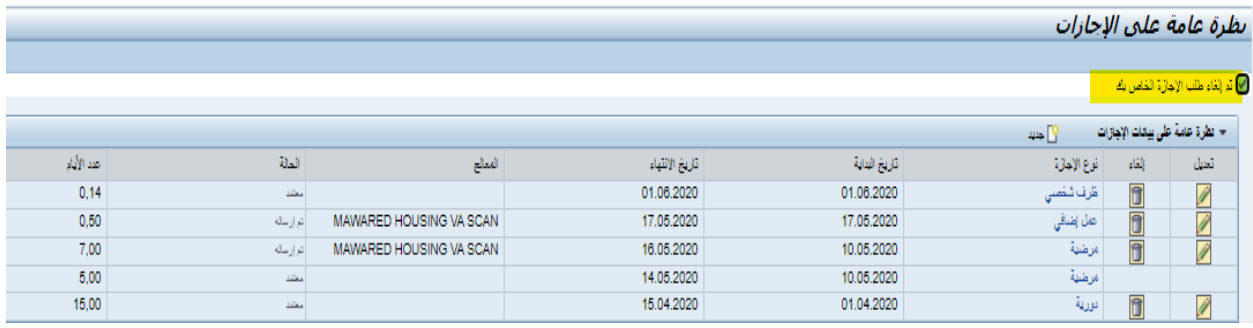

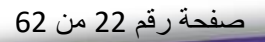

--

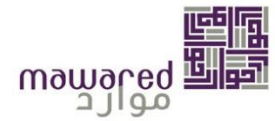

#### <span id="page-22-0"></span>**نظرة عامة علىرصيد اإل جازات**

يتيح هذا الرابط للموظف التحقق من رصيد اجازاته وىشمل الاستقطاعات، الرصيد المتبقي والرصيد المستحق لفترة معينة.

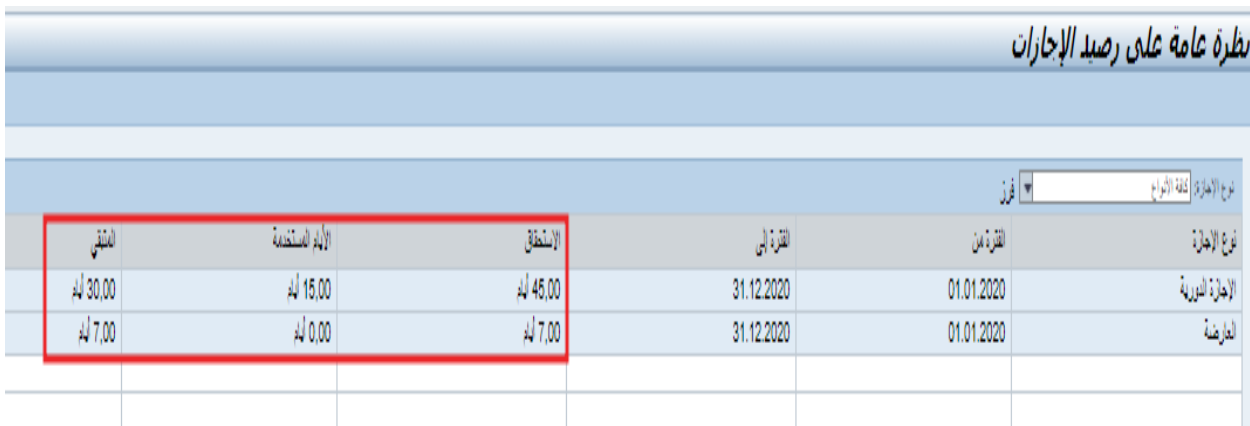

#### <span id="page-22-1"></span>**العودةمن االجازة**

في حالة التقديم على اجازة لأكثر من 3 أيام، سيقوم النظام تلقائيا بإنشاء سجل للعودة، وبجب على الموظف تقديم طلب العودة فور انتهائه من الاجازة من خلال الضغط على زر "البدء" كي يتفادى تجميد الراتب. وفي حالة إجازة الوضع، ستكون الموظفة مطالبة باختيار جدول عمل جديد المناسب لها.

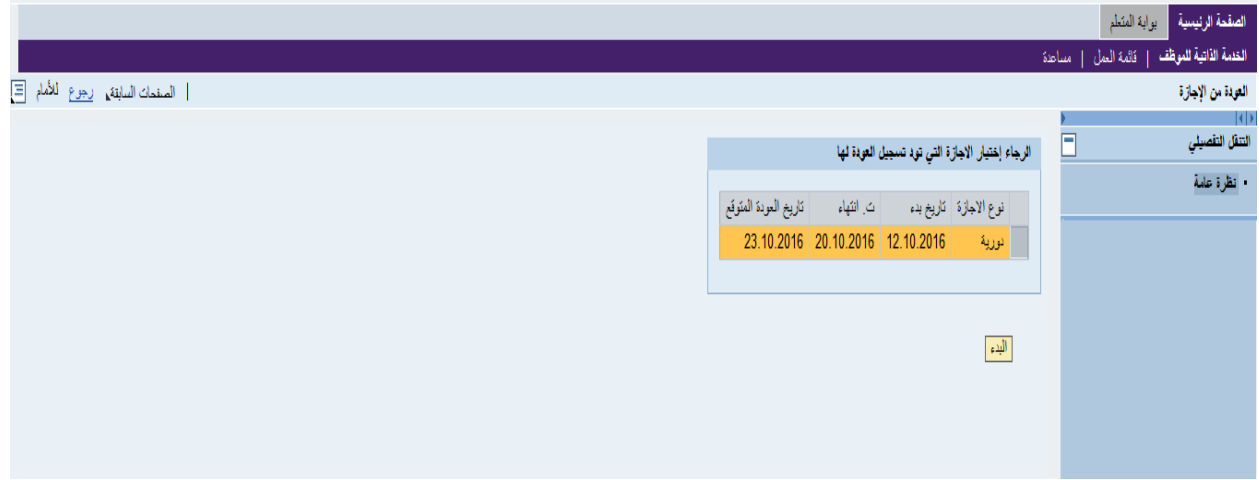

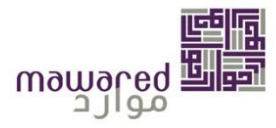

## <span id="page-23-0"></span>1.5. تقديم طلب منحة اجازة (للقطرين فقط)

هذه الخدمة متاحة فقط للموظفين القطربن وتعادل راتب شهر اساسي، وبحق لهم الاستفادة منها مرة واحدة خلال العام ويمكن التقديم على الطلب بسهوله عن طريق الضغط على زر الارسال كي يتم ارسال الطلب الى الموارد البشرية.

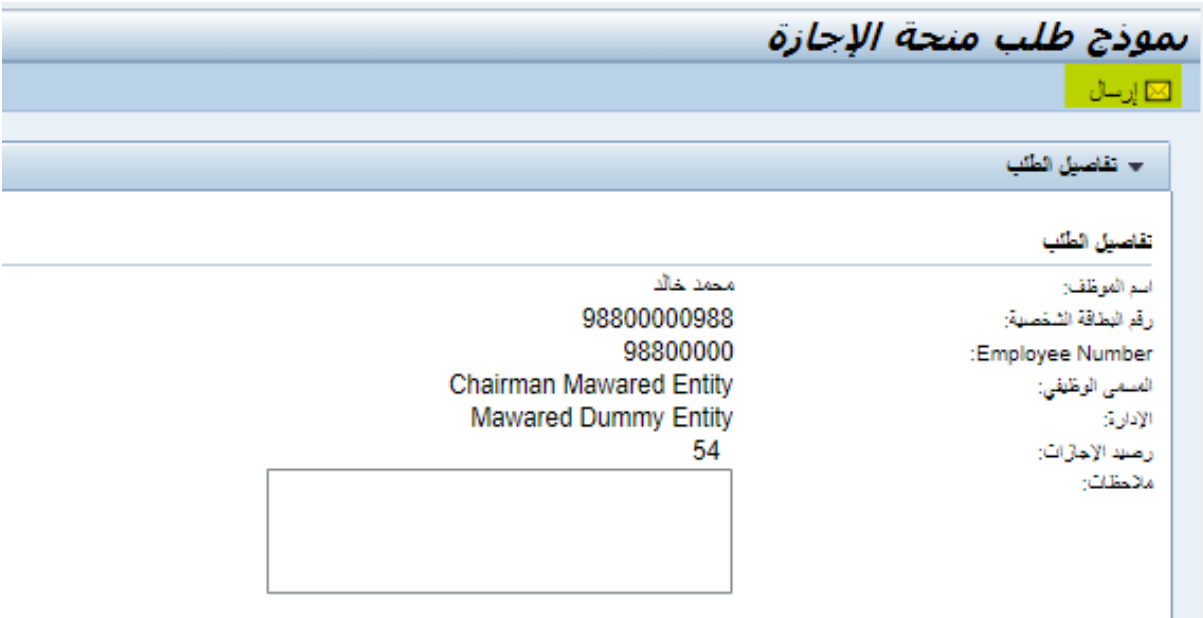

#### <span id="page-23-1"></span>**تغيرجدول العمل / طلب تغير ساعات الرضاعة**

يمكن للموظف التقديم على طلب تغير جدول العمل بعد ادخال سبب التغيير في الملاحظات عبر اتباع الخطوات التالية:

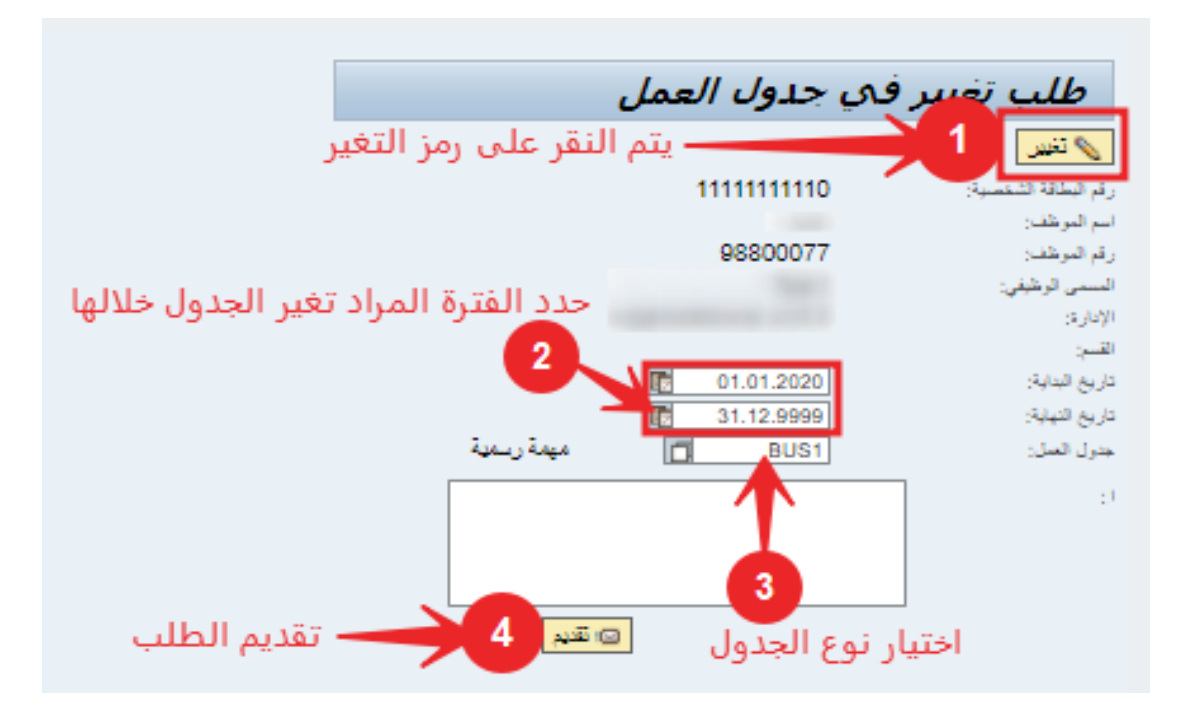

صفحة رقم 24 من 62

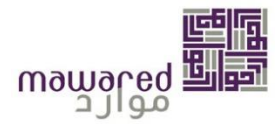

بعد التقديم، ستظهر رسالة تأكيد ان الطلب تم ارساله الى المدير المباشر كي تتم الموافقة عليها.

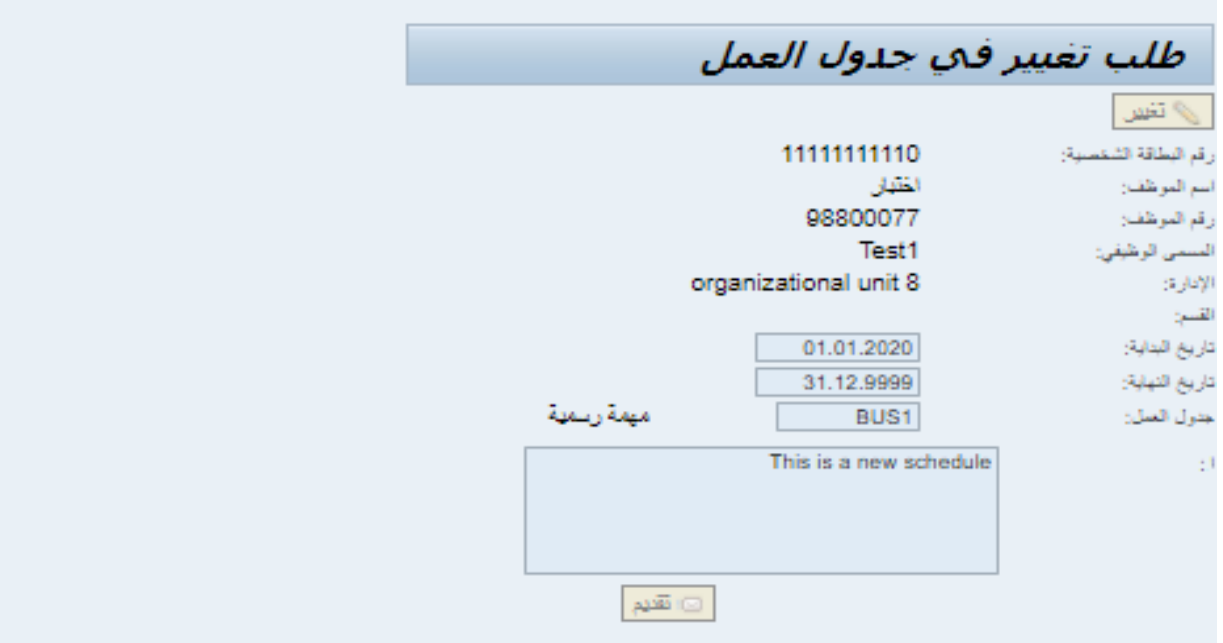

<span id="page-24-0"></span>**تعديل وقتالحضورواالنصراف** 

من خلال هذه الخدمة، يمكن للموظف تعديل وقت الحضور والانصراف، بالإضافة الى انشاء وقت جديد في حالة عدم توفره عن طريق اتباع الخطوات التالية:

أ - بعد تحديد الو قت املراد تعديله يتم الضغط على التعديل.

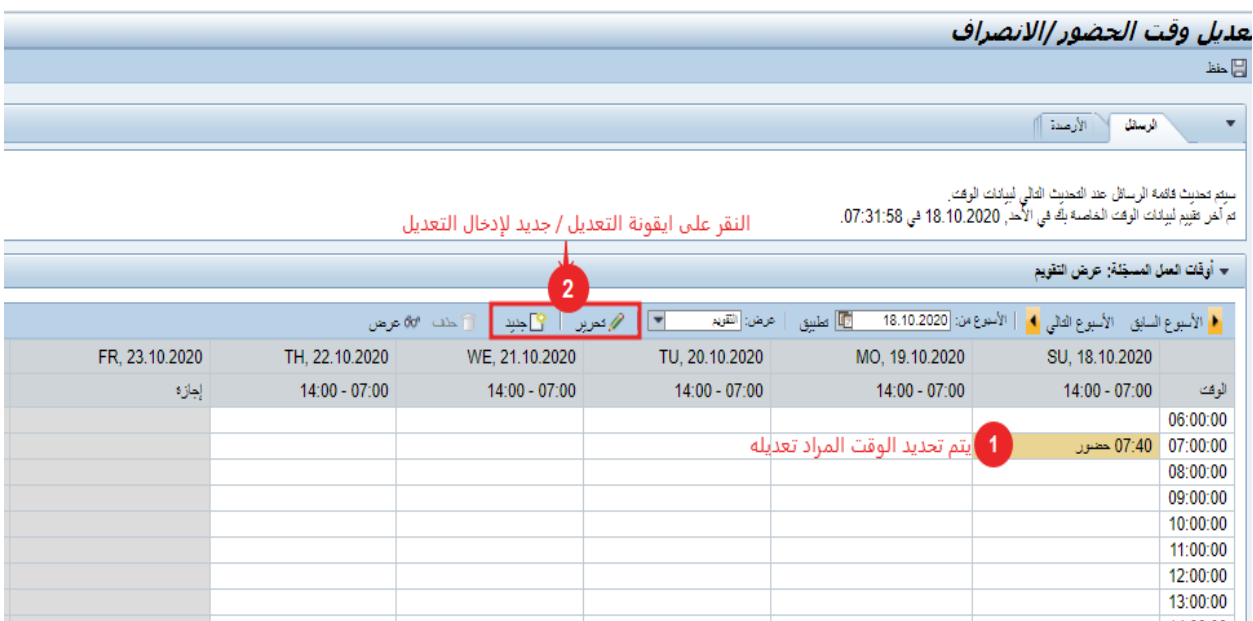

صفحة رقم 25 من 62

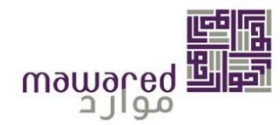

ب- يتم إدخال الوقت الجديد مع تحديد النوع (حضور/ انصراف).

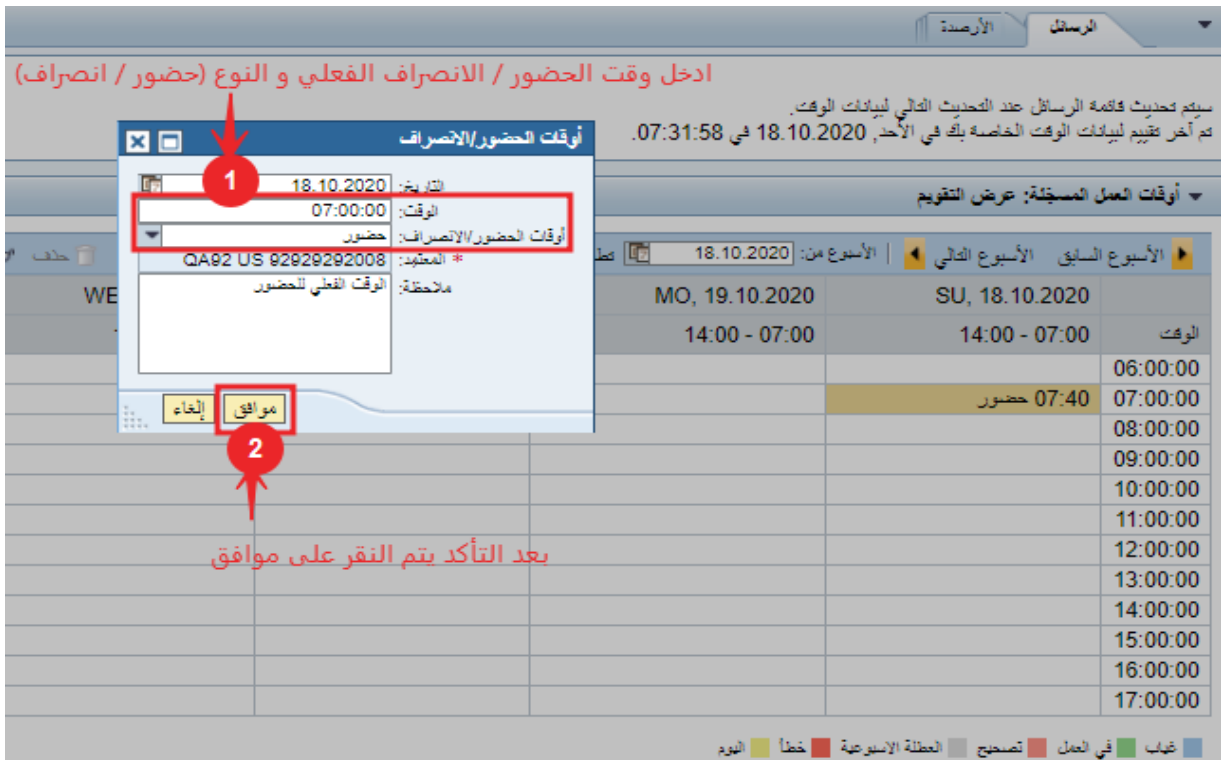

ت- سيظهر الوقت الجديد في الجدول، ولإرسال الطلب للمسؤول يتم الضغط على ايقونة الحفظ.

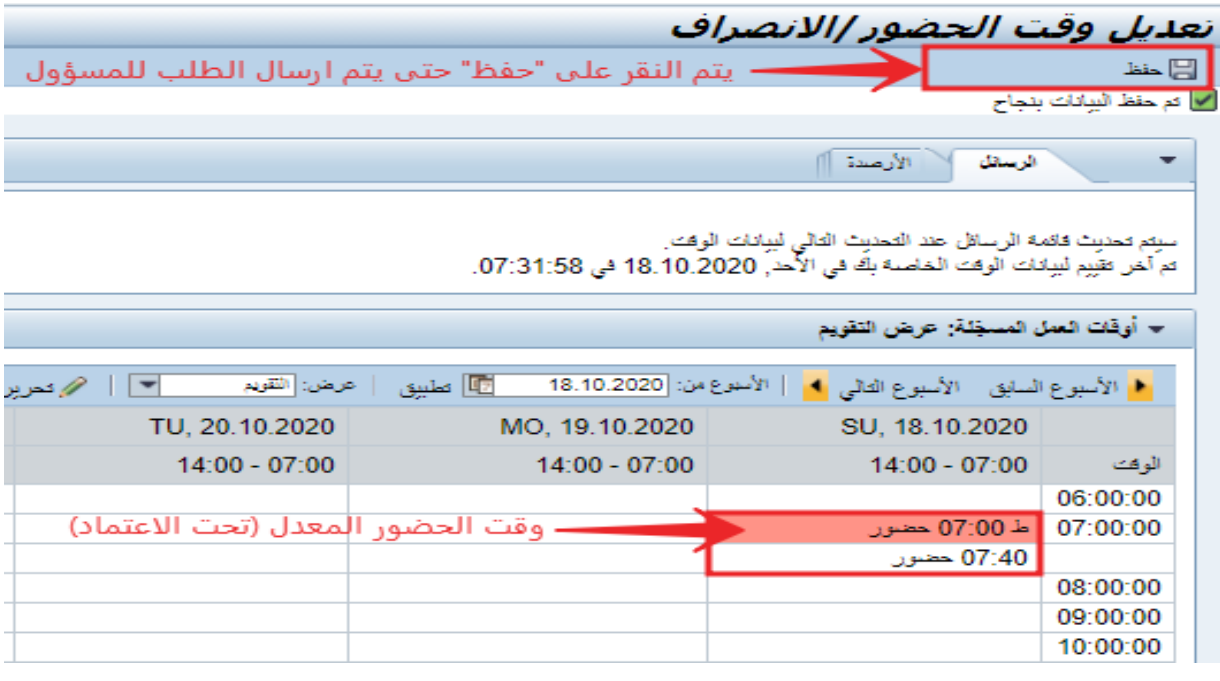

**مالحظة: الخدمة متوفرة في حالةان الحضورواالنصراف متصل مع برنامج موارد.** 

صفحة رقم 26 من 62

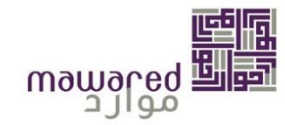

#### <span id="page-26-0"></span>**طلب عمل اضافي**

يمكن للموظف تقديم طلب عمل إضافي خارج ساعات العمل المحددة عن طريق الخطوات المذكورة في الصورة ادناه.

## **مالحظة: الخدمة ليست متوفرة لجميع الهيئات.**

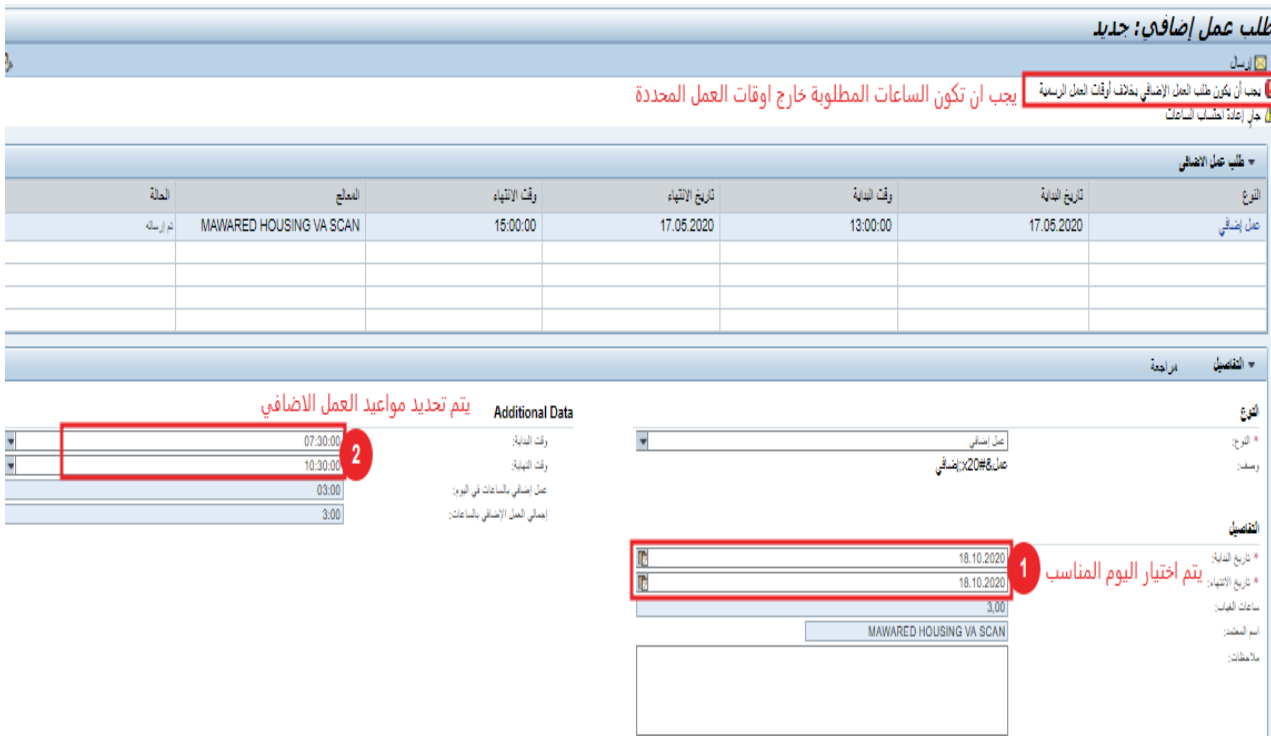

<span id="page-26-1"></span>**طلب استئذان** 

من خلال هذه الخدمة يمكن للموظف طلب الاستئذان لعدد ساعات لا يتجاوز الساعتين، ولا يقل عن خمسة عشر دقيقة في اليوم الواحد *(باستثناء جهات معينة).* 

**جميع طلبات اال ستئذان املتوفرة هي** : اجتماع خارجي، العمل الخارجي، ظرفشخص ي،موعد طبي،ورشة عمل،وفي حالة عدم مناسبة اي منهم يمكن اختيار اخرى.

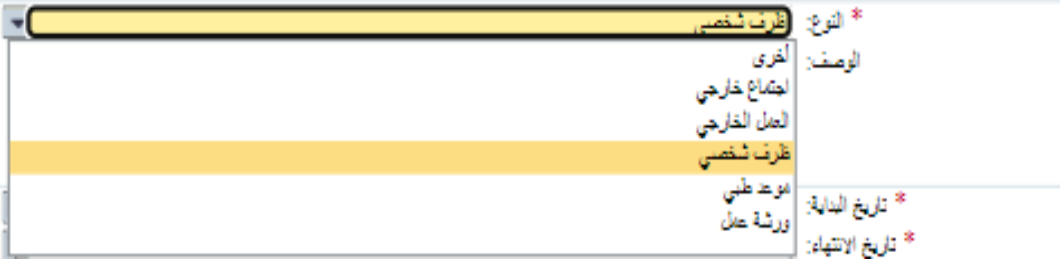

صفحة رقم 27 من 62

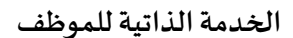

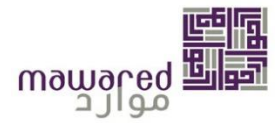

ولتقديم الطلب يتم اتباع الخطوات التالية:

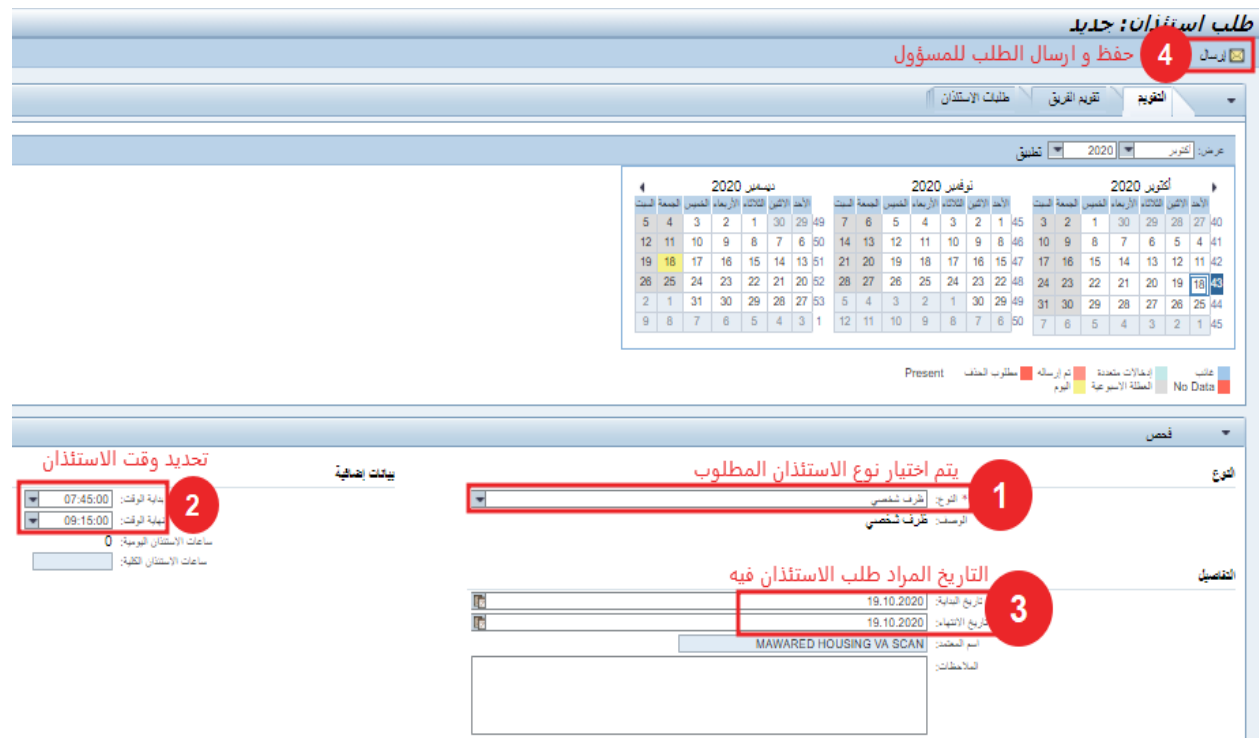

بعد تعبئة البيانات ستظهر رسالة للتأكيد تحتوي على تفاصيل الطلب والمدة. وبناءً عليه، تتم الموافقة أو استكمال التعديل.  $\ddot{\cdot}$ 

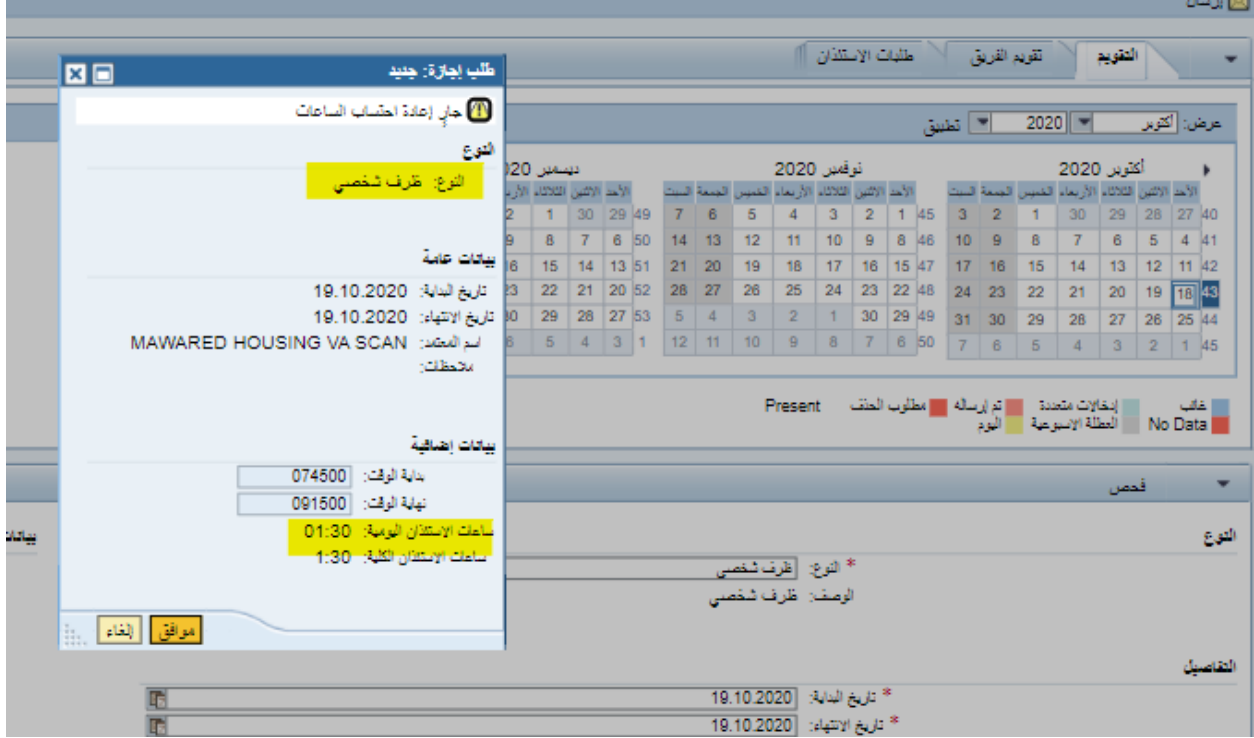

صفحة رقم 28 من 62

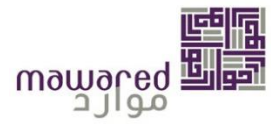

#### <span id="page-28-0"></span>**تقرير الحضورواالنصراف اليومي**

يمكن للموظف الاطلاع على مواعيد الحضور / الانصراف في اليوم، او في فترة معينة وذلك عن طريق إدخال التاريخ المطلوب، ومن ثم الضغط على "عرض" للتنفيذ و إظهار التفاصيل.

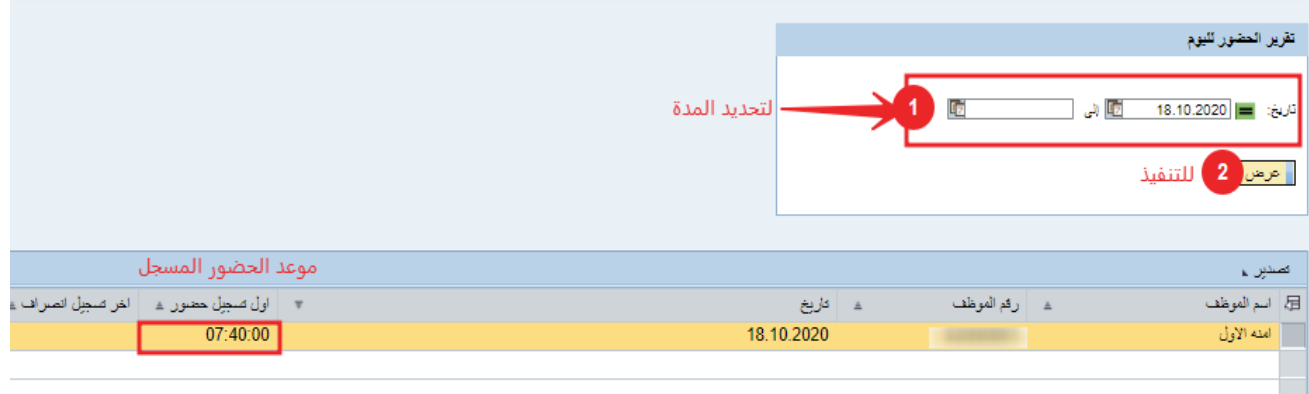

# <span id="page-28-1"></span>**-2 الرواتبوالعالوات والبدالت**

وهي من أبرز مميزات الصفحة الرئيسية للخدمة الذاتية للموظفين. حيث يمكن للموظف استعراض بيانات راتبه وطباعة

بيان الراتب المتعلق بالشهر الأخير والشهور السابقة.

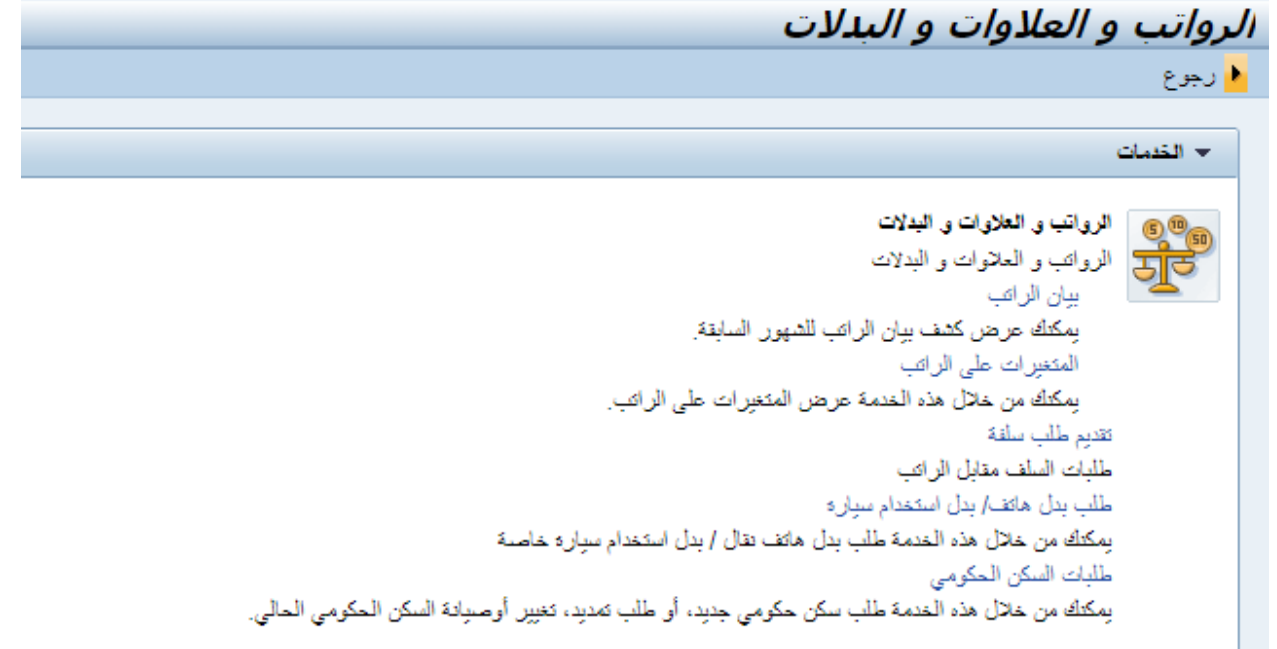

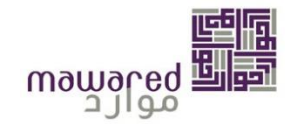

#### <span id="page-29-0"></span>**.1.1بيان الراتب**

يظهر بيان الراتب تفاصيل الراتب المدفوع في الشهر الذي تم اختياره. اتبع الخطوات التالية لإظهار بيان الراتب:

- **.1** أنقر خانة الخدمة الذاتية للموظفين.
- 2. أنقر على الرواتب والعلاوات والبدلات.
- **.3** أنقر على بيان الراتب، في ذات الشاشة اضغط على "نظرة عامة وتحديد" إل ظهار بيانات الراتب للشهر املراد.

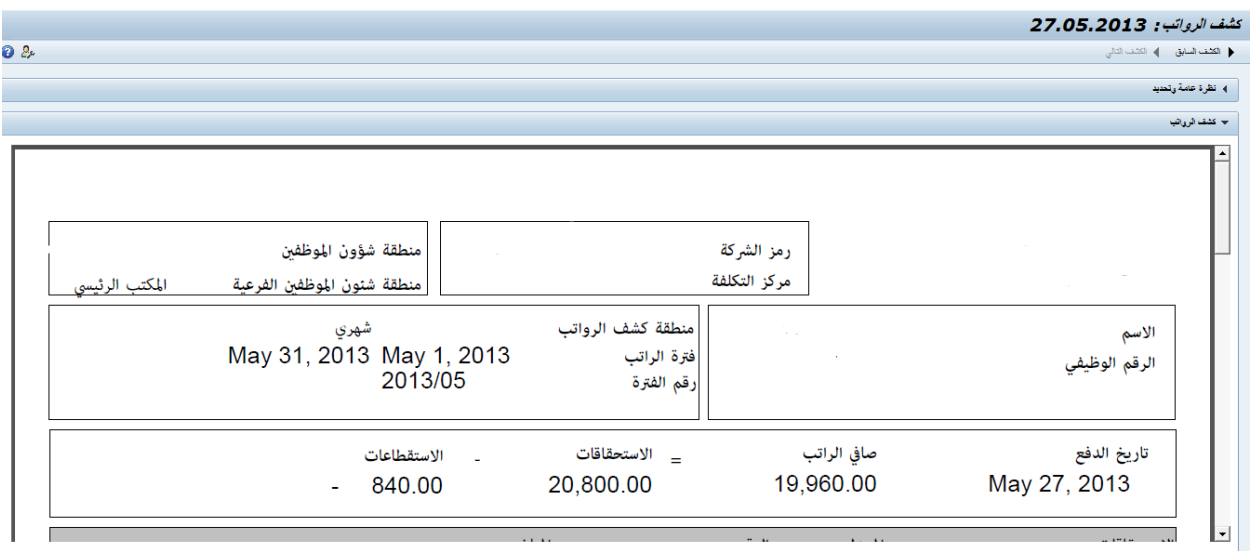

## **.4** يظهر بيان الراتببشكل تقرير PDFويمكن تحميلهأو حفظه.

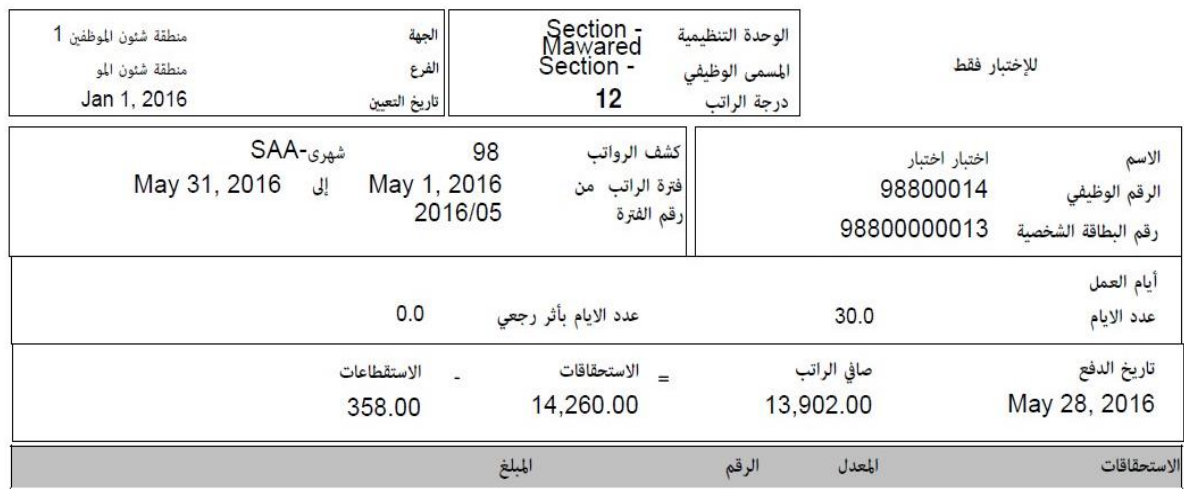

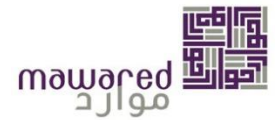

#### <span id="page-30-0"></span>**.1.2 املتغيرات على الراتب**

تتضمن هذه النافذة الإجراءات التي من شئنها التأثير على الراتب الاساسي، وتتضمن ايضا نوع القرار وتاريخ الادخال.

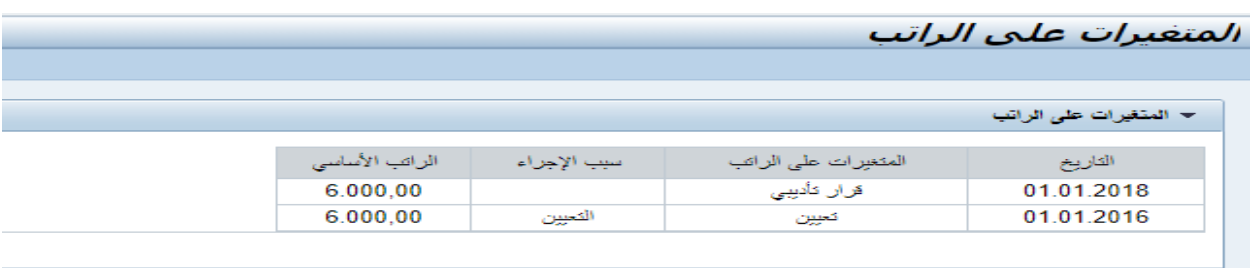

#### <span id="page-30-1"></span>**.1.3 تقديم طلب سلفة**

من خلال هذه الخدمة بإمكان الموظف التقديم على طلب قرض. القروض المتوفرة على البرنامج تتضمن التالي:

- سلفة سيارة
- سلفةاعباء حياة
	- سلفةزواج

<mark>مثال</mark>: للتقديم على طلب سلفة زواج يتم تعبئة البيانات المطلوبة -كما هو موضح ادناه - والتي تتضمن نوع السلفة، والمدة ُالمرغوبة للتسديد حيث ان مبلغ القسط الشهري يعتمد عليها. ويُشترط ان لاي كون مر على تاريخ الزواج أكثر من عام.

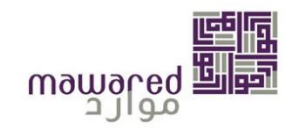

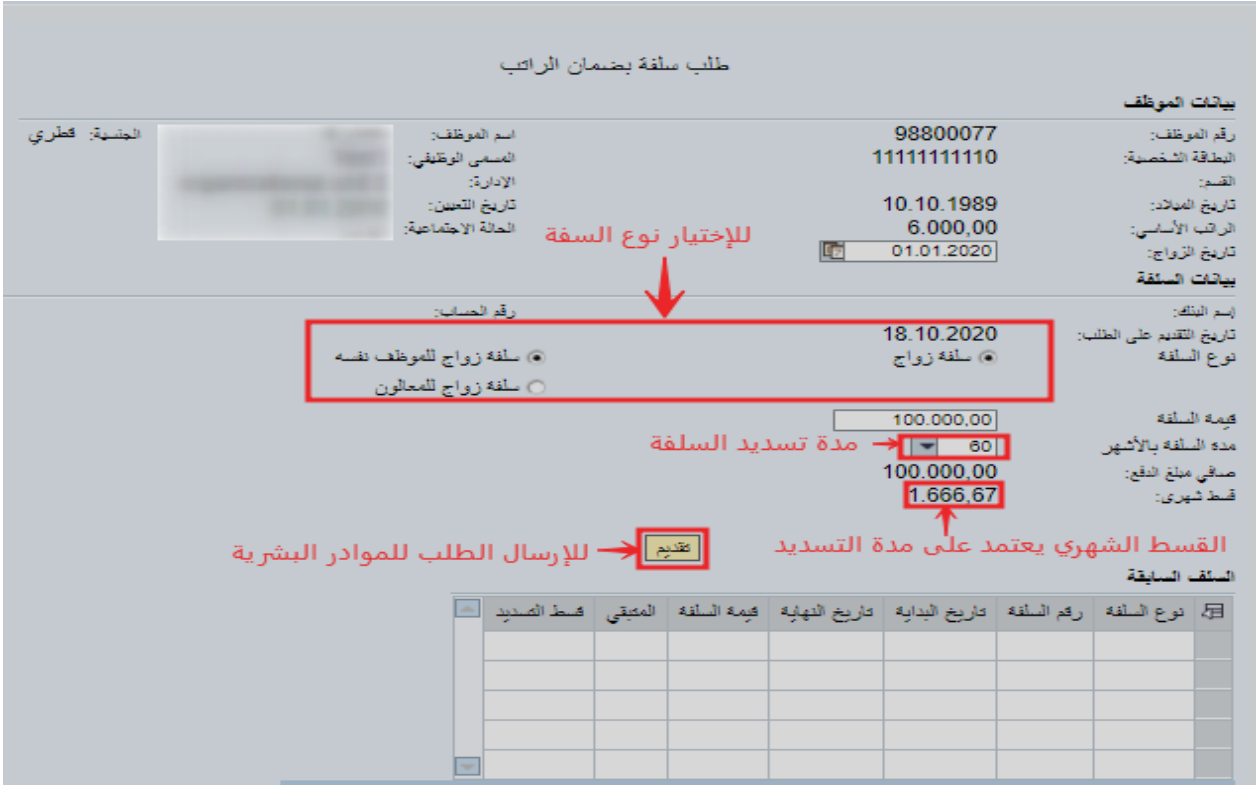

<span id="page-31-0"></span>**.1.4 طلببدل هاتف /بدل استخدام سيارة**

يمكن للموظف التقديم على طلب بدل استخدام هاتف شخصي أو سيارة عن طريق اختيار الخدمة المطلوبة من القائمة:

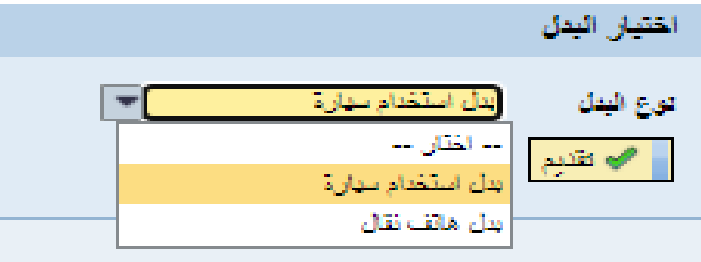

بعد اختيار الخدمة يتم الضغط على زر التقديم كي يتم ارسال الطلب .

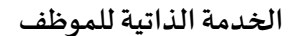

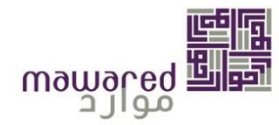

طلب بدل هاتف نقال | بدل إستخدام سيارة خاصة

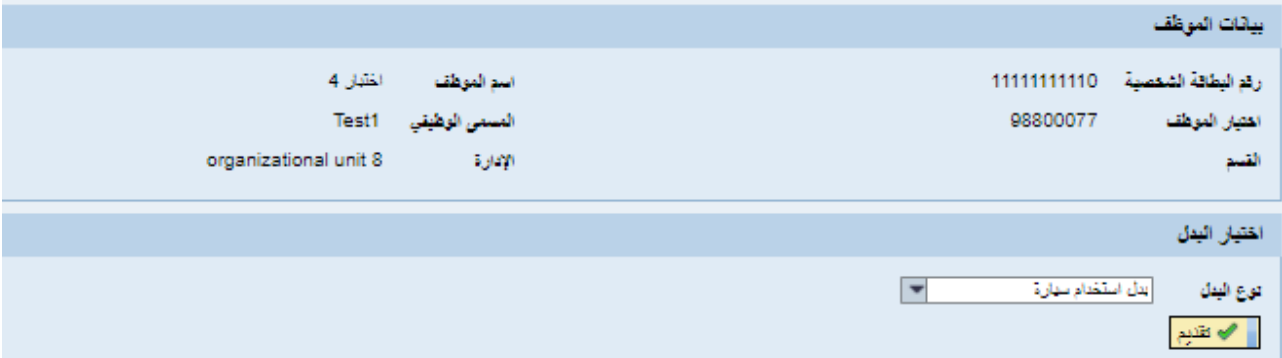

بعد التقديم بنجاح، ستظهر رسالةتأكيد كما هو موضح :

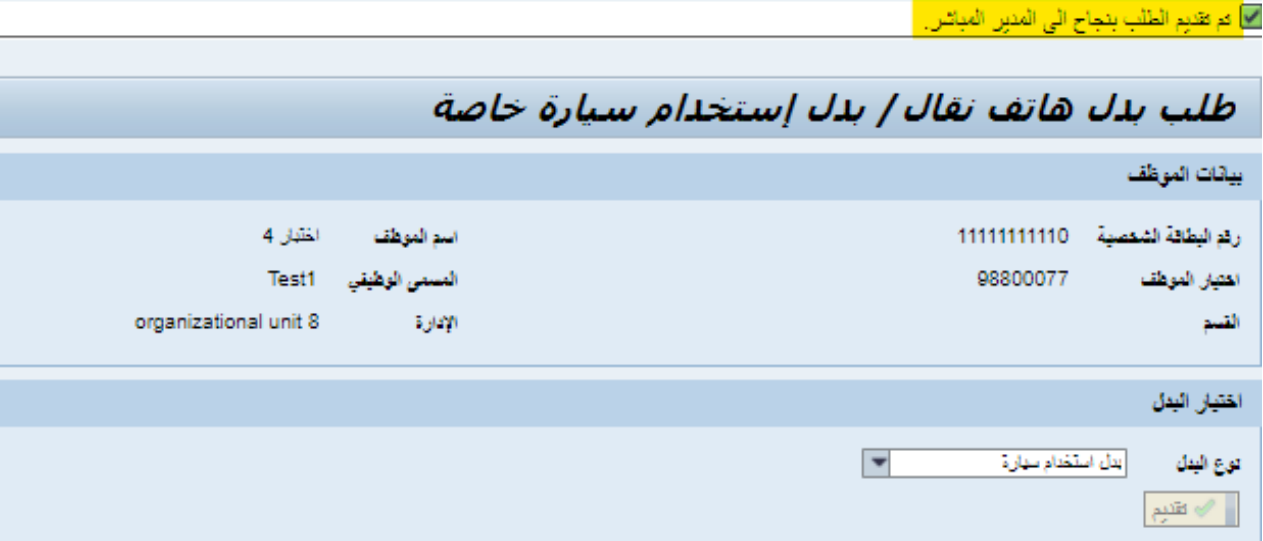

**مالحظة: الخدمة غير متوفرة لجميع الجهات.** 

<span id="page-32-0"></span>**.1.5 طلبات السكن الحكومي** 

يمكنك من خالل هذه الخدمة طلب سكن حكومي جديد، أو طلب تمديد، تغيير اوصيانةالسكن الحكومي الحالي. من اجل .<br>تقديم الطلب يجب توفير المرفقات المطلوبة والمحددة ادناه سواءً للقطرين او الغير قطرين.

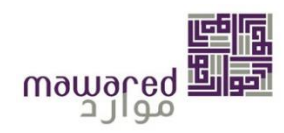

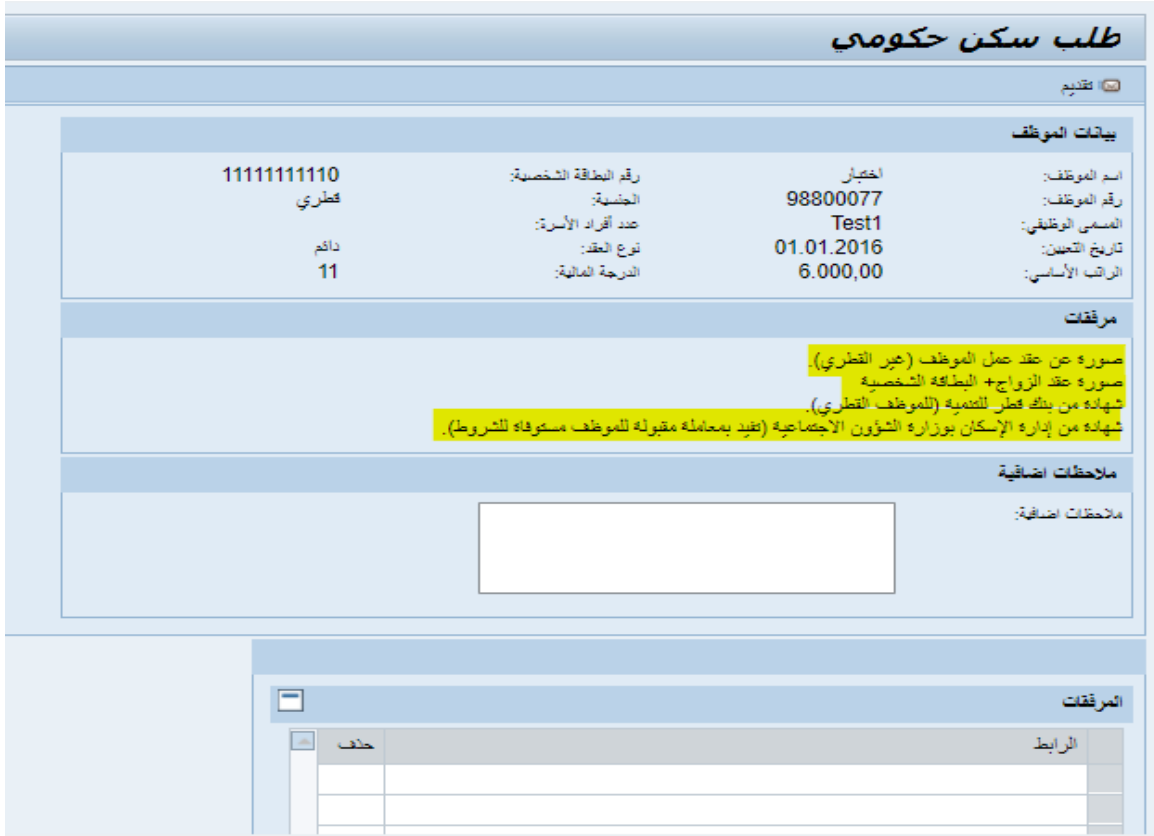

بعد تحميل المرفقات المطلوبة يتم ارسال الطلب كي تتم الموافقة عليه من قبل مسؤول الإسكان.

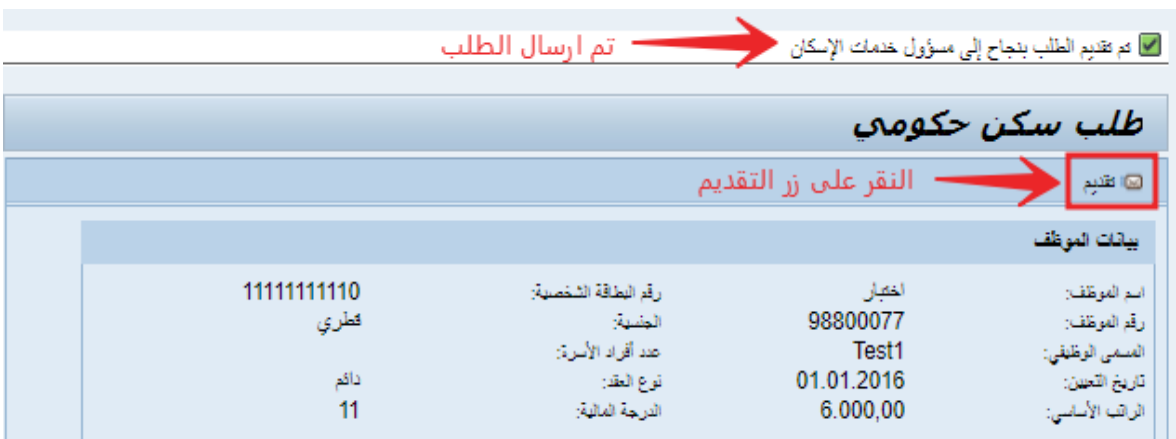

**مالحظة: الخدمة غير متوفرة لجميع الجهات.** 

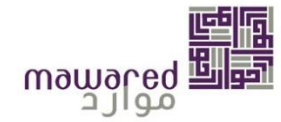

### <span id="page-34-0"></span>**-4 بيانات املوظف**

يحتوي هذا القسم على البيانات الشخصية الخاصة باملوظف، وعلى خدمات تعديل بيانات االتصال والحالة االجتماعية.

<span id="page-34-1"></span>**.4.1 ملف التعريف الشخص ي** 

<span id="page-34-2"></span>**.4.1.1 البيانات الشخصية**

في هذا القسم يمكن للموظف االطالع على بياناته الشخصية مثل: بيانات االتصال، بيانات العائلة، بيانات البنك، والعناوين.

كما تتوفر امكانية التعديل على كل من بيانات االتصال والعناوين كما هو موضح فيما يلي:

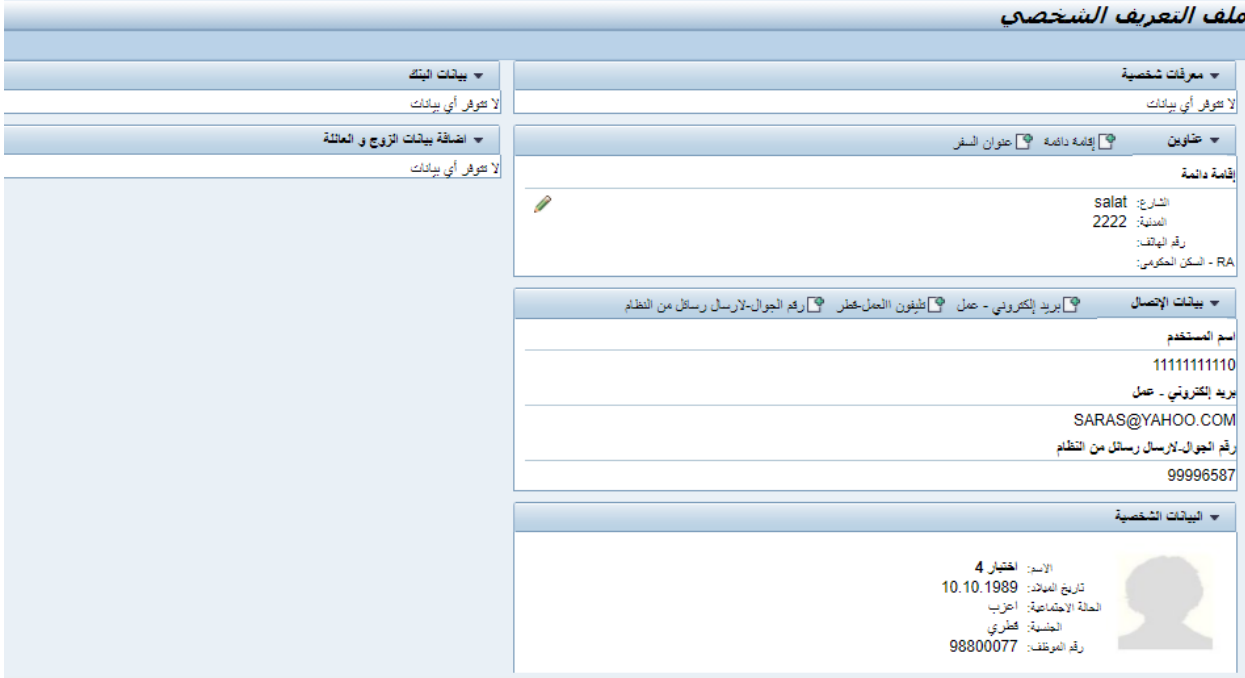

## <span id="page-34-3"></span>**.4.1.2 تعديل العناوين**

**أ -** يتم اختيار العنوان املراد تعديله – كما هو موضح – ومن ثم النقر علىرمز القلم للبدءفيالتعديل.

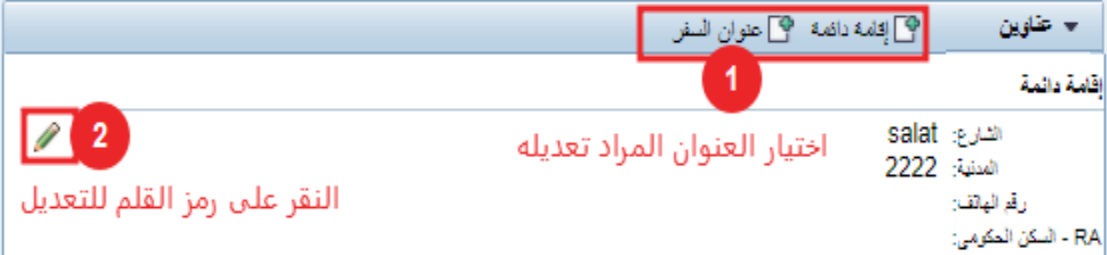

**ب-** ستظهر البيانات املطلوب تعديلها حيث يتم االدخال والحفظ إلرسال الطلبللمواردالبشرية.

صفحة رقم 35 من 62

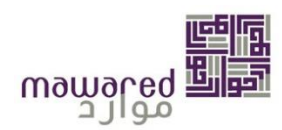

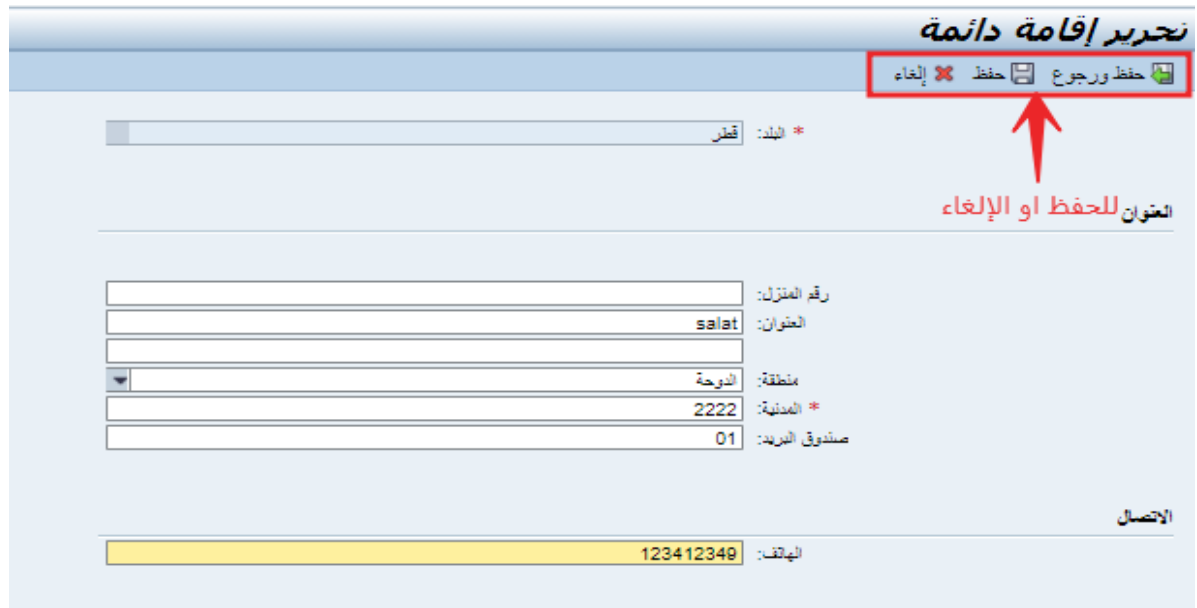

## <span id="page-35-0"></span>**.4.2 تعديل بيانات االتصال**

يمكنك في هذا الجزء اختيار بيانات الاتصال المرغوب فيها كالبريد الالكتروني، هاتف العمل، أو رقم الجوال الموصول بالبرنامج عن طريق الضغط على اي من الايقونات الموضحة في الصورة :

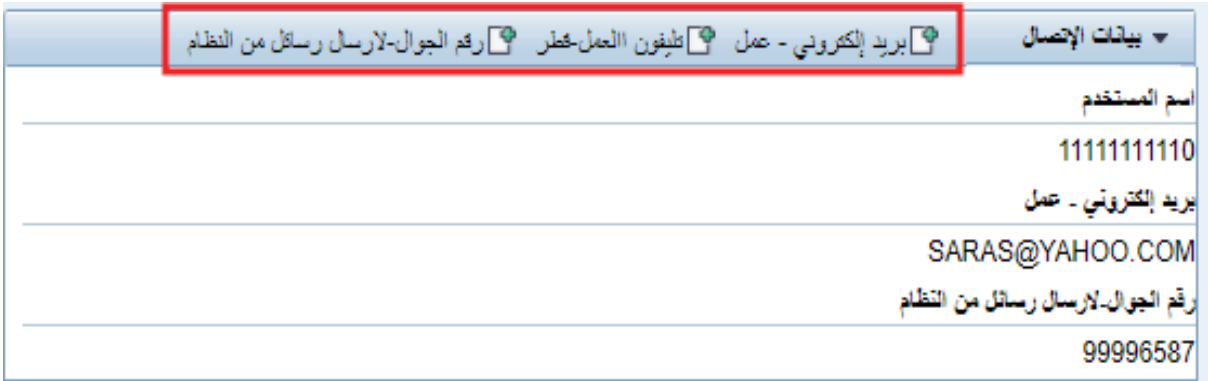

لتعديل رقم الجوال يتم اوال ادخال الرقم الجديد و من ثم الضغط على الحفظ.

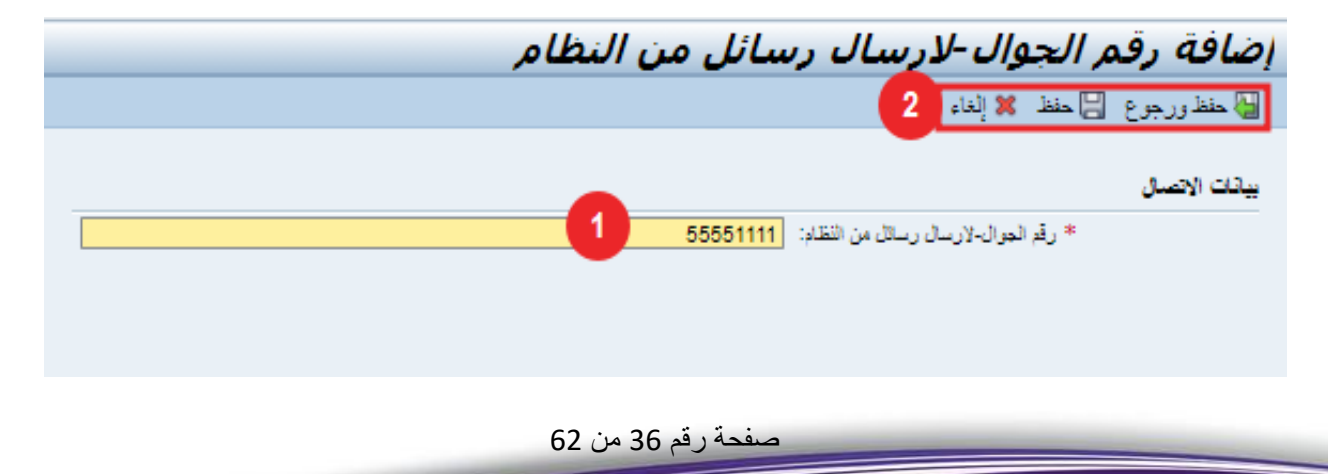

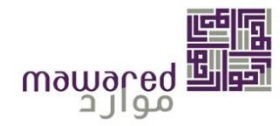

لإضافة رقم هاتف العمل يتم ادخال الرقم المراد اضافته والضغط على الحفظ.

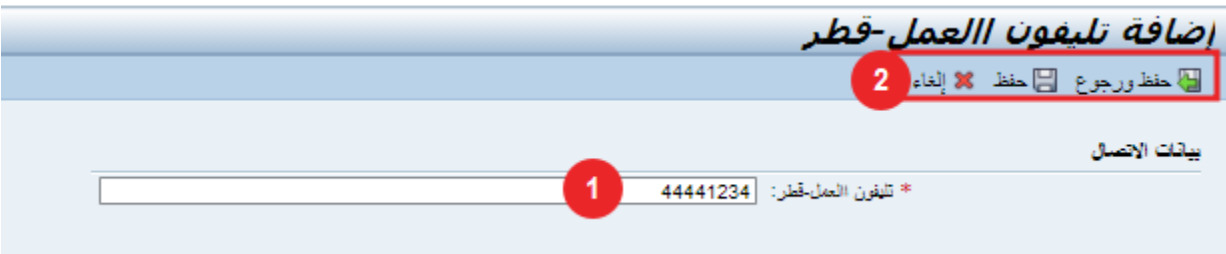

لتعديل البريد الالكتروني الخاص بالعمل يتم اتباع نفس الخطوات المذكورة سابقا ثم الحفظ.

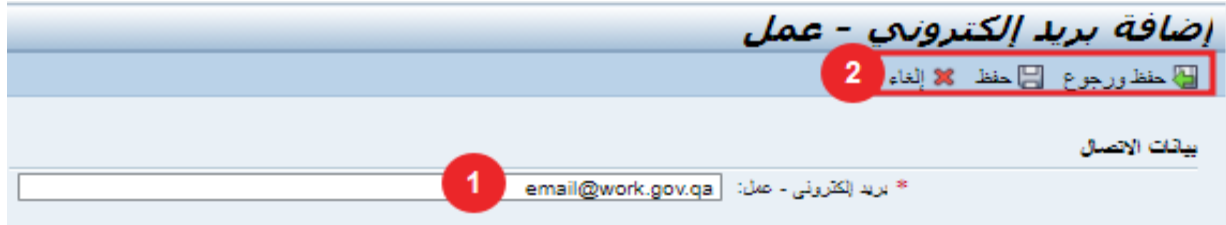

بعد الحفظ ستظهر رسالة تأكيد، وستظهر البيانات المعدلة كما هو موضح ادناه:

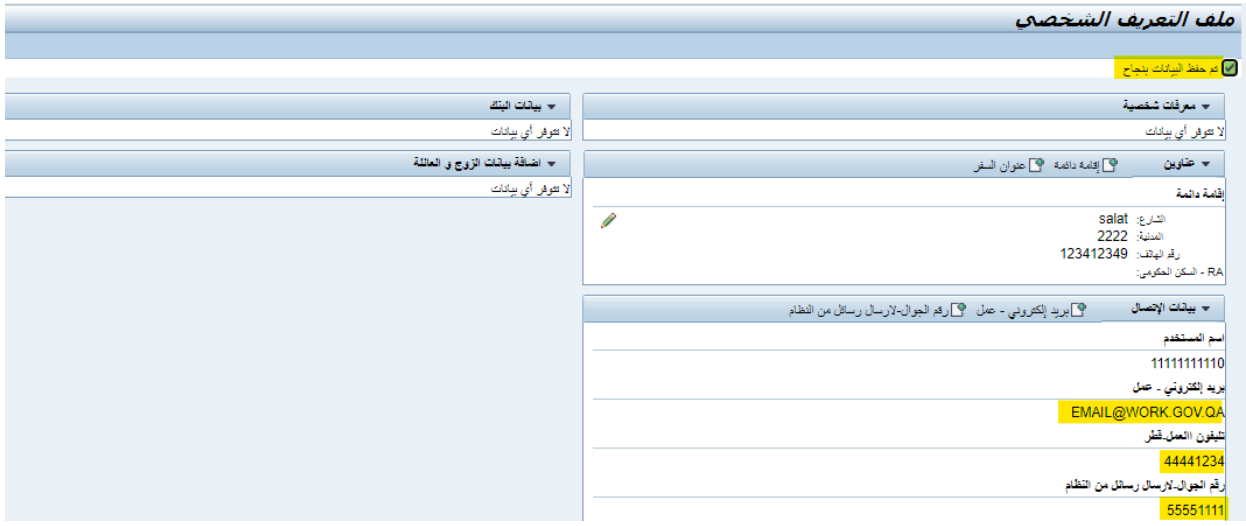

#### <span id="page-36-0"></span>**.4.3 تعديل الحالة االجتماعية**

في حالة الرغبة في التعديل على الحالة الاجتماعية يتم تعبئة بيانات الزوج / الزوجة كاملةً، بالإضافة يجب ارفاق ن*سخ*ة من الشهادة (الزواج / الطلاق / الوفاة) مع الطلب وإلا لن يتم ارسال الطلب. بعد الانتهاء من تعبئة المطلوب و ارفاق المستندات، يتم تقديم الطلب حيث يكون قيد الاعتماد من الموارد البشربة.

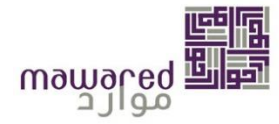

الحالات الاجتماعية التي يمكن التغير بينها:

-1 أعزب←متزوج -2 متزوج ← أرمل / مطلق

حيث انه لا يمكن التعديل من أعزب الى مطلق *– على سبيل المثال* – من دون اضافة البيانات الخاصة بالزواج.

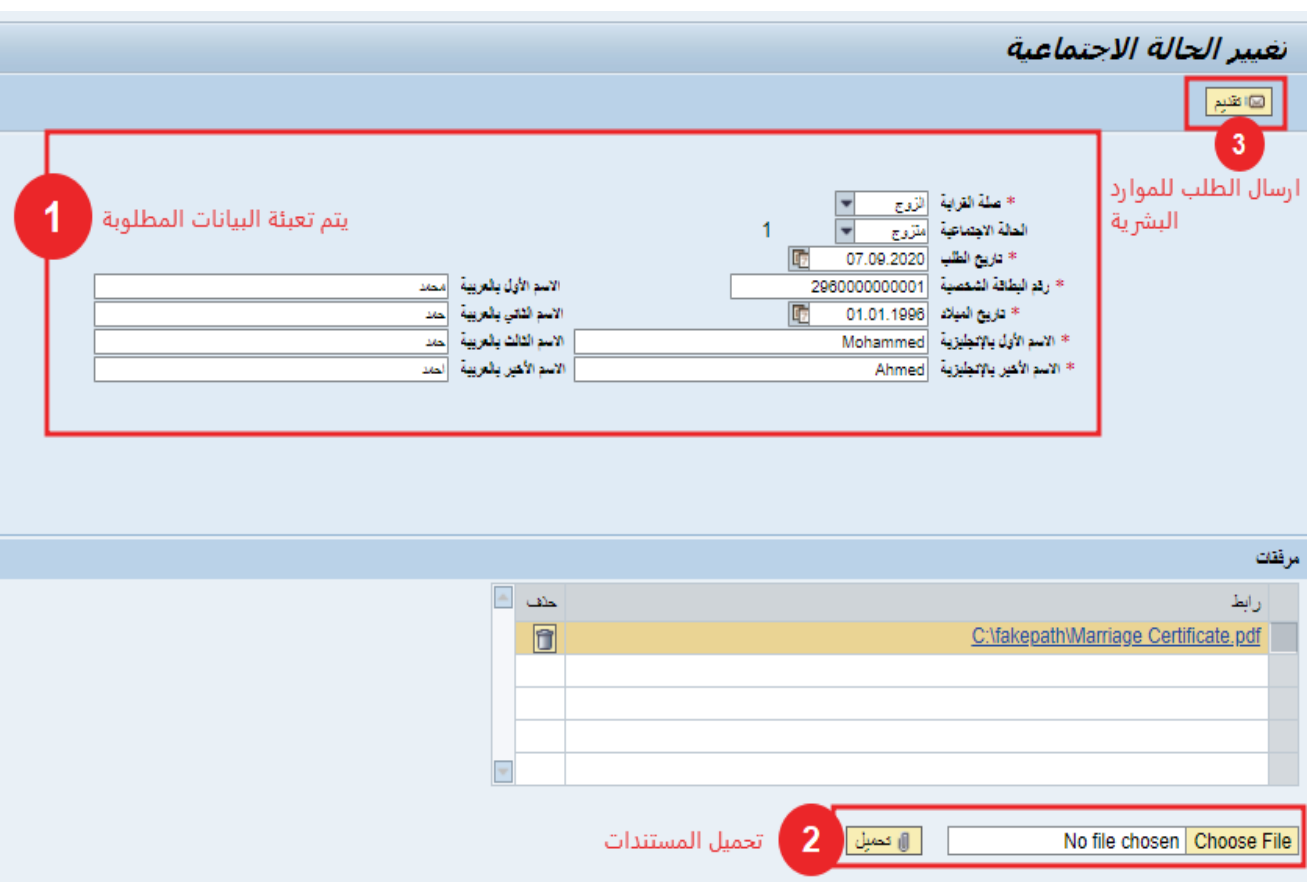

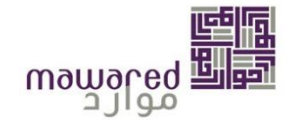

#### <span id="page-38-0"></span>**.4.4 اضافة بيانات العائلة**

عن طريق هذه الخدمة يمكنك اضافة بيانات العائلة / المعالون.

**اوال:** يتم ادخال البيانات كاملة مع اختيار صلة القرابة املناسبة**.** 

ُ**ثانيا:** يتم ارفاق شهادةتوثق صلة القرابة**.** 

**ثالثا**: يتم تقديم الطلب كي يتم املوافقة عليها عن طريق املواردالبشرية.

صالت القرابة املتوفرة: االب / االم / الزوج / االبن / االبنة

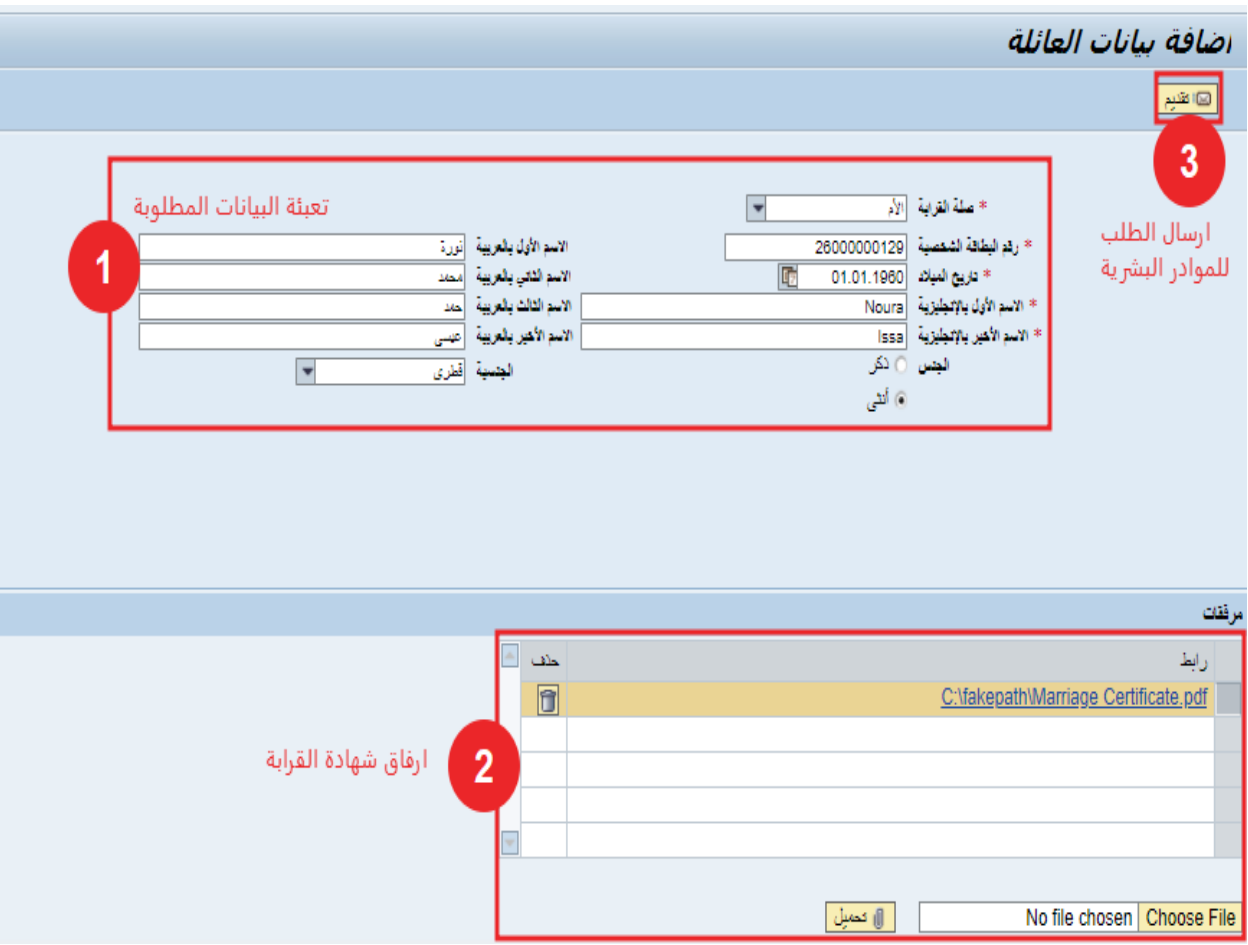

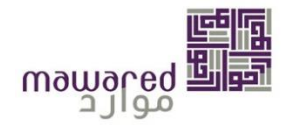

#### <span id="page-39-0"></span>**.4.5 بياناتاملؤهل الدراس ي**

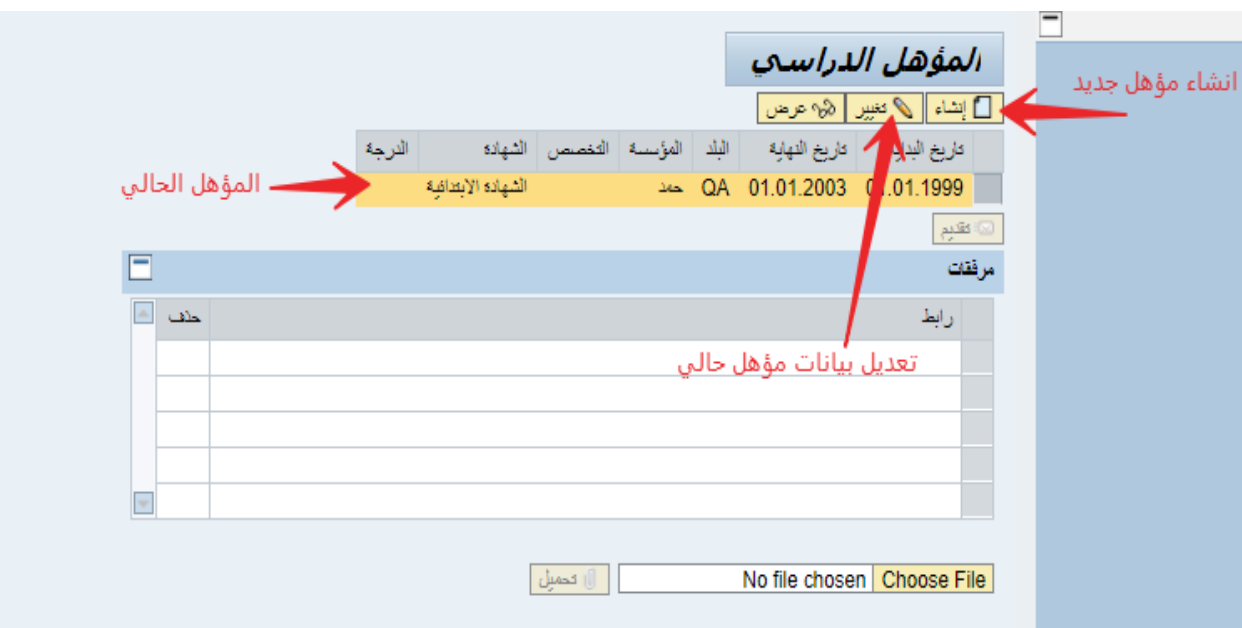

يمكنك من خلال هذه الخدمة عرض بيانات المؤهل الخاصة بك، كما يمكنك طلب تغيير أو إضافة مؤهل دراسي.

#### <span id="page-39-1"></span>**.4.5.1 إضافةمؤهل دراس ي**

- أ- في حالة الرغبة في اضافة مؤهل دراسي، يتم الضغط على ايقونة الإنشاء.
- ب- يتم تعبئة البيانات المطلوبة من حيث المستوى، نوع الشهادة، التخصص، الجامعة وتاريخ الحصول على الدرجة.
	- ت- اخيرا، يتم تحميل املرفق وهي صورهمن الشهادة الدراسيةثم تقديم الطلب.

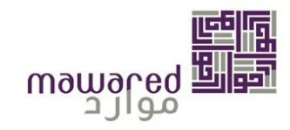

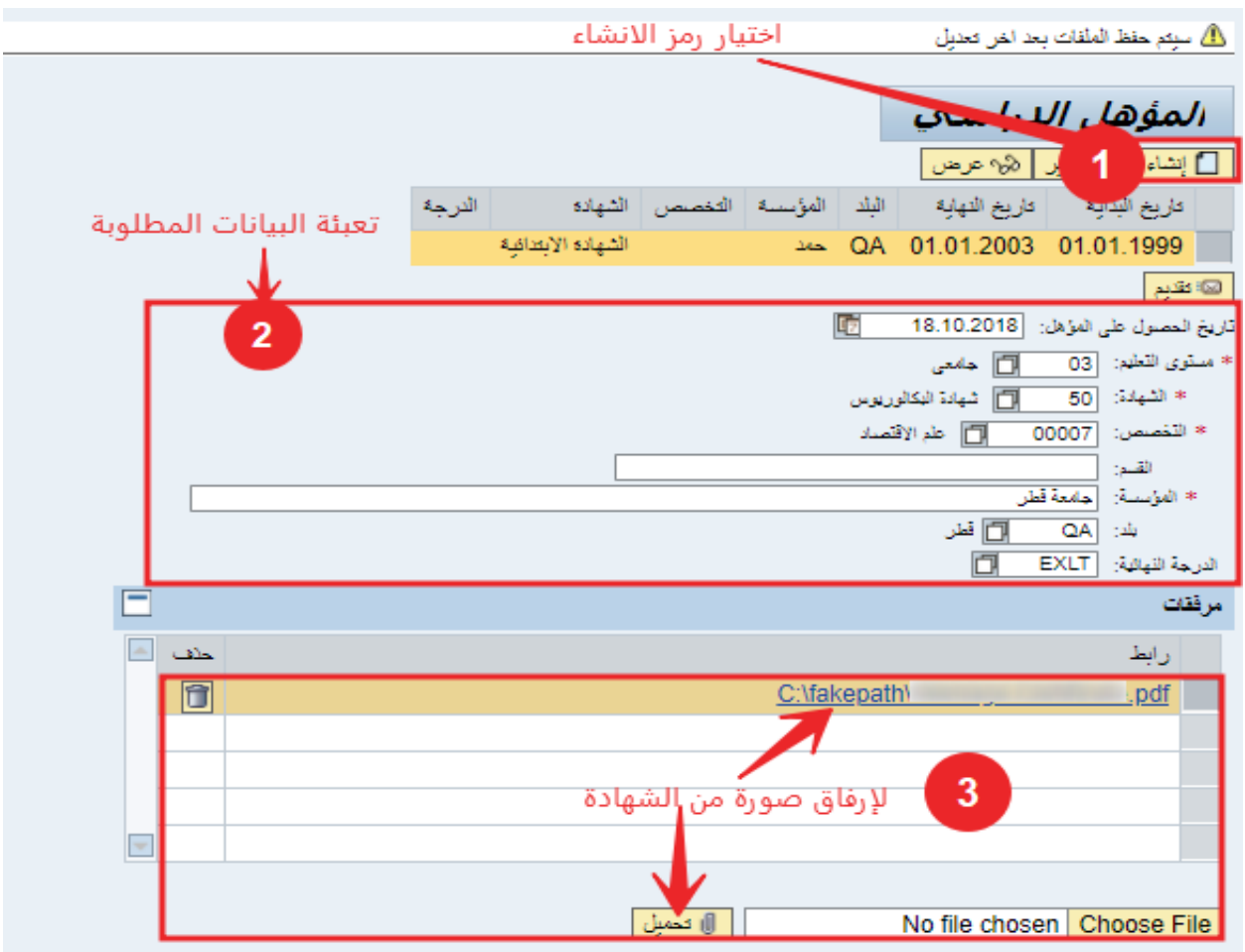

بعد تعبئة المطلوب، ستظهر رسالة تأكيد لمراجعة البيانات قبل الارسال.

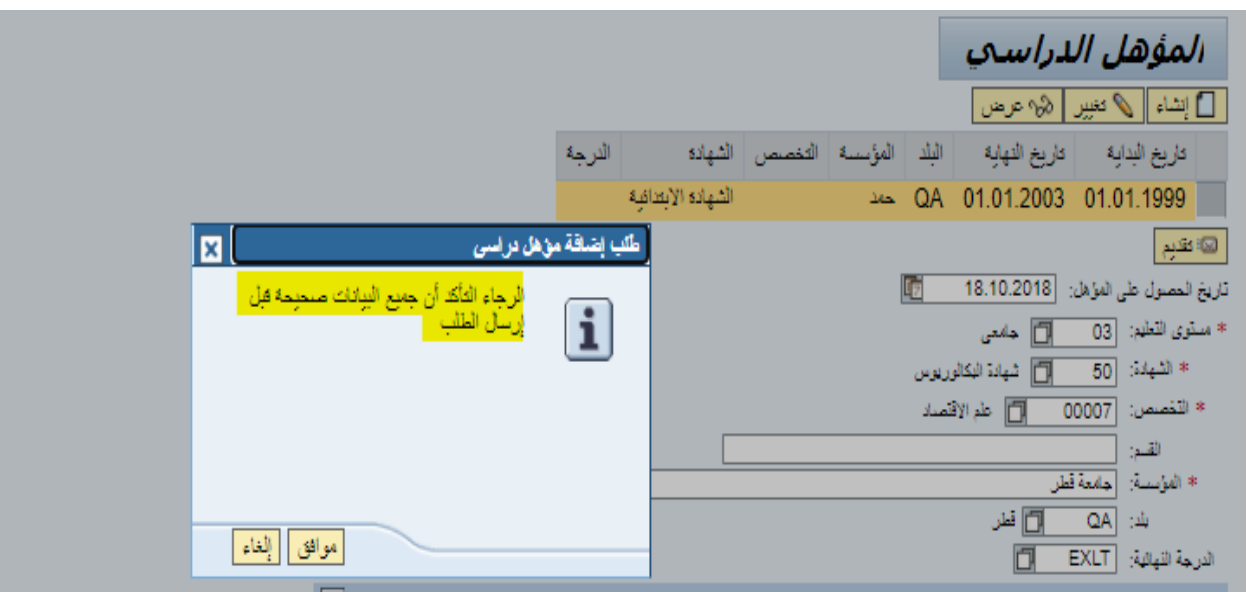

صفحة رقم 41 من 62

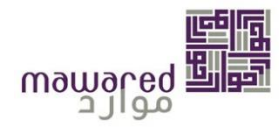

#### <span id="page-41-0"></span>**.4.5.2 التعديل على املؤهل**

- أ- في حالة الرغبة في تعديل المؤهل الدراسي، يتم الضغط على ايقونة التغيير.
- ب- يتم تعبئة البيانات المطلوبة من حيث المستوى، نوع الشهادة، التخصص، الجامعة وتاريخ الحصول على الدرجة.
	- ت- اخيرا، يتم تحميل املرفق وهوصورهمن الشهادة الدراسيةثم تقديم الطلب.

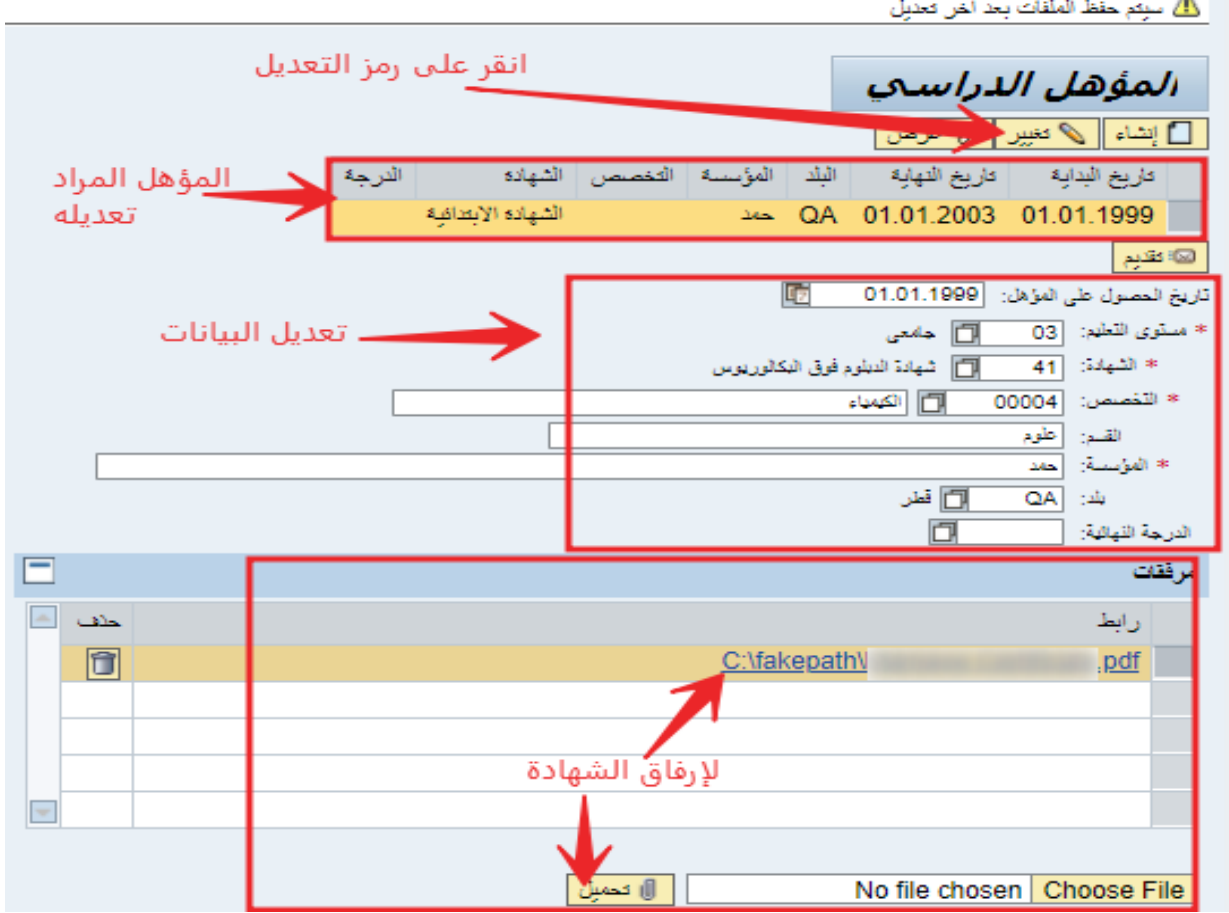

بعد التقديم ستظهر رسالة تأكيد لمراجعة البيانات قبل الارسال.

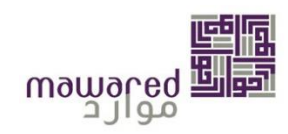

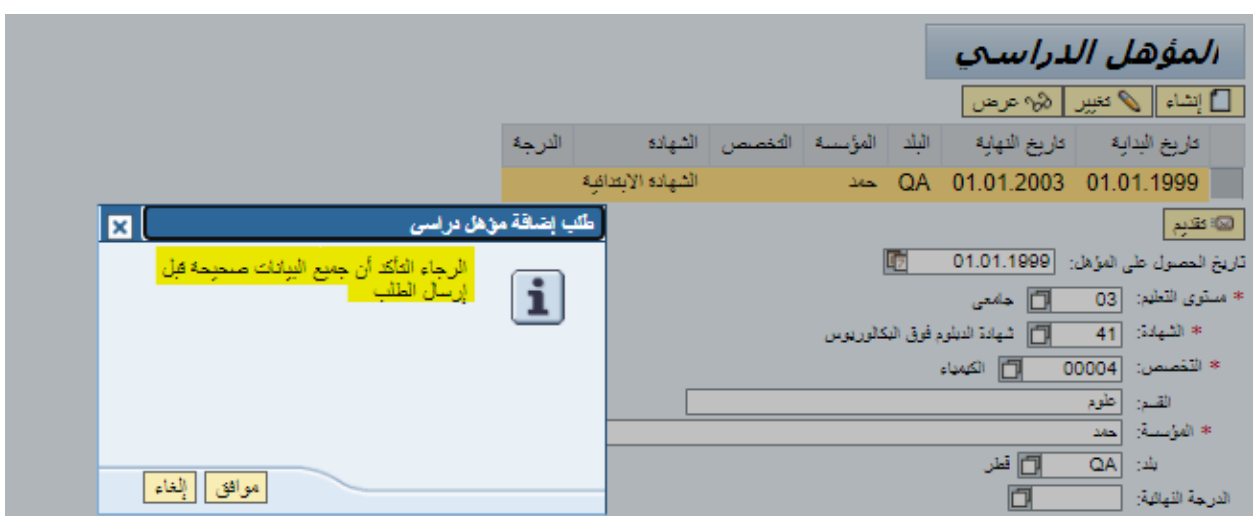

#### <span id="page-42-0"></span>**.4.6 خبرات سابقة**

يمكنك من خالل هذه الخدمة عرض الخبرات السابقة الخاصة بك إن وجدت.

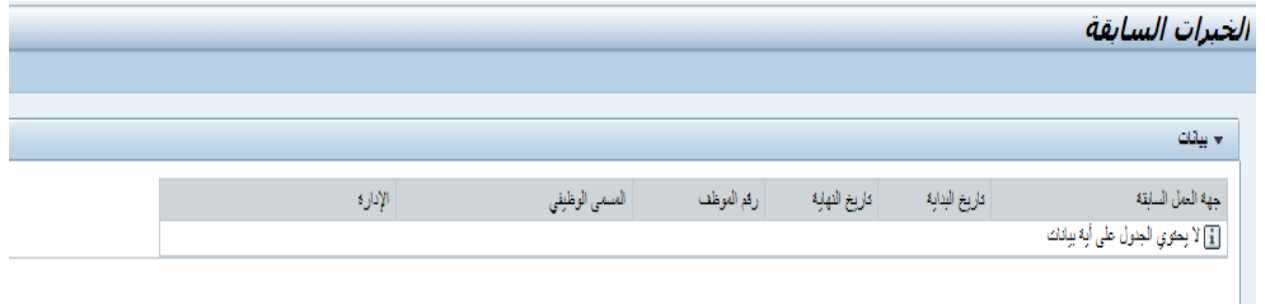

#### <span id="page-42-1"></span>**.4.7 خدمة الرسائل النصية**

 $\overline{\phantom{0}}$ 

يمكنك من خلال هذه الخدمة إضافة/إلغاء رقم الهاتف النقال لاستقبال رسائل من النظام.

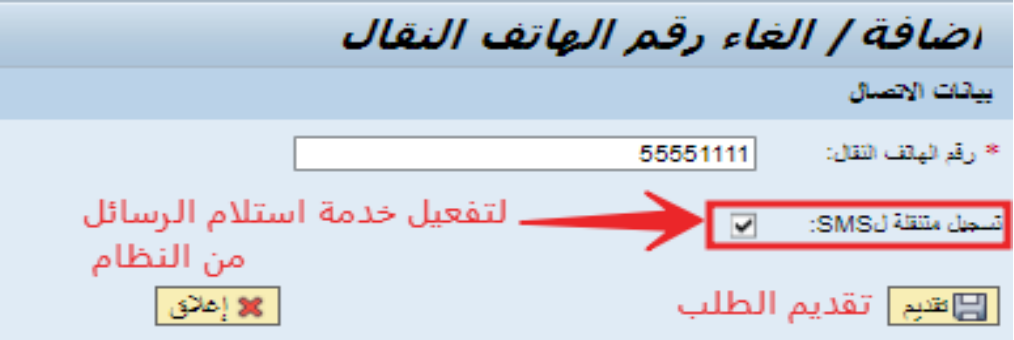

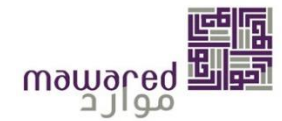

## <span id="page-43-0"></span>**.4.8 البيانات الوظيفية**

يمكنك من خالل هذه الخدمة عرض البيانات الوظيفية الخاصة بكوتتضمن البيانات التالية:

- 1- الراتب الاساسي والعلاوات والبدلات.
- 2- التعيين التنظيمي ويتضمن الادارة، المسمى الوظيفي، التدرج في الدرجة المالية، بالإضافة الى المجموعة العامة والنوعية.
	- 3- بيانات التعيين وتحتوي على نوع العقد و تاريخ و رقم قرار التعين (ان وجد).

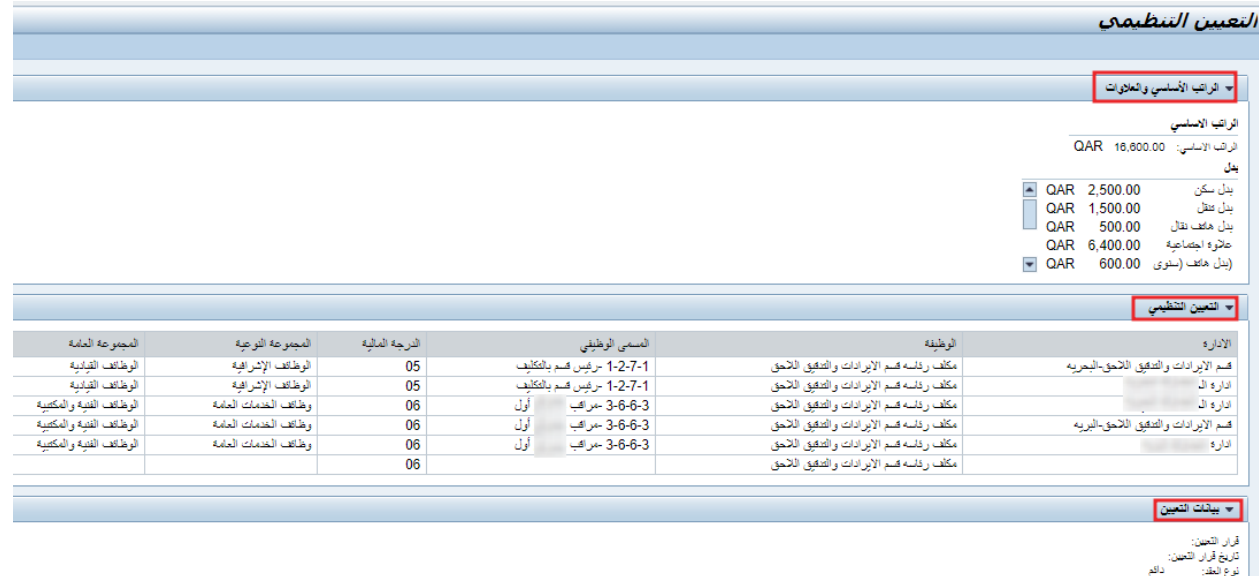

# <span id="page-43-1"></span>**-5 الترقيات وتقييم االداء**

يحتوي هذا القسم علىفرعين اساسين، **الدوراتالتدريبية،ووثائق التقييم والترقيات.** 

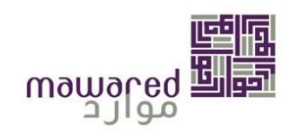

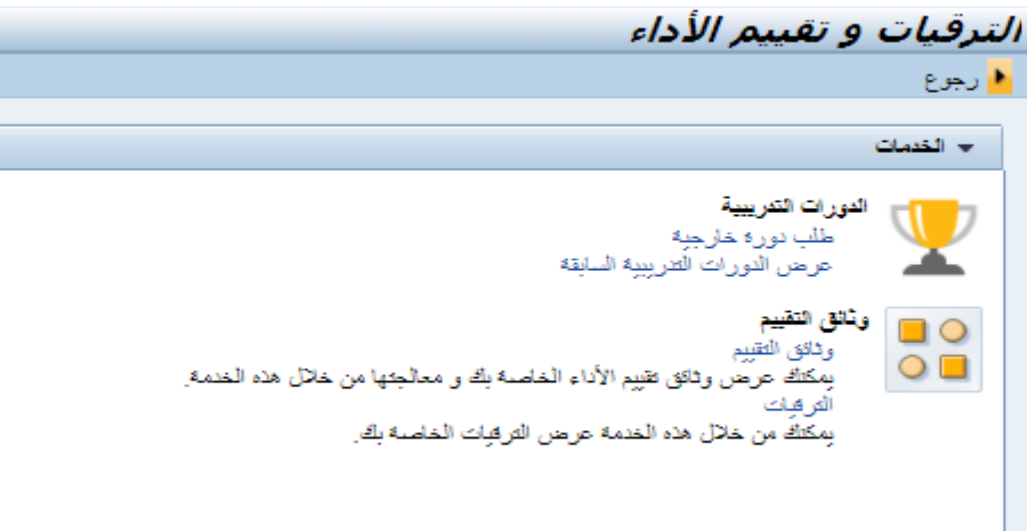

#### <span id="page-44-0"></span>**.5.1 طلبدورة خارجية**

تمكن هذه الخدمة الموظف من التقديم على طلب دورة خارجية – خارج قطر – بشرط ان يتم ذكر تفاصيل الدورة من محتوى وهدف. ويحسب النظام مبلغ بدل التمثيل للموظف. لتقديم الطلب يجب تعبئة البيانات التالية:

- أ اسم الدورة.
- ب- تاريخ بداية وانتهاء الدورة.
- ت- الهدف ومحتوى الدورة.
- ث- اسم املعهد والدولةالقائمةبالدورة.

بعد ادخال البيانات املطلوبة، يمكن التحقق من صحتها عن طريق النقر علىزر"مراجعة".

## **مالحظة: ال يمكن التقديم على حضوردورة خارجيةفي املستقبل.**

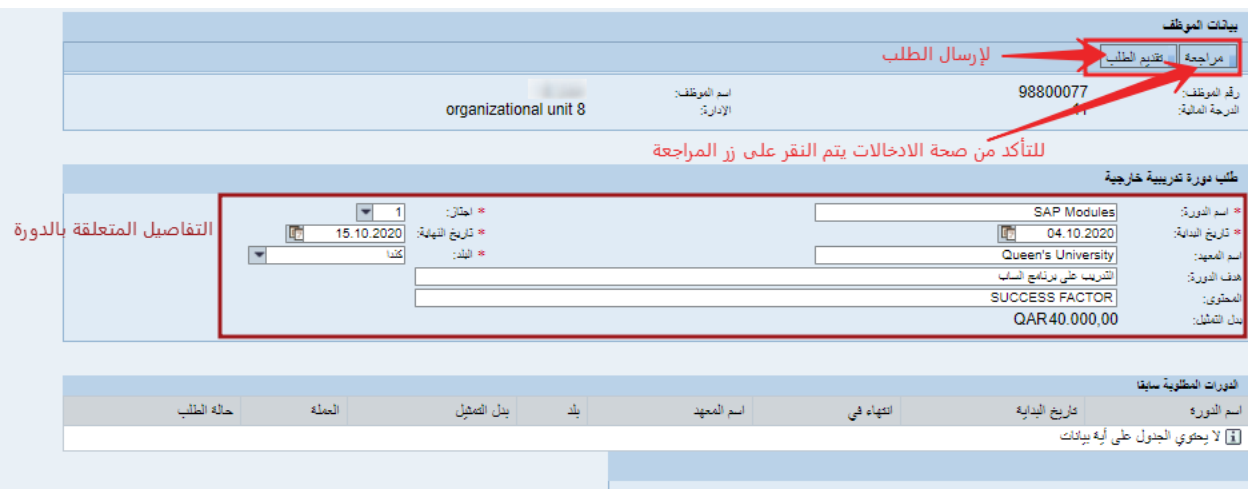

بعد ارسال الطلب تظهر رسالة للتأكيد.

صفحة رقم 45 من 62

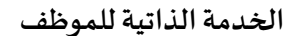

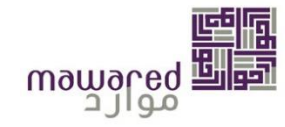

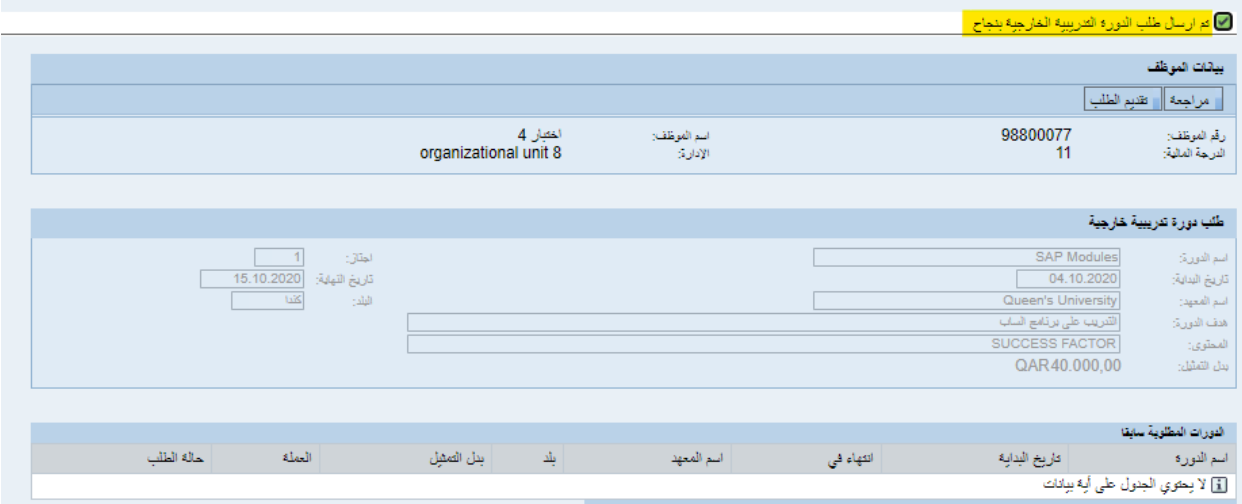

#### **.5.2 عرض الدوراتالتدريبيةالسابقة**

يمكن استعراض الدورات التي تم حضورها مسبقا، كما ان البرنامج يوفر امكانية عرض وطباعة شهادة الدورة املوقعة من

<span id="page-45-0"></span>قبل المسؤول.

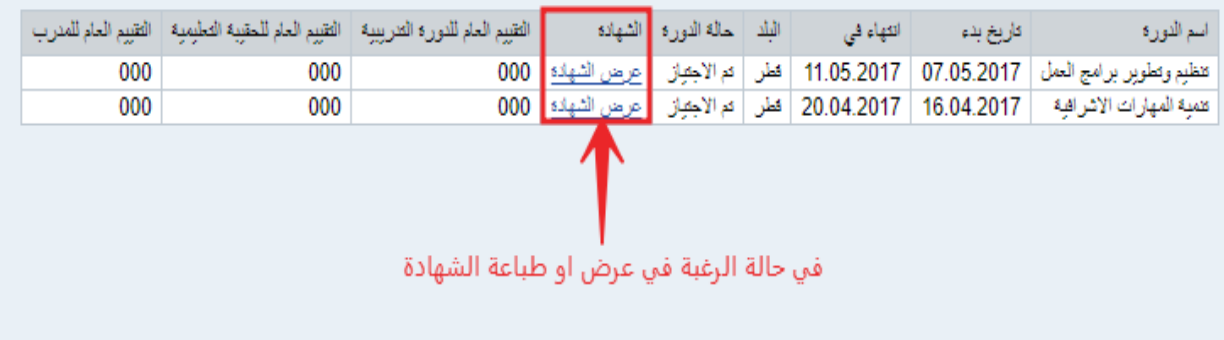

في حالة استعراض الشهادة

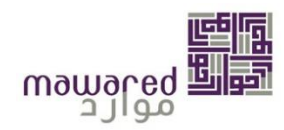

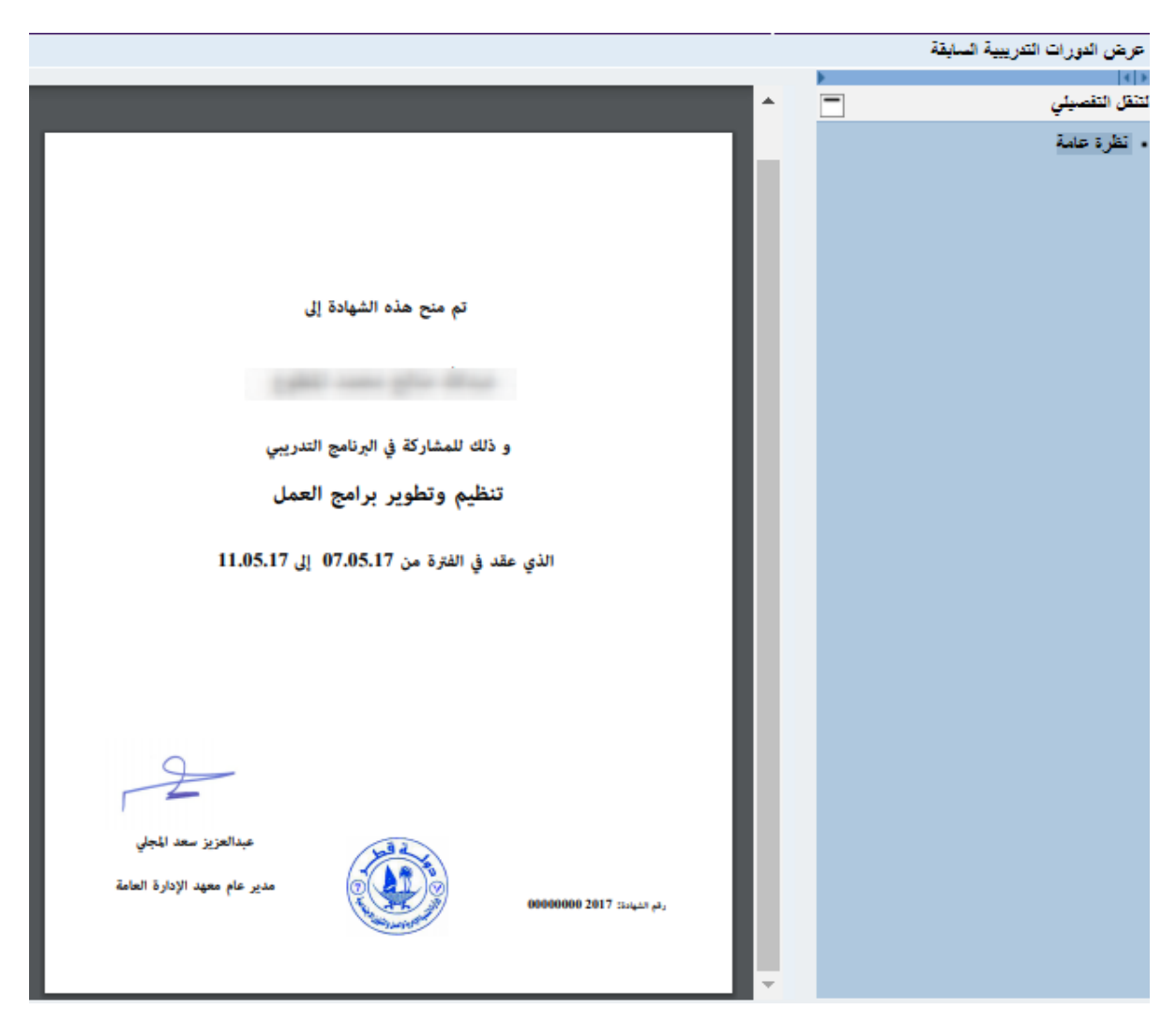

## <span id="page-46-0"></span>**.5.3 وثائق التقييم**

يمكنك عرض وثائق تقييم الأداء الخاصة بك ومعالجتها من خلال هذه الخدمة. في حالة تواجد مستند للتقييم سيظهر في جدول المستندات كما هو موضح ادناه. بالإضافة الى المستند، يمكن معرفة الفترة التي تم التقييم خلالها، وحالة المستند.

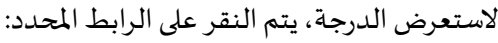

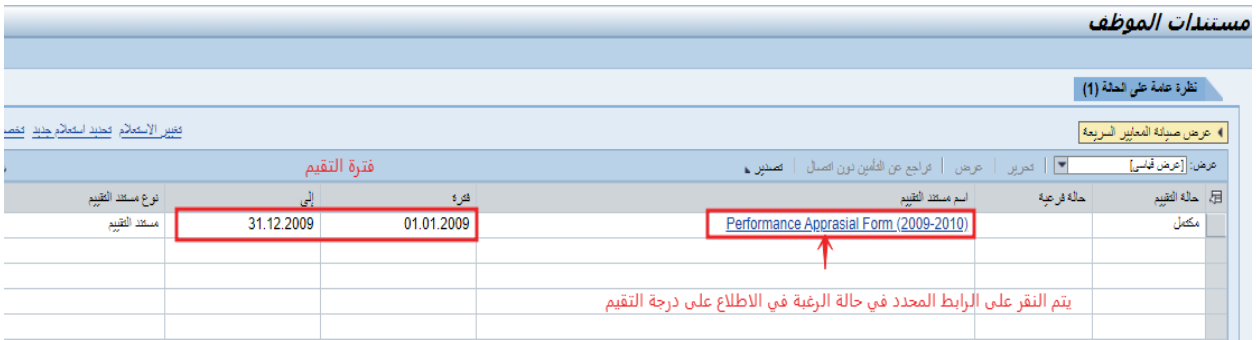

صفحة رقم 47 من 62

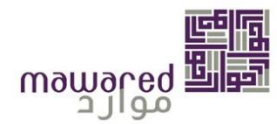

## <span id="page-47-0"></span>**.5.3.1 االطالع على التقييم**

بعد الضغط على ملف التقييم سيظهر التقييم في شاشة جديدة، ثم يستطيع الموظف الاطلاع على كافة تفاصيله، وأيضا سيجد بالأعلى نتيجة التقييم الناتجة عن تقييم المدير المباشر، وفي حالة ان (الرئيس التنفيذي) قد وضع نتيجة مختلفة للتقييم سيجدها بالأسفل (التقييم النهائي) وهي الدرجة التي ستعتمد في حالة عدم تظلم الموظف، وللموافقة يتم اختيار (أقر على الموافقة) ثم الضغط على متابعة:

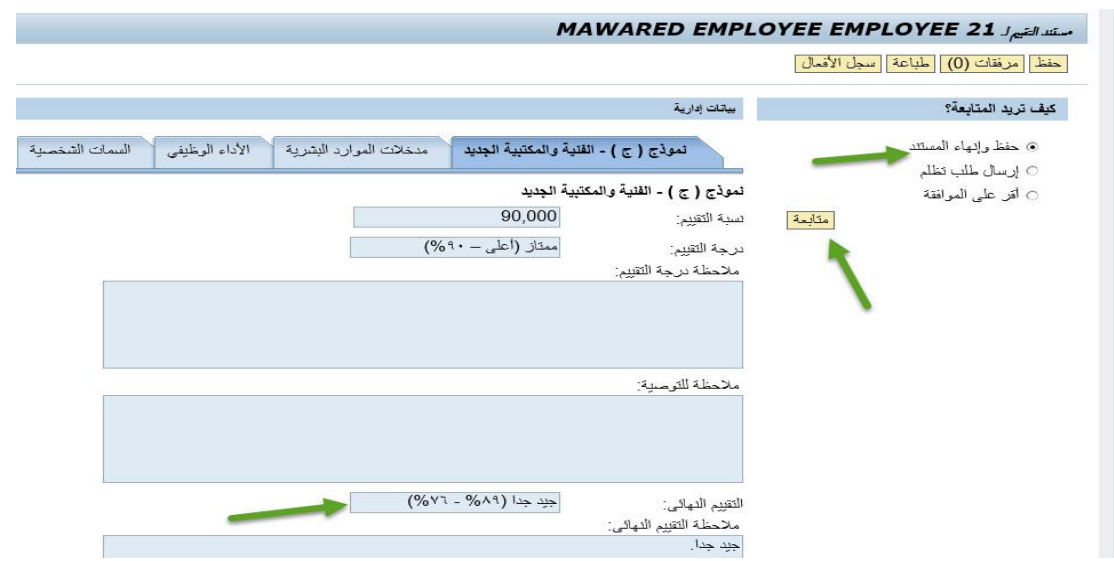

#### <span id="page-47-1"></span>**.5.3.2 تظلم املوظف**

في حالة رغبة الموظف في التظلم يتم اختيار **(إرسال طلب تظلم)** ويستطيع الموظف كتابة الملاحظات المطلوبة في أسفل الشاشة، ثم يتم الضغط على **)متابعة(:**

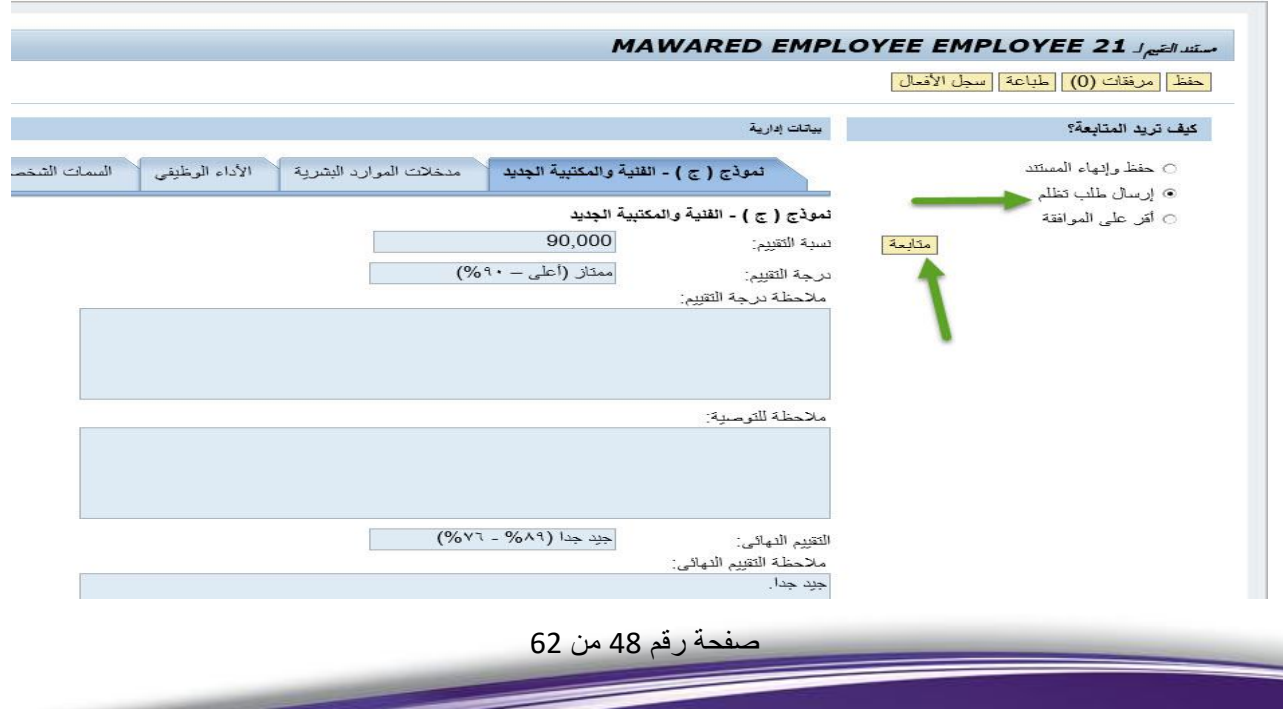

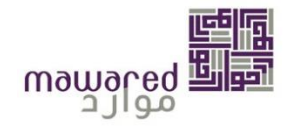

سيظهر تأكيد إرسال التظلم كالتالي ومن ثم يتم الضغط على متابعة:

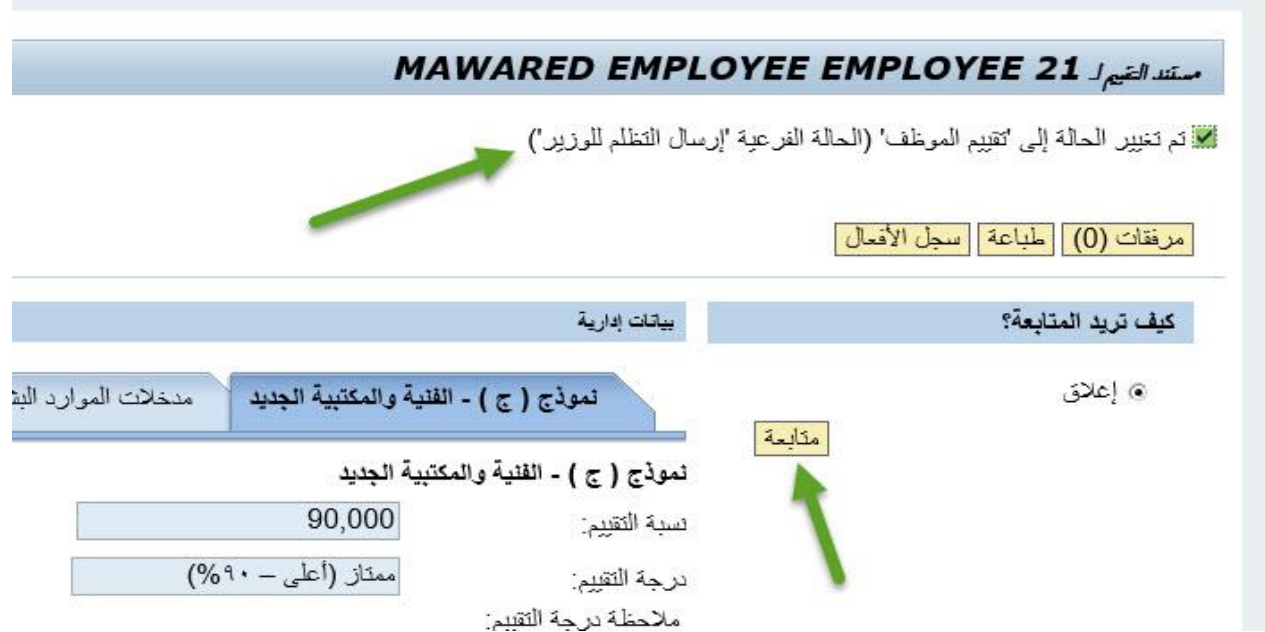

**مالحظة: في حالة عدم رفع طلبتظلم خالل 15 يوم من الحصول علىالتقييم، ي تم اعتمادالدرجةوتتحول حالة التقييم الى مكتمل.** 

#### <span id="page-48-0"></span>**.5.4** ا**لترقيات**

يمكنك من خالل هذه الخدمة عرض الترقيات الخاصة بك، وتتضمن التالي:

- أ- تاريخ الحصول على الترقية.
	- ب- نوع الترقية.
- ت- المسمى الذي تم الحصول عليه.
	- ث- الدرجةاملالية.

# بيانات الترقيات

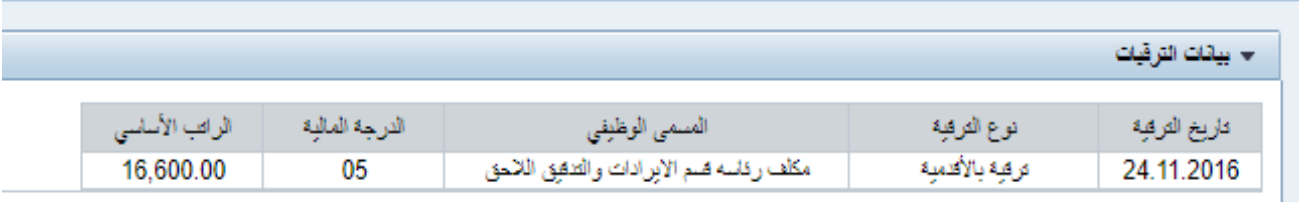

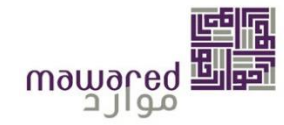

## <span id="page-49-0"></span>**-6 املهمات الرسمية**

#### <span id="page-49-1"></span>.6.1 طلب مهمة رسمية

يمكنك إنشاء طلب مهمة رسمية من خلال هذه الخدمة. وتتضمن الانشطة: اجتماع رسمي، مؤتمر، حضور معرض أو اسباب اخرى.

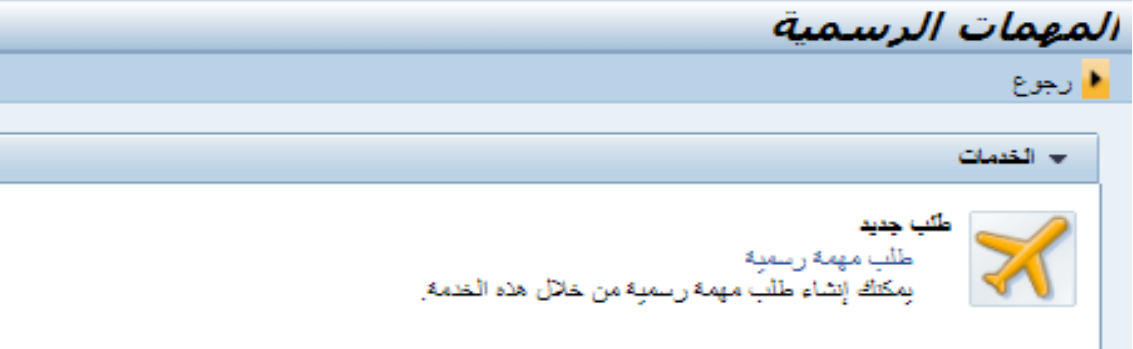

يتم اتباع الخطوات املحددة ادناه – في الصورة – وهيتتضمن التالي:

- أ ادخال التواريخ املتعلقةباملهمة.
	- ب- الوجهة املرغوب بها.
- ت- نوع النشاط (اجتماع رسمي، مؤتمر، حضور معرض أو اسباب اخرى).

وبناءً على الإدخالات سيحسب البرنامج بدل التمثيل المستحق.  $\frac{1}{2}$ 

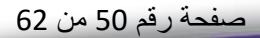

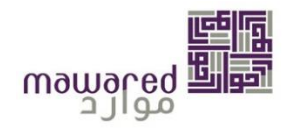

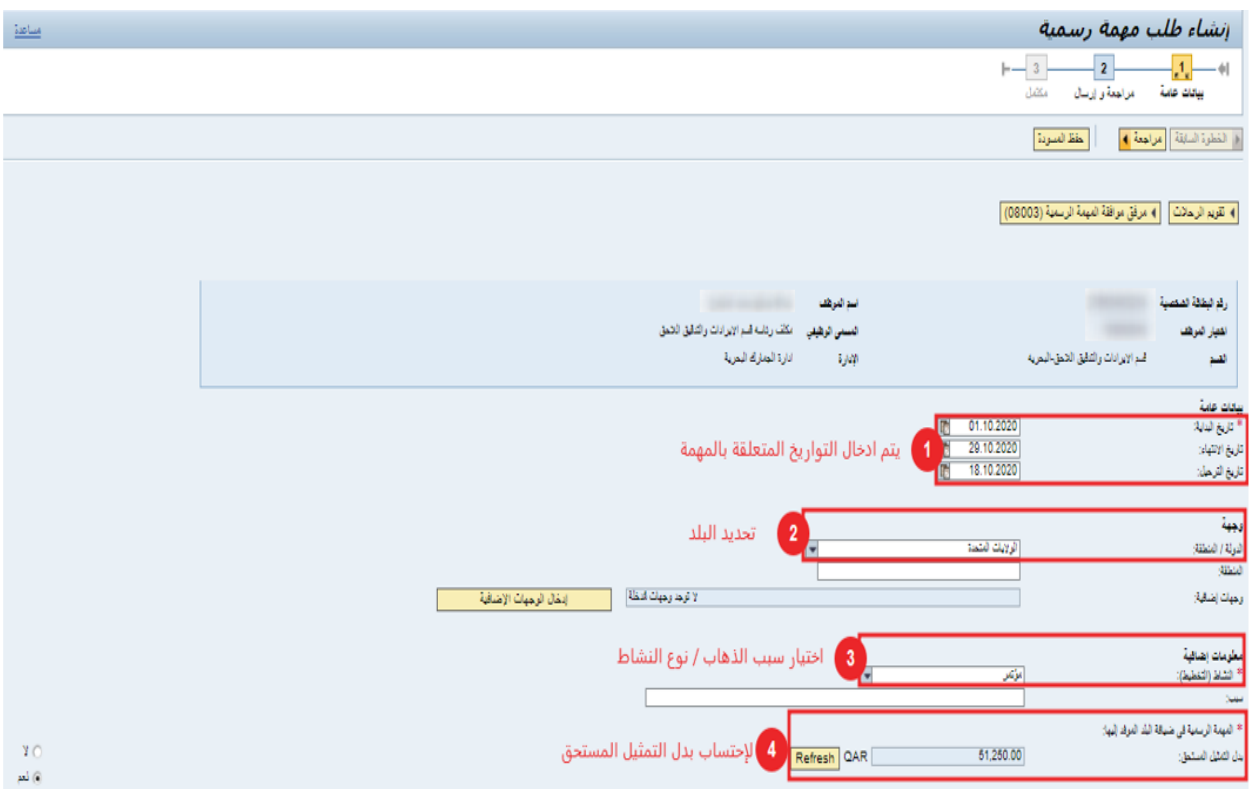

كما ان هناك امكانية مللئ بيانات اضافية متعلقة باملرافق كما هو موضح:

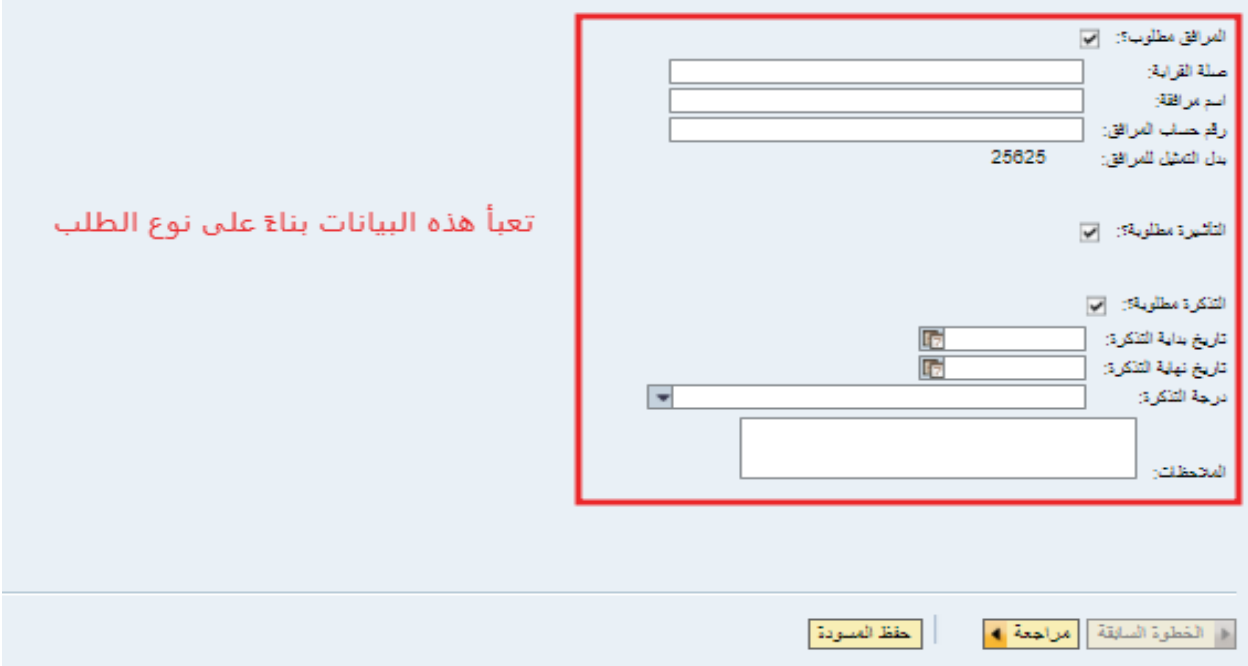

بعد التأكد من الإدخالات يتم الضغط على زر "مراجعة".

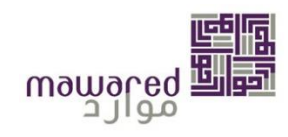

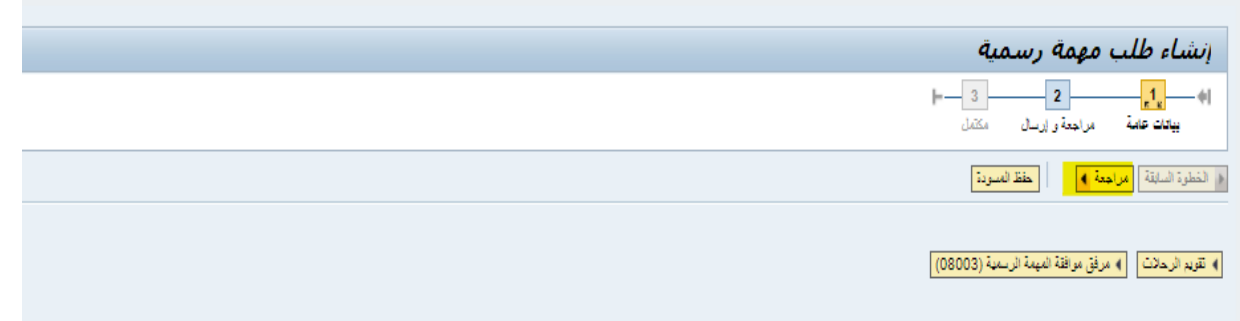

واخيرا، يتم ارسال الطلب للاعتماد.

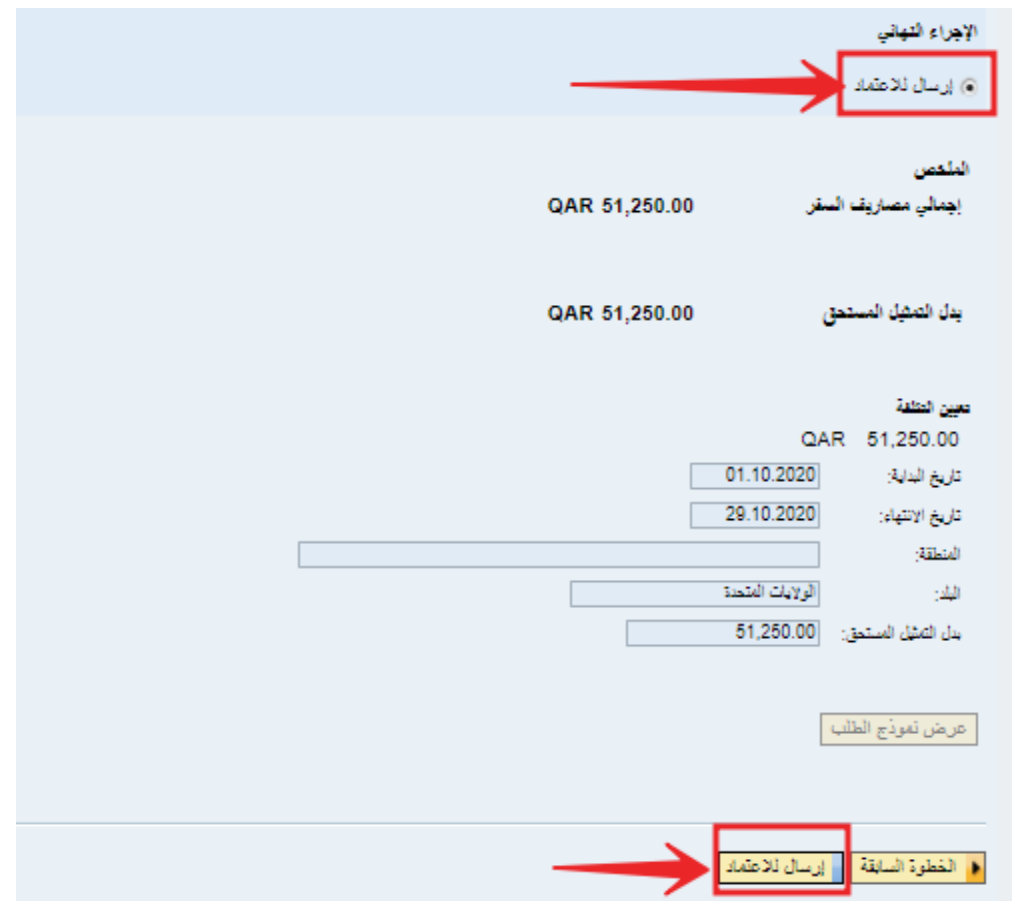

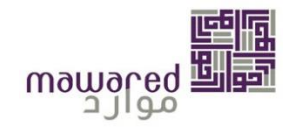

# <span id="page-52-0"></span>**-7 فهرس املوظفين**

تمكنك هذه الخدمة من البحث عن زملائك الموظفين في جهة عملك. سيتم عرض الملف الشخصي للموظف وسيتم تزويد الموظف بمعلومات مفيدة حول الموظف الذي يبحث عنه من نفس الجهة.

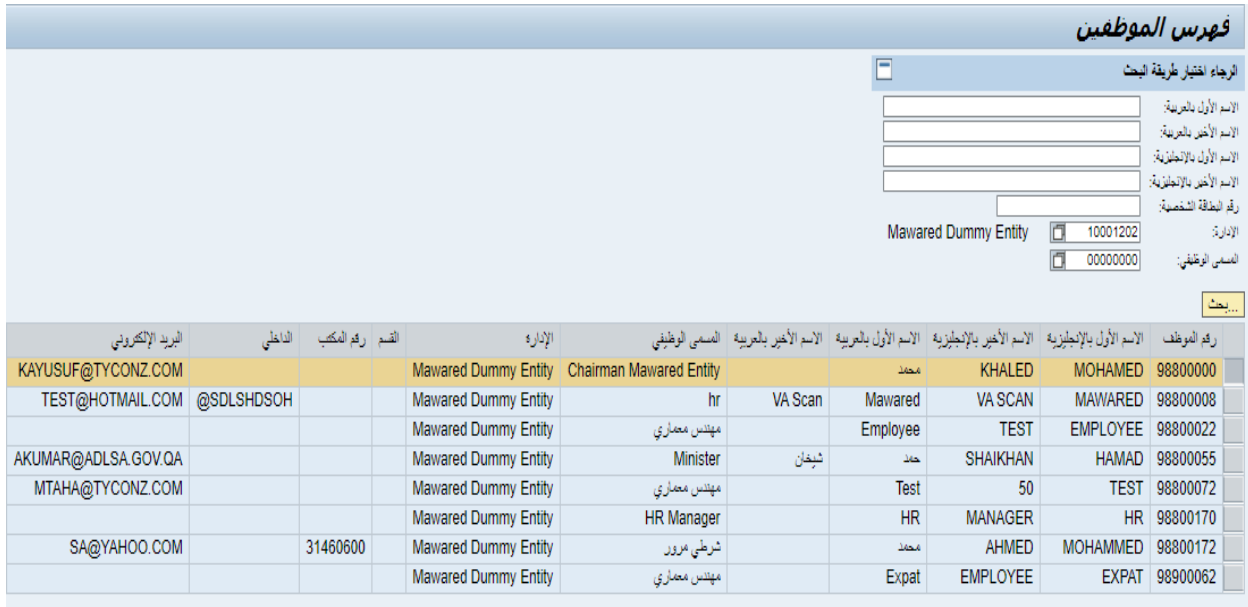

# <span id="page-52-1"></span>**-8 طلب الشهادات والخدماتاالدارية**

يمكنك من خلال هذه الخدمة تقديم طلب لاستخراج شهادات من الموارد البشرية والخدمات الأخرى كبطاقة العمل واملوظف.

طلب الشهادات و الخدمات الإدارية ا<mark>ما</mark> رجوع - الخدمات طلب الشهادات الإدارية بِمكَلَّكَ مِنْ خلال هذه الْخدمة تقديم طلب لاستخراج شهادات من الموارد البشرية فقرين حالة الطلبات بِمكَنَّكَ من خلالَ هذا التقرير معرفة حالة الطلبات الخاصة بك طلب الطاكن السنوية - NEW طلب بطاقة صل بمكتك من خلال هذه الخدمة طلب بطاقة عمل طلب بطاقة موظف طلب بطاقة موظف

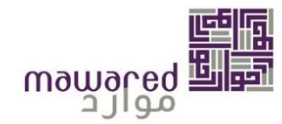

## <span id="page-53-0"></span>**8.1 . طلبالشهاداتاإلدارية**

يمكنك من خلال هذه الخدمة تقديم طلب لاستخراج شهادات من الموارد البشرية.

للتقديم يتم اتباع الخطوات املحددة ادناه:

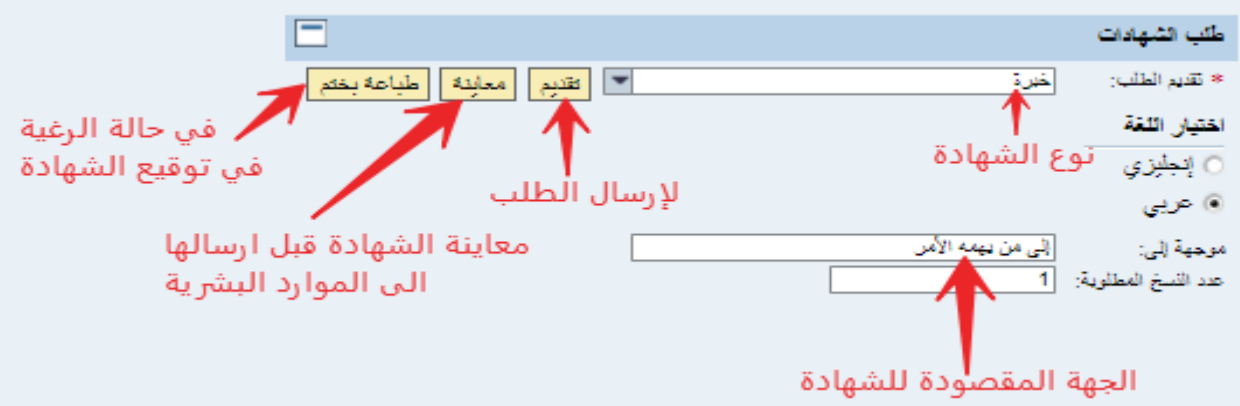

بعد ارسال الطلب ستظهر رسالة تأكيد كالتالي:

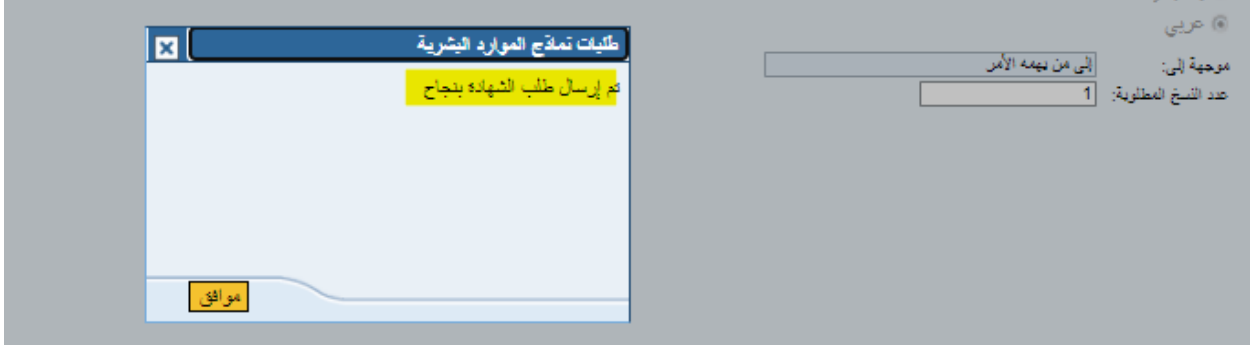

انواع الشهادات املتوفرة:

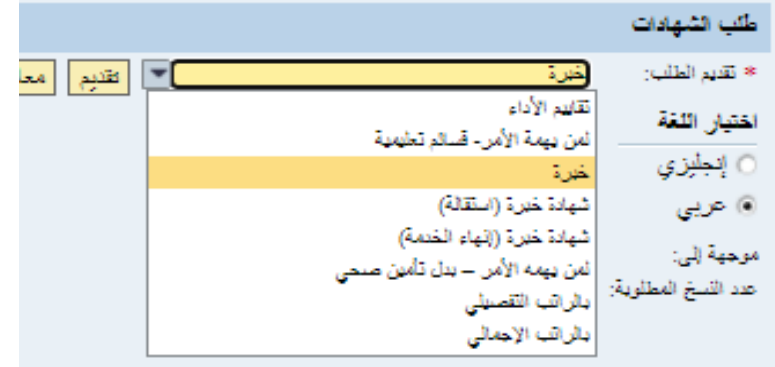

**مالحظة:قد يكون هناكاختالف بسيط فيالشهاداتاملتوفرةمن جهةو اخرى.** 

صفحة رقم 54 من 62

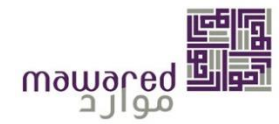

#### <span id="page-54-0"></span>**.8.2 تقرير حالة الطلبات**

يمكنك من خالل هذه الخدمة معرفة حالة الطلبات املقدمة واملعتمد لكل طلب.

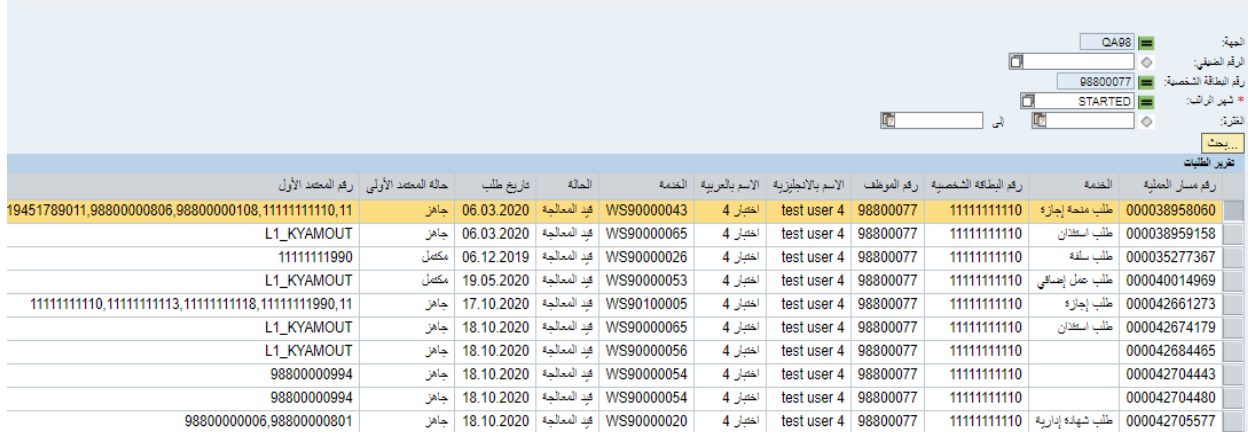

<span id="page-54-1"></span>**.8.3 طلب التذاكر السنوية** 

هذه الخدمة متوفرة لغير القطرين حيث انها توفر لهم امكانية التقديم على طلب تذاكر سفر لهم وللمعالين بناءً على نوع العقد.

- خلال التقديم يحق للموظف اختيار الطريقة المناسبة لصرف التذاكر سواءً صرف التذكرة مع الراتب، او حجز  $\ddot{\cdot}$ التذكرة من خالل الجهة.
	- يحق للموظف ايضاً اختيار صرف التذكرة له و للمعالين، او للموظف فقط كما هو موضح :  $\ddot{\phantom{0}}$

﴾ نفع قيمة التذكرة مع الراتب - ○ حجز التذكرة من خلال الجهة

⊙ المعالون على تذكرة الطيران → تذاكر طيران للموظف نفسه → مطالبة بالمصاريف عند أول وصول

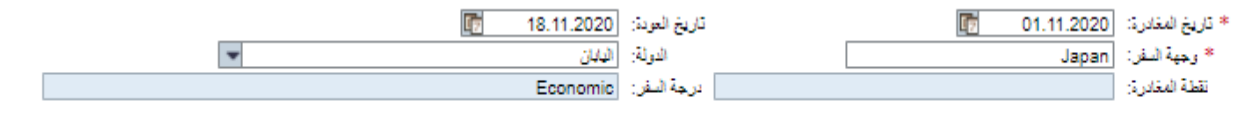

• بعد تحديد التواريخ والوجهة يتم ارسال الطلبالىاملواردالبشريةللموافقة علية.

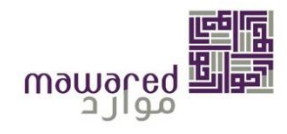

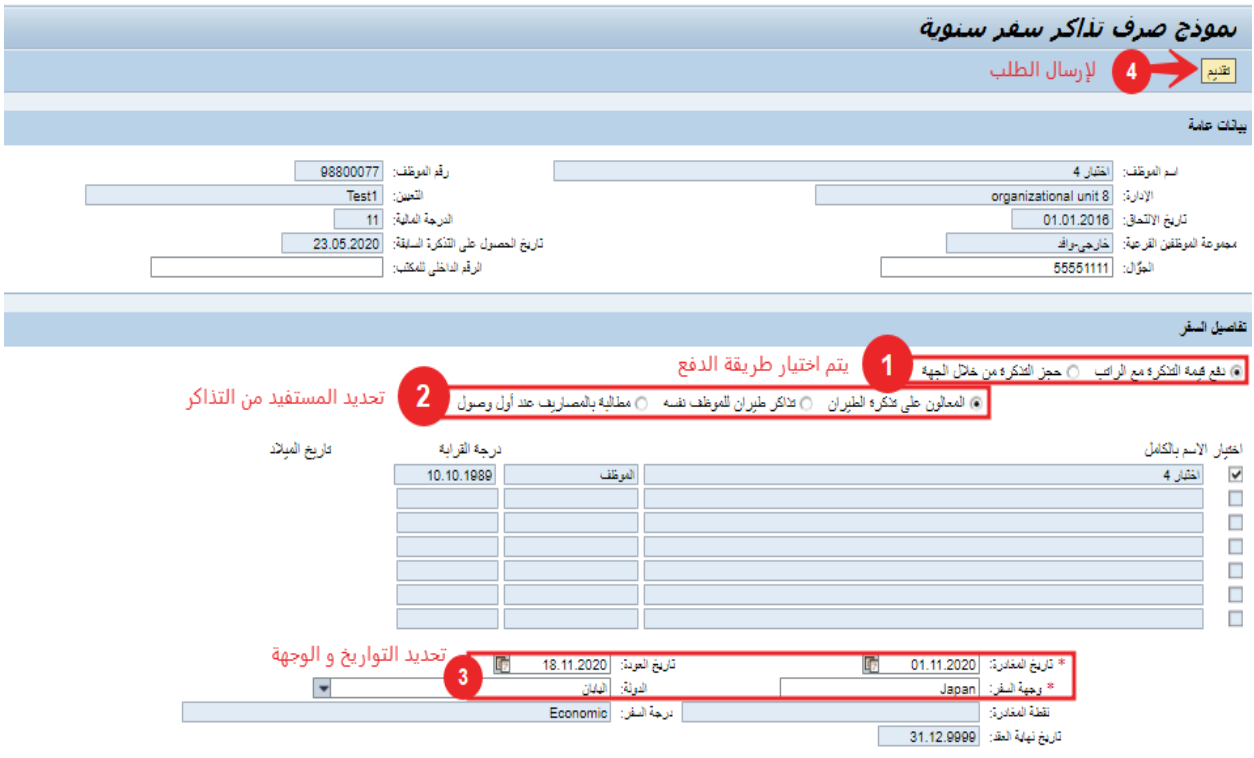

<span id="page-55-0"></span>**.8.4 طلب بطاقة العمل** 

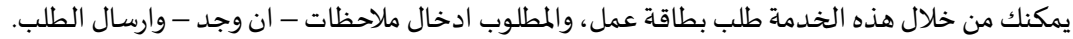

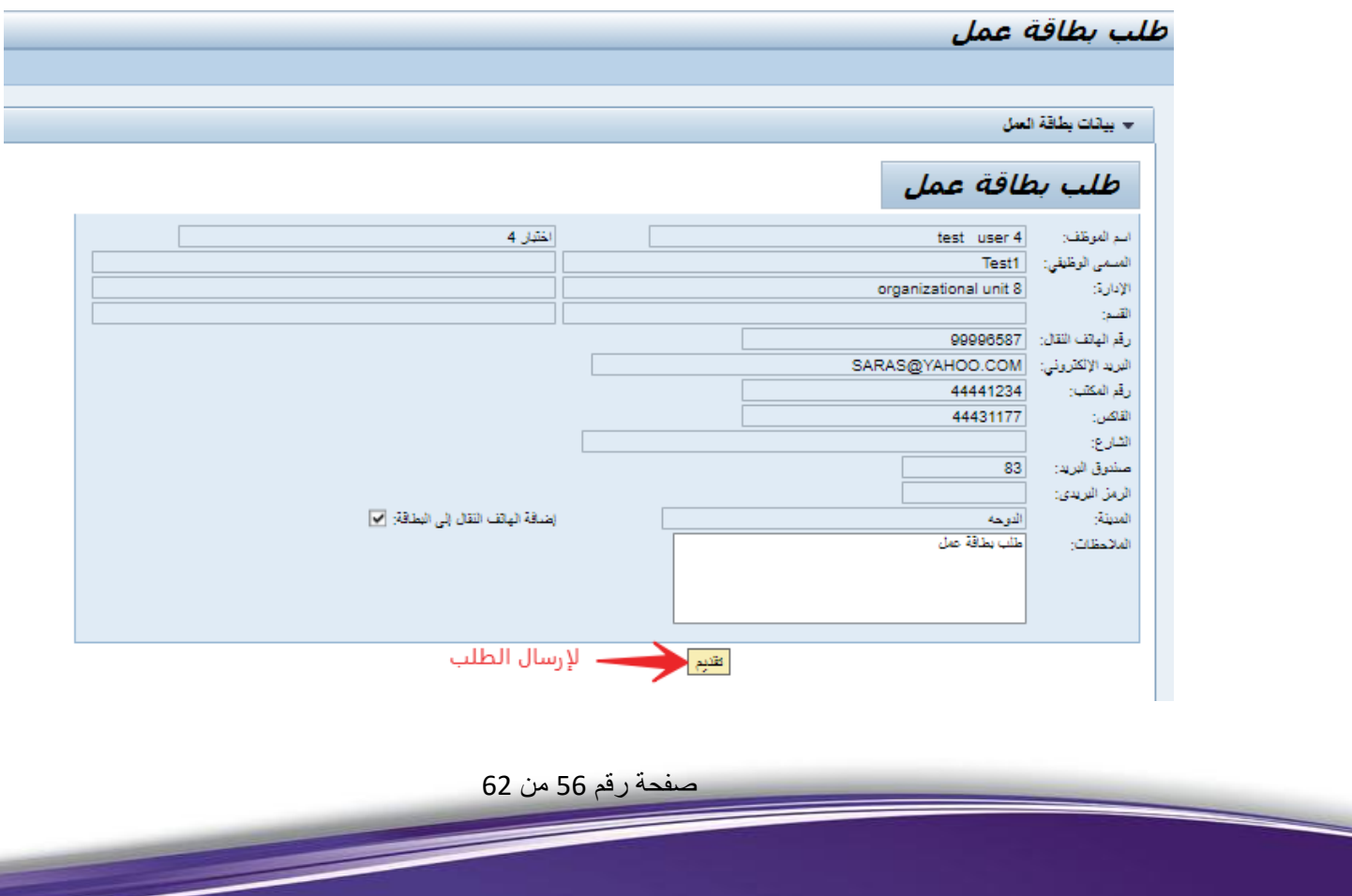

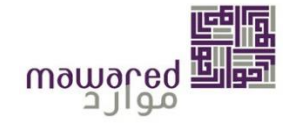

بعد التقديم، ستظهر رسالةالتأكيد.

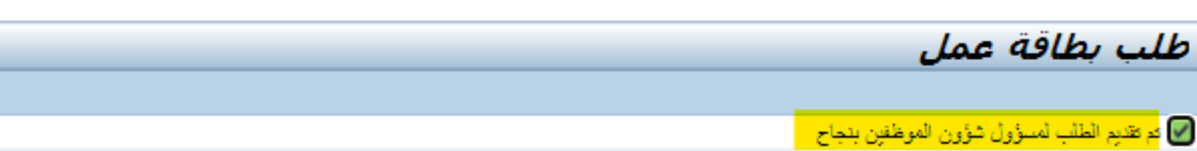

<span id="page-56-0"></span>**.8.5 طلب بطاقة موظف** 

سوف تتمكن من التقديم على طلب بطاقة موظف عبر ارفاق المستندات المطلوبة، واختيار نوع الخدمة (جديد / بدل فاقد / تجديد) و من ثم الضغط على تقديم لإرسال الطلب

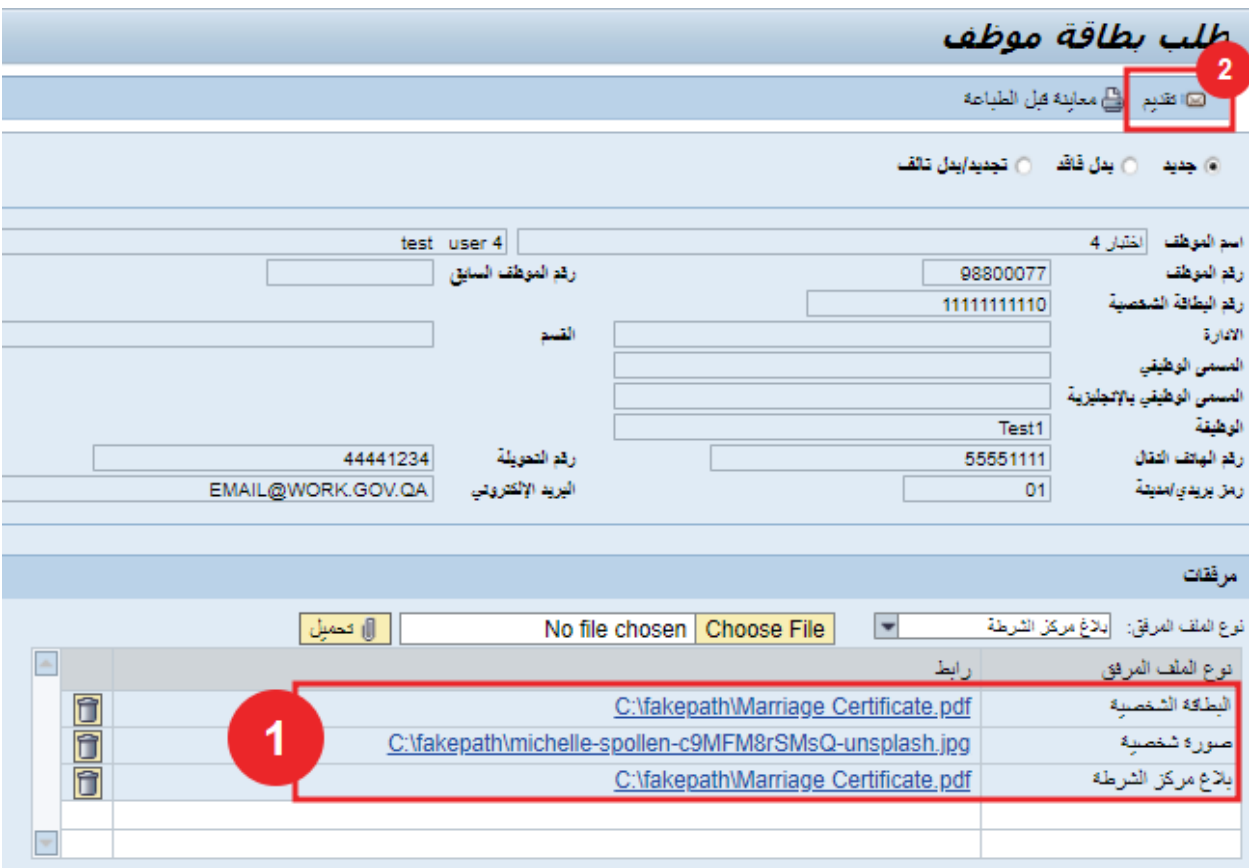

بعد الارسال، ستظهر رسالة تأكيد.

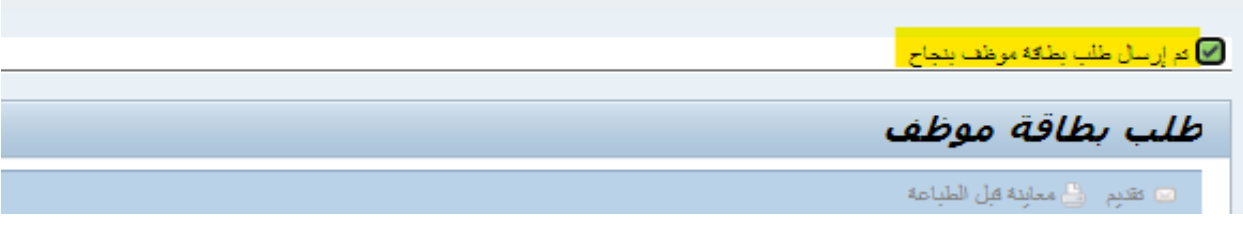

صفحة رقم 57 من 62

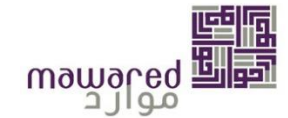

#### **مالحظة: الخدمة غير متوفرة لكل الجهات.**

## <span id="page-57-0"></span>**-9 ادارةملفاتاملوظف**

#### <span id="page-57-1"></span>.9.1 ملف املوظف

**College** 

يمكنك من هنا استعراض ملفك الإلكتروني والاطلاع على الوثائق والمستندات الخاصة بك .

ه ملف الموظف عنه user 4 98800077 test

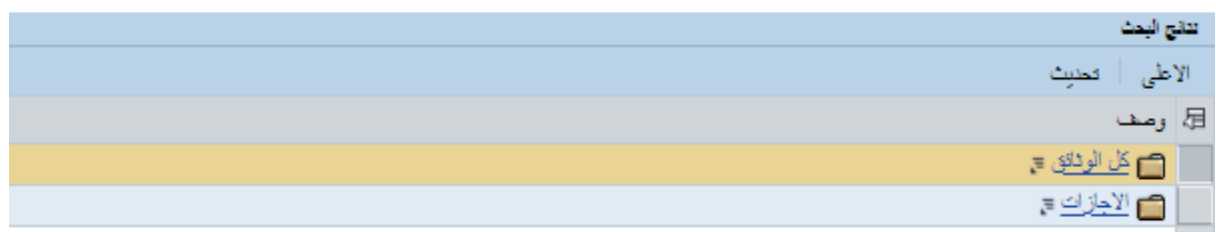

على سبيل المثال، يمكن استعراض مرفق الشهادة المرضية التي قدمت من قبل.

#### 1 ملف الموظف 1 08800077 User 4 98800077 الكجازات 1 الجازة مرضية

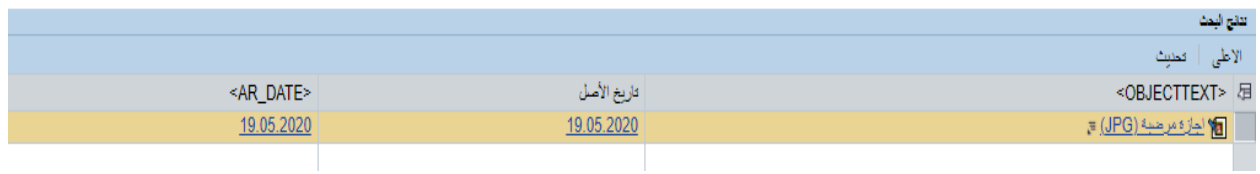

## عند الضغط على املرفق ستظهر صورة الشهادة املرضية بالتفاصيل

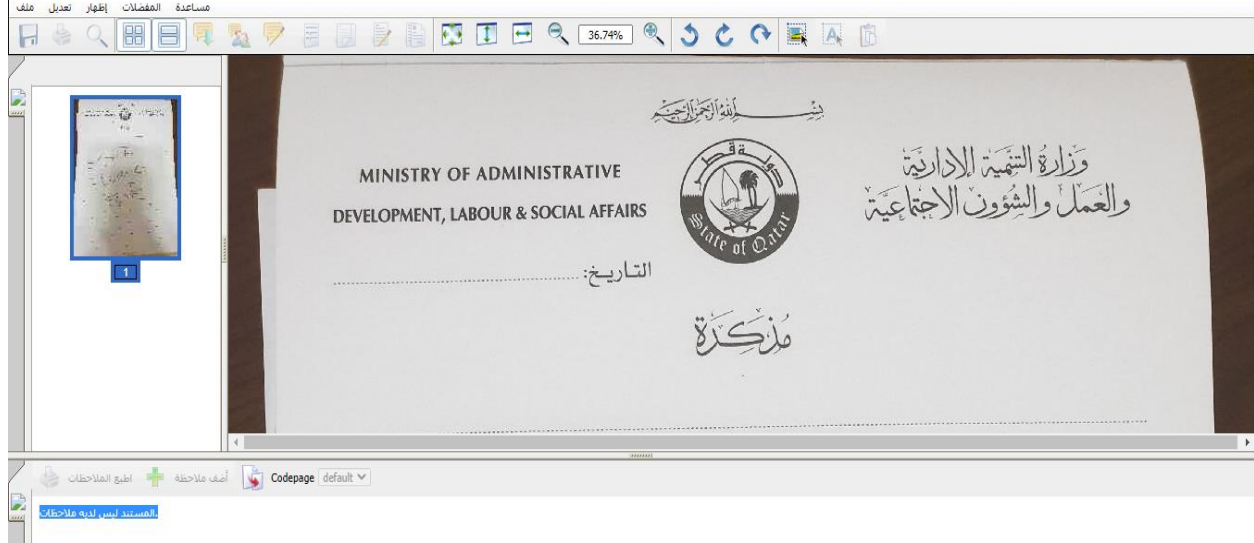

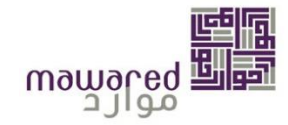

## <span id="page-58-0"></span>**-10قائمة العمل**

تسمح نافذة العمل بإدارة العمل اليومي للموارد البشرية باستلام كافة طلبات الموظفين ومتابعتها وتحتوى على الاتي : مهام،

تنبيهات، وتتبع.

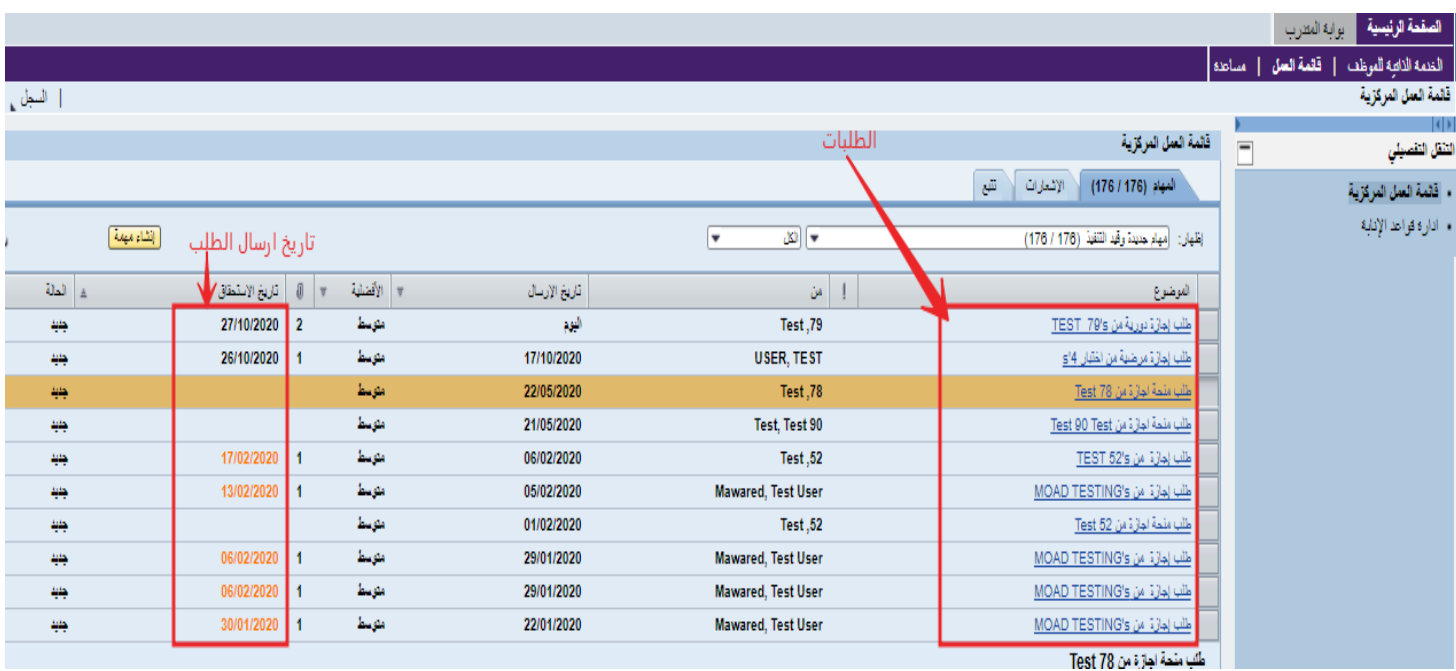

**مهام:** تظهر الئحة بمهام املوظف الحالية وهي مقسمة على النحو التالي:

- مهام جديدة ومهام قيد التنفيذ.
- مهام موكلة إليك من شخص آخر.
	- مهام قُمت بإحالتها لشخص آخر. ُ
		- مهام إلعادةاإلرسال.

**االشعارات:**وتتضمن التنبيهات الجديدة وقيد التنفيذ التي استلمتها من شخص آخر أو أدخلتها لشخص آخر.

<mark>تتبع: في</mark> هذه النافذة ترى البنود التي قمت بإحالتها للآخرين والبنود التي قررت تتبعها. كما سترى حالة طلبات الإجازة التي قدمت عليها.

صفحة رقم 59 من 62

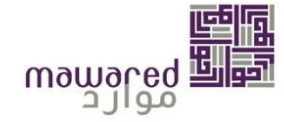

#### <span id="page-59-0"></span>**.10.1 اعتماد طلباتاالجازة**

لالعتماديتم عمل االتي:

- 1- النقر على رابط الإجازة.
- -2 استعراض التفاصيل والتحقق من التواريخ **و من املرفق إن توفر.**
	- اعتماد أو رفض الإجازة بعد المراجعة. $3\,$

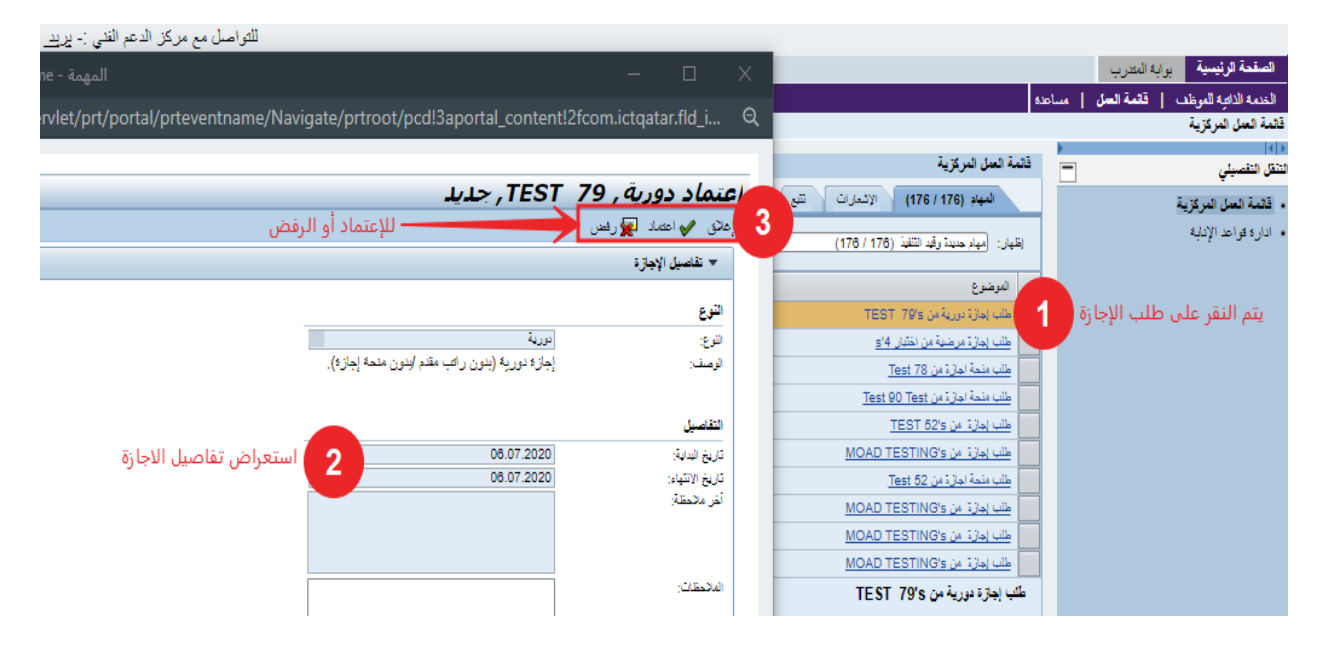

بعد الاعتماد، ستظهر رسالة تأكيد وسيزول الطلب من قائمة المهام.

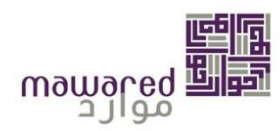

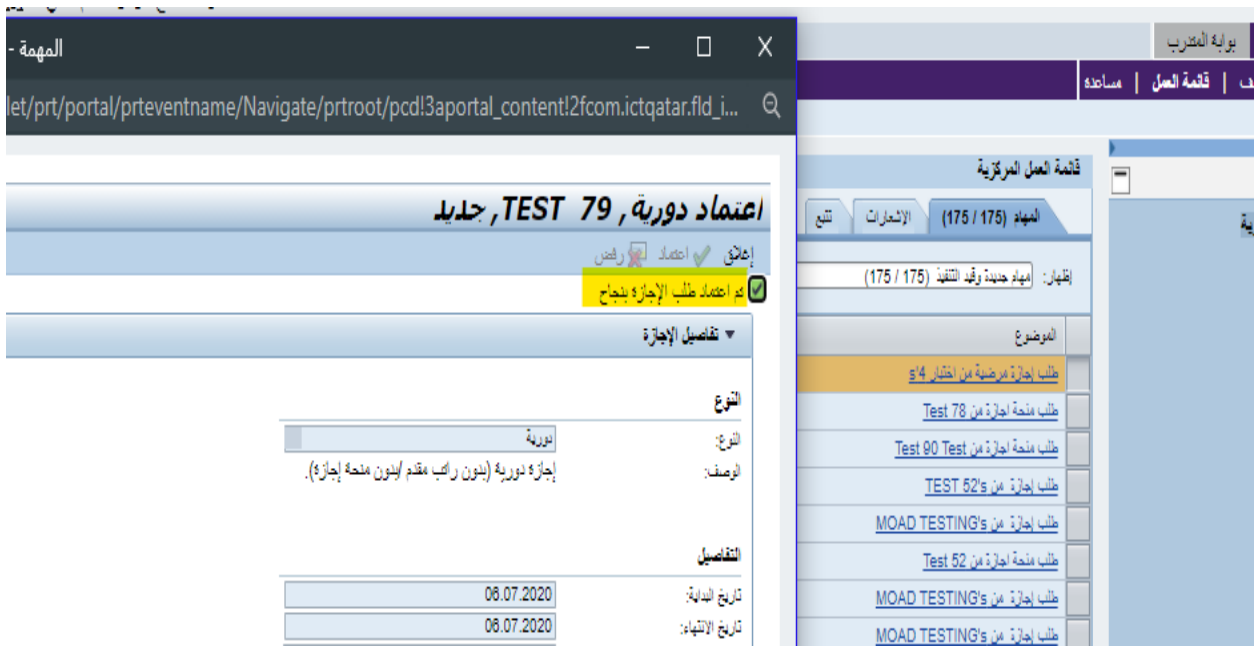

## <span id="page-60-0"></span>.10.2. اعتماد طلبات منحة الاجازة

لالعتماديتم عمل االتي:

- -1 النقر علىرابط الطلب.
- 2- اعتماد أو رفض الطلب بعد المراجعة .

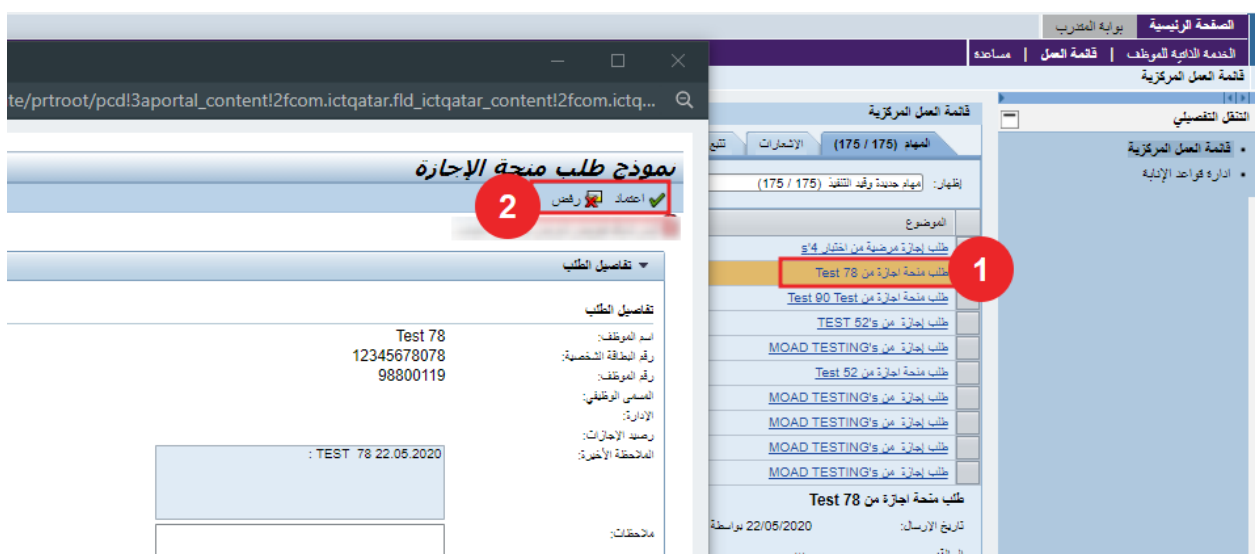

صفحة رقم 61 من 62

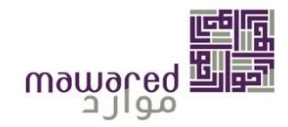

#### **.10.3 اعتماد طلبات االستئذان**

<span id="page-61-0"></span>لالعتماديتم عمل االتي:

- -1 الضغط علىرابط الطلب.
- 2- يتم التحقق من وقت بداية ونهاية الاستئذان وعدد الساعات المطلوبة.
	- -3 التحقق من تاريخ الطلب.
	- -4 اعتمادأورفضالطلب بعد املراجعة.

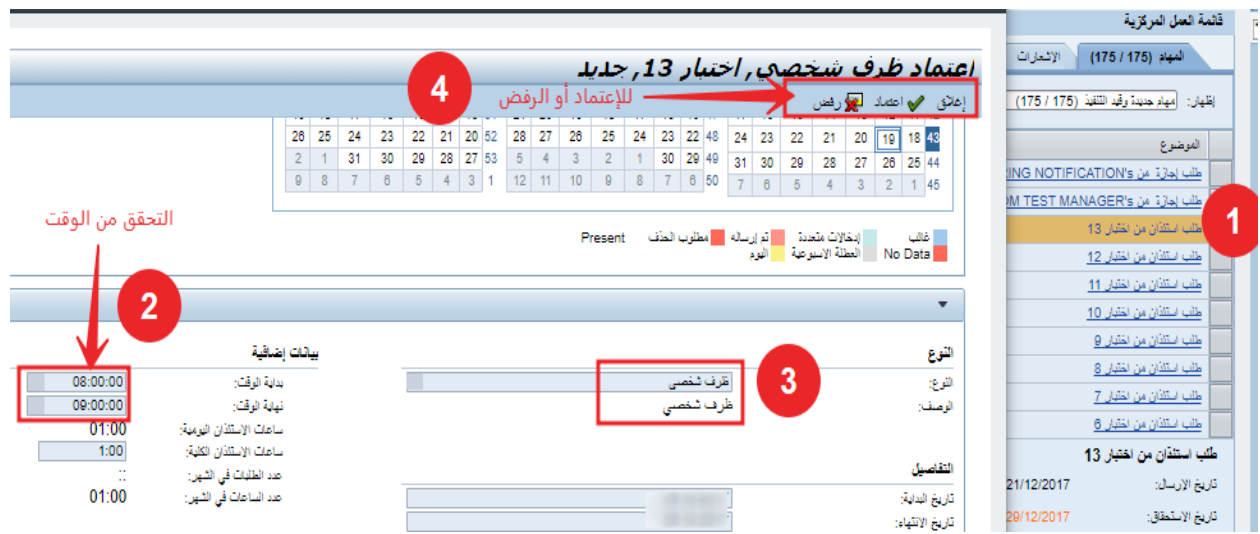